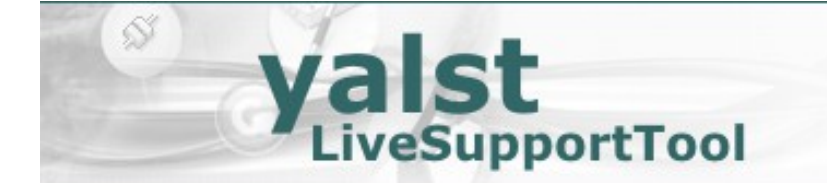

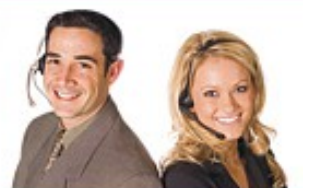

# **Benutzerhandbuch für das yalst-LiveSupportTool**

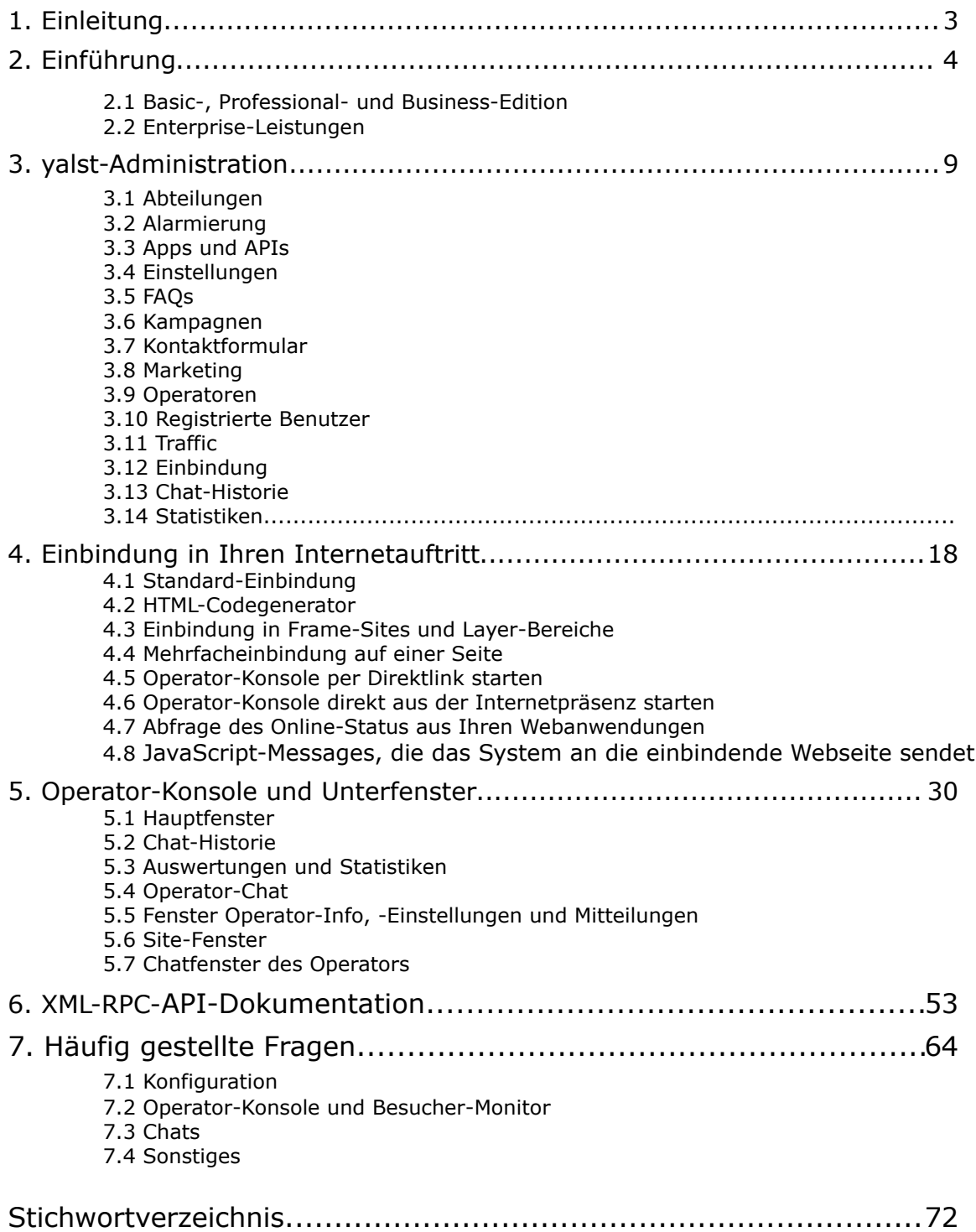

#### **Support**

Unser Support steht Ihnen bei allen Problemen mit dem yalst-LiveSupportTool bei der Nutzung der Mietlösung für die Laufzeit Ihres Vertrages kostenlos zur Verfügung.

Bei der Kauflösung ist der Support in den ersten 90 Tagen nach Erwerb kostenlos und unterstützt Sie bei der Installation, Erstkonfiguration und Nutzung. Um das yalst-LiveSupportTool auch über diese Zeit hinaus zukunftssicher und effizient einsetzen zu können, empfehlen wir Ihnen beim Erwerb einer Kauflösung in der Professional- bzw. Business-Edition den Abschluss eines Service- und Wartungsvertrages.

Bitte benutzen Sie das Support-Formular unter folgender Adresse:

http://www.yalst.de/support.php

Wir werden Ihre Anfragen schnellstmöglich beantworten. Dazu haben wir drei Bitten:

- 1. Lesen Sie dieses Benutzerhandbuch, möglicherweise finden Sie hier eine Lösung.
- 2. Beschreiben Sie Ihr Problem so ausführlich wie möglich und zitieren Sie Fehlermeldungen bitte wörtlich.
- 3. Nennen Sie uns Ihre Kundennummer, damit wir Ihre Anfrage zuordnen können.

Zögern Sie nicht, uns zu kontaktieren! Wir helfen Ihnen selbstverständlich gerne.

Herausgeber und Copyright:

Visisoft OHG – Kröpeliner Str. 21 – 18055 Rostock - Germany

[www.visisoft.de – www.yalst.de – support@visisoft.de](http://www.rostock-digital.com/)

alle Rechte vorbehalten

Autoren: Dr. Markus Jasinski, Dr. Andreas Beckmann und Dr. Daniela Degenring Revision: 9.3-20150317

Hinweis: die Screenshots können durch kurzfristige Änderungen an der Software leicht von den tatsächlichen Bildschirmausgaben abweichen

## **1. Einleitung**

Das yalst-LiveSupportTool hat sich seit der ersten Idee im Jahre 2003 nach dem Besuch der CeBIT in Hannover im Laufe der Jahre von einem einfachen Chattool zu einer komplexen Software entwickelt, die vielfältige Beratungs-, Webcontrolling und E-Marketing-Funktionen enthält. Neben der Funktionalität, die z. T. auch auf Wunsch der Nutzer des yalst-LiveSupportTools immer besser, dadurch aber auch immer komplexer geworden ist, sind auch die Anpassungsmöglichkeiten von yalst so vielfältig geworden, daß es für neue Benutzer nur unter Verwendung der Online-Hilfe schwierig geworden ist, die vielen nützlichen Funktionen optimal zu konfigurieren und zu nutzen. Diese Feststellungen konnten schließlich nur zu einem Ergebnis führen: einem Handbuch, welches die vielfältigen Konfigurationsmöglichkeiten in der Administration und der Operator-Konsole sowie die verschiedenen Einbindungsmöglichkeiten in einen Internetauftritt erläutert.

Das Benutzerhandbuch wird nach und erweitert, geht aber bereits jetzt auf nahezu alle wesentlichen Aspekte dieser Software ein.

Viele weitere und aktuelle Informationen finden Sie auf der umfassenden yalst-Homepage unter:

#### http://www.yalst.de

Dort sind auch die Änderungen von Version zu Version in einem Changelog verzeichnet.

Wir wünschen Ihnen beim Lesen dieser Anleitung viel Spaß, viele "Aha-Effekte" und schließlich viel Erfolg mit dem optimal für Ihre Bedürfnisse konfigurierten yalst-LiveSupportTool auf Ihrer Webseite!

## **2. Einführung**

Das yalst-LiveSuppportTool ist als Miet- und als Kauflösung erhältlich. Mietlösungen laufen auf leistungsfähigen Webservern von Visisoft, die für den yalst-Einsatz optimiert wurden. Sie sind ohne weitere Installation sofort nutzbar.

Kauflösungen werden auf Ihrem Webspace oder Server installiert und sind erst danach einsatzfähig. Die Installation ist ausführlich in unserer Installationsanleitung beschrieben. Dort finden Sie auch Hinweise zur Kundenverwaltung bei der Nutzung mehrerer yalst-Lizenzen. Dieses Handbuch beschreibt die Benutzung für Miet- und Kauflösung. Auf Unterschiede wird durch die farbigen Vermerke Mietlösung und Kauflösung hingewiesen.

Die Software besteht aus drei wesentlichen Komponenten:

- der yalst-Administration zur Konfiguration der Software und Einsehen der Chat-Historie und der Statistiken (wird in Abschnitt 3 dieses Handbuchs erläutert)
- der Operator-Konsole zur Benutzung durch die Berater (inkl. Chat-Historie, Auswertungen und Statistiken sowie weiterer Unterfenster; wird in Abschnitt 5 dieses Handbuchs erläutert)
- den Fenstern, die für Besucher Ihrer Website zugänglich sind (Chatfenster, Kontaktformular, FAQ-Bereich, ...)

Vor Benutzung muß yalst zunächst in der Administration konfiguriert werden. Dieses geschieht in der Regel durch den Hauptbenutzer der Software. Dieser kann dann in dieser Administration Operatoren anlegen, die mit der Online-Beratung der Website-Besucher betraut sind (die mögliche Zahl der Operatoren hängt von Ihrer gewählten Edition ab, s. u.).

Auch die Operatoren haben im gewissen Umfang Konfigurationsmöglichkeiten (z. B. Anzeigeumfang des Besucher-Monitors). Diese sind in der Operator-Konsole zu finden. Dort können sie auch Ihr Kennwort ändern.

Die Einbindung von yalst in einen Internetauftritt erfolgt durch kurze HTML-Codeschnipsel, die in die jeweiligen Seiten eingefügt werden. Im einfachsten Fall genügt ein Einbindungscode pro Seite, der an die Stelle kopiert werden muß, an der der LiveSupport-Button erscheinen soll. Weitere Informationen hierzu finden Sie in Abschnitt 4 dieses Handbuchs.

#### **2.1 Basic-, Professional- und Business-Edition**

Unsere Software bietet Ihnen weit über 100 Funktionen aus den Bereichen Online-Beratung, Webcontrolling und E-Marketing. Jede Website ist anders und nicht alle Kunden benötigen daher jedes yalst-Feature. Deshalb haben wir unsere Software in drei Editionen aufgeteilt, so daß Sie sich immer so viel yalst mieten oder kaufen können, wie Sie gerade benötigen.

Dieser Abschnitt beschreibt in Form einer Feature-Tabelle die funktionalen Unterschiede zwischen Basic-, Professional- und Business-Edition. Zusätzlich bieten wir Ihnen für Kauflösungen in der Professional- und Business-Edition zusätzliche Enterprise-Leistungen über Service- und Wartungsverträge an, die eine Sonderstellung einnehmen und daher im Abschnitt 2.2 vorgestellt werden.

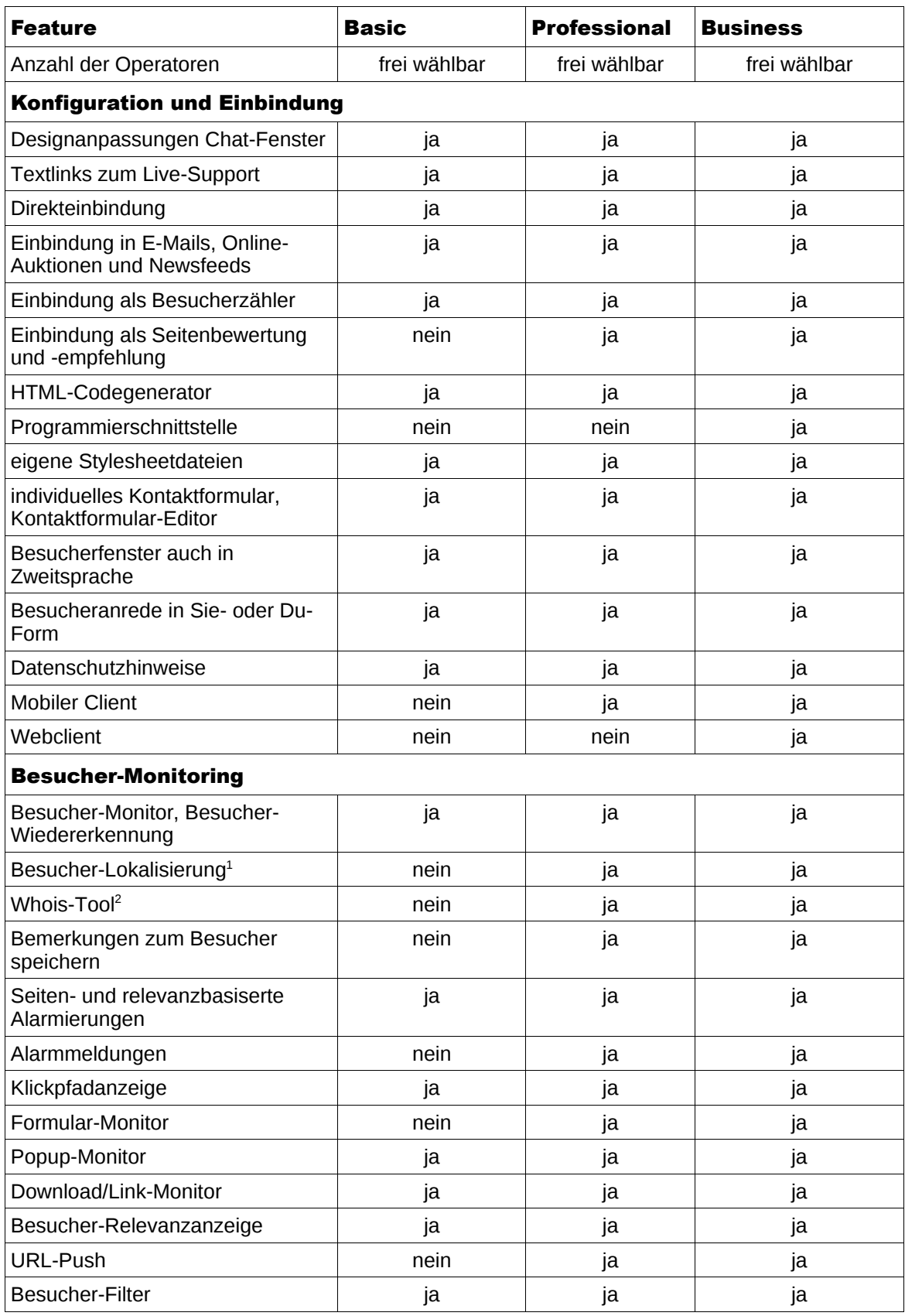

<span id="page-4-0"></span>1 setzt bei Kauflösungen Nutzung der Geodaten-Schnittstelle voraus (Einzelheiten s. Installationsanleitung)

<span id="page-4-1"></span>2 setzt bei Kauflösungen Nutzung der gwhois-Schnittstelle voraus (Einzelheiten s. Installationsanleitung)

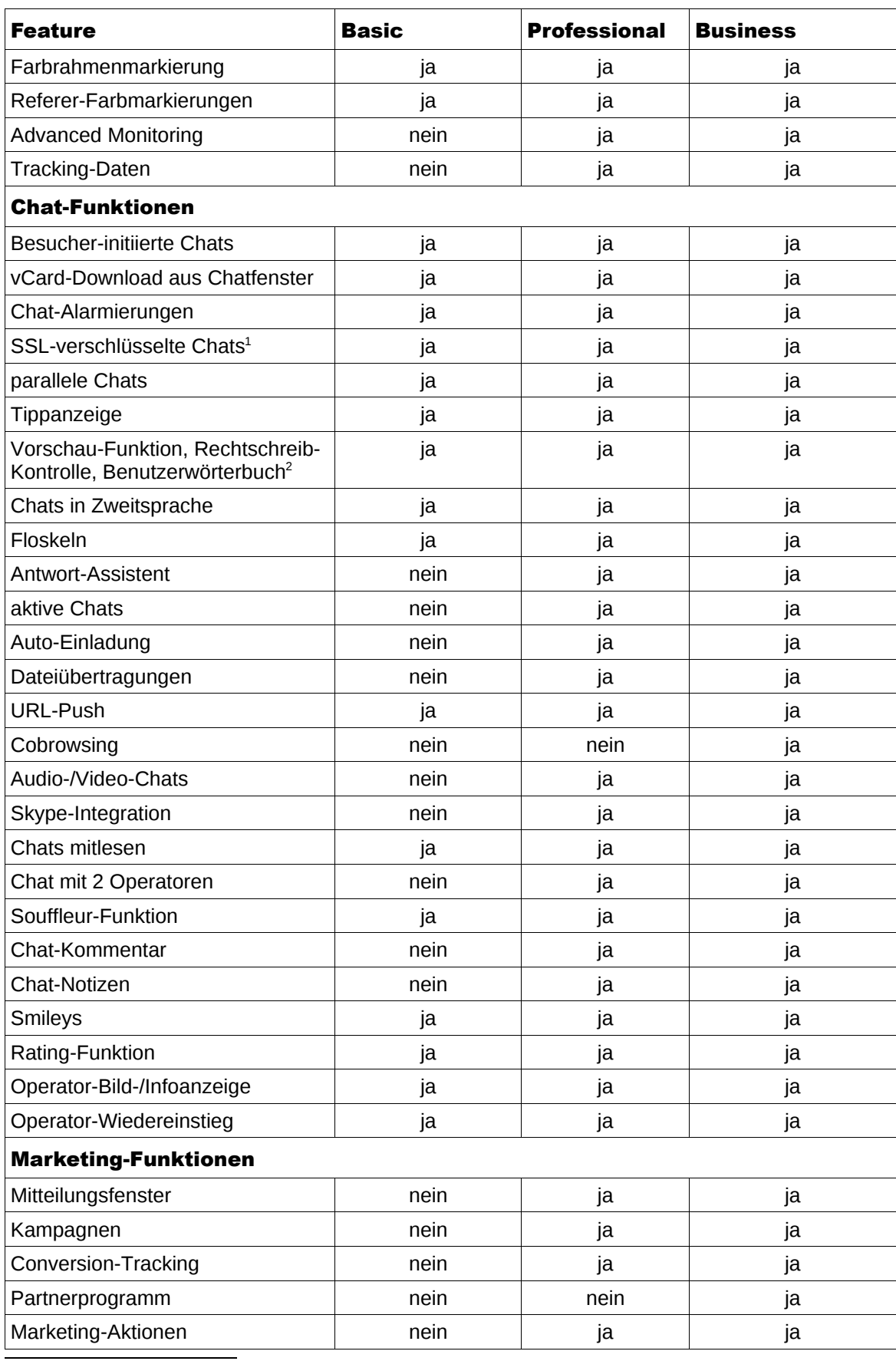

<span id="page-5-0"></span>1 setzt bei Kauflösungen Nutzung einer SSL-fähigen Domain voraus

<span id="page-5-1"></span>2 setzt bei Kauflösungen Nutzung der aspell-Schnittstelle voraus (Einzelheiten s. Installationsanleitung)

<span id="page-6-0"></span>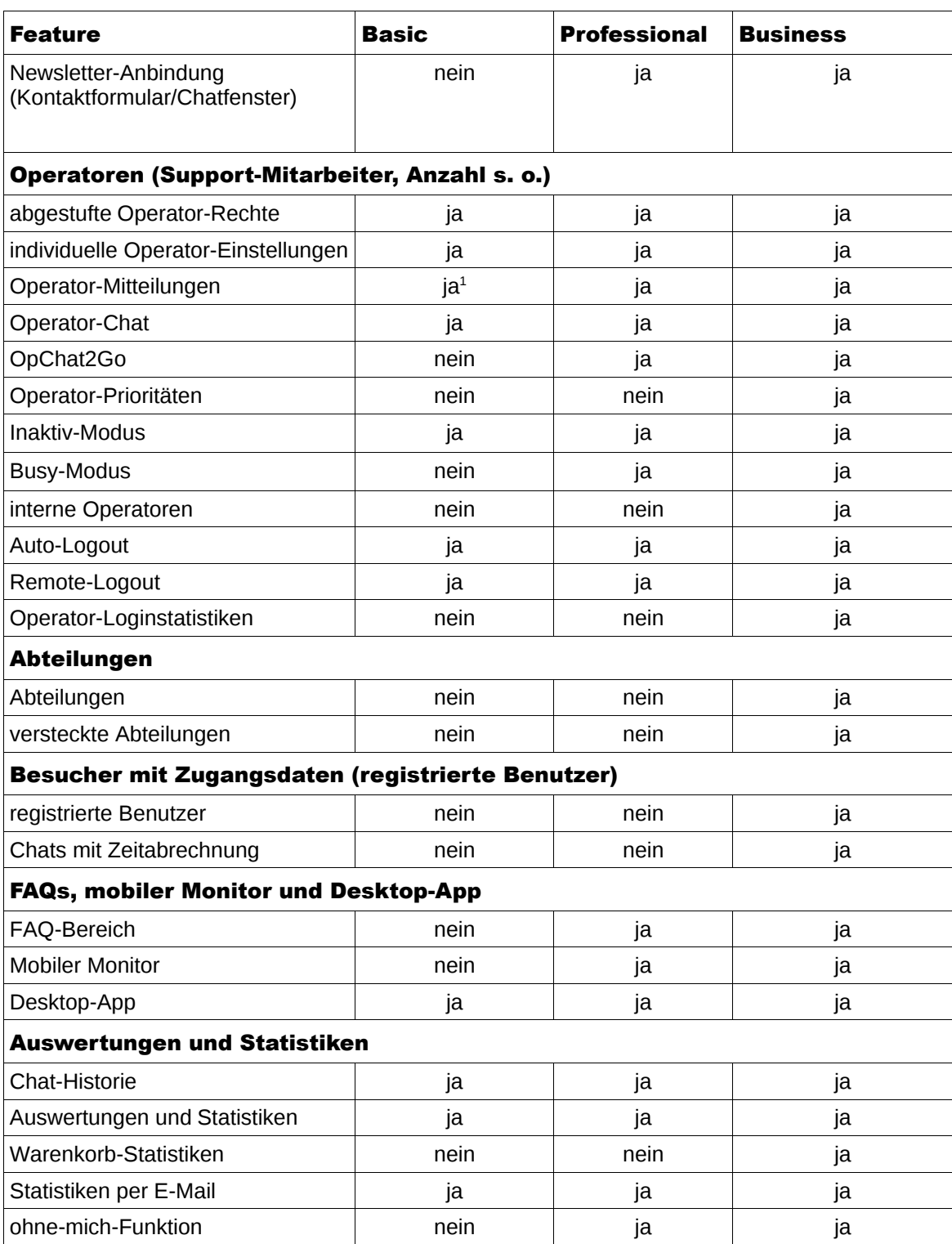

#### **2.2 Enterprise-Leistungen**

Um das yalst-LiveSupportTool zukunftssicher und effizient einsetzen zu können, bieten wir Ihnen für Kauflösungen der Professional- und Business-Edition Enterprise-Leistungen an, die Sie durch den Abschluss eines Service- und Wartungsvertrages erhalten.

Folgende Funktionen sind dabei enthalten:

- Unterstützung bei Installation, Serverumzug, Update und Upgrade
- Produktservice auch nach den 90 Tage kostenlosen Erstsupport
- direkter Ansprechpartner zur schnellen Problemlösung
- kostenfreie Updates und Unterstützung beim Updatevorgang
- auf Wunsch 2. Installation bzw. 2. Zugang kostenfrei für Testzwecke und Testumgebungen

Weitere Enterprise-Leistungen, die wir Ihnen auf Angebotsbasis anbieten können, also nicht durch einen Service- und Wartungsvertrag abgedeckt sind, sind:

- Implementierung neuer Funktionen oder Schnittstellen auf Projektbasis (Miet- und Kauflösung)
- Online-Schulungen (Miet- und Kauflösung)
- Erstellung individueller Themes (Miet- und Kauflösung)
- Komplettinstallation, Einspielen von Updates und Wartung Ihrer yalst-Installation (nur Kauflösung)

Ihr Preis bei diesen Zusatzleistungen ist davon abhängig, welche Sie benötigen. Wir erstellen daher immer ein genau auf Sie zugeschnittenes Angebot.

Die folgende Dokumentation bezieht sich auf die **Business-Edition**, welche über alle yalst-Funktionen verfügt. Es wird nicht an jeder Stelle darauf hingewiesen, ob eine Funktion in der Basic- oder Professional-Edition nicht verfügbar ist. Bitte benutzen Sie dazu die oben stehende Tabelle aus Abschnitt 2.1.

Hinweise zu Unterschieden bezüglich einzelner Editionen erfolgen in grauer Schriftfarbe.

## **3. yalst-Administration**

Die Administration dient zur Konfiguration der Software. Er ist Ihr erster Anlaufpunkt vor Benutzung des yalst-LiveSupportTools. Tip: Sie finden dort ein Tutorial "erste Schritte", eine Schnellanleitung zur Inbetriebnahme der Software.

#### Mietlösung:

Ihre Administration finden Sie unter **https://rd.livesupportserver.de**.

#### Kauflösung:

Ihre Administration können Sie im Verzeichnis **/yalst/admin** unter der Domain erreichen, auf der Sie den yalst-LiveSupportTool installiert haben.

Beispiel:

Wenn Ihre Domain [http://www.example.com](http://www.example.com/) heißt, lautet die einzugebene URL: [http://www.example.com/yalst/admin/index.php.](http://www.example.com/yalst-config/index.php)

#### Sie erhalten folgenden Login-Screen:

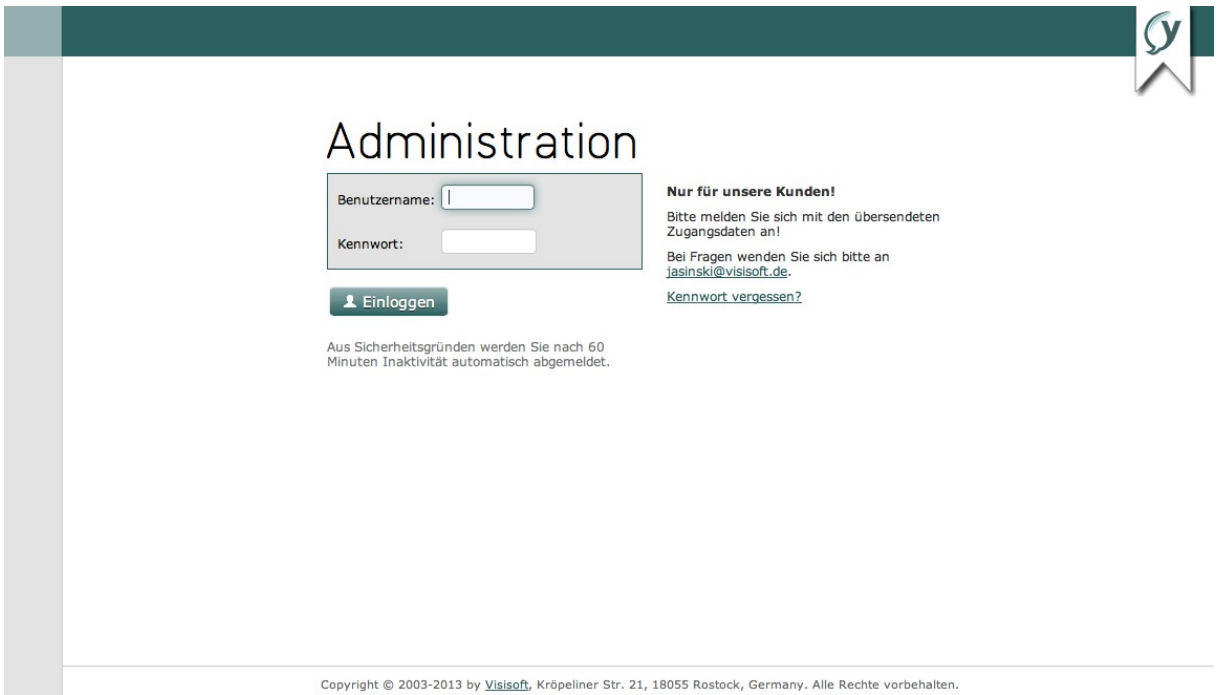

#### Kauflösung:

Je nachdem, ob die Domain für den SSL-Betrieb eingerichtet ist und Sie die entsprechende Option bei der Installation des yalst-LiveSupportTools gewählt haben, läuft die Administration entweder SSL-verschlüsselt oder nicht. Zum Einloggen bei einer Lizenz benutzen Sie bitte den Benutzernamen **ls00001** (kleines L am Anfang!) und das bei der Installation des yalst-LiveSupportTools im Schritt 2 eingerichtete **Kennwort**. Bei Nutzung mehrerer Lizenzen werden die Zugangsdaten vom jeweiligen Administrator festgelegt.

#### Mietlösung:

Sie erhalten Ihre Zugangsdaten nach der Bestellung bzw. Anforderung eines Testzugangs von Visisoft. Ihre Administration arbeitet mit SSL-Verschlüsselung.

Wenn Sie Ihr Kennwort mal vergessen haben sollten, können Sie mit Hilfe des Links "Kennwort vergessen?" ein neues anfordern, welches per E-Mail an die in den Kundendaten gespeicherte Adresse zugesendet wird.

Nach dem Einloggen haben Sie in der Navigation am linken Seitenrand folgende Möglichkeiten (von oben nach unten):

- 1. Übersichtsseite mit Anzeige des LiveSupport-Zugangs mit Link zur Konfiguration des Zugangs (siehe unten)
- 2. Anzeige der eigenen Daten
- 3. Kennwortänderung (Zugang zur Administration)
- 4. Hilfe/FAQs aufrufen (grundsätzliche FAQs zur yalst-Konfiguration und -Betrieb)
- 5. Supportformular (zur Kontaktierung des Supports bei Fragen oder Problemen)
- 6. Logout

Wenn Sie auf der Übersichtsseite den Link zu Ihrem yalst-LiveSupport wählen, gelangen Sie zur Hauptseite des Zugangs, über den Sie Zugriff auf alle weiteren Seiten haben, die für die Konfiguration, Nutzung und Auswertung relevant sind:

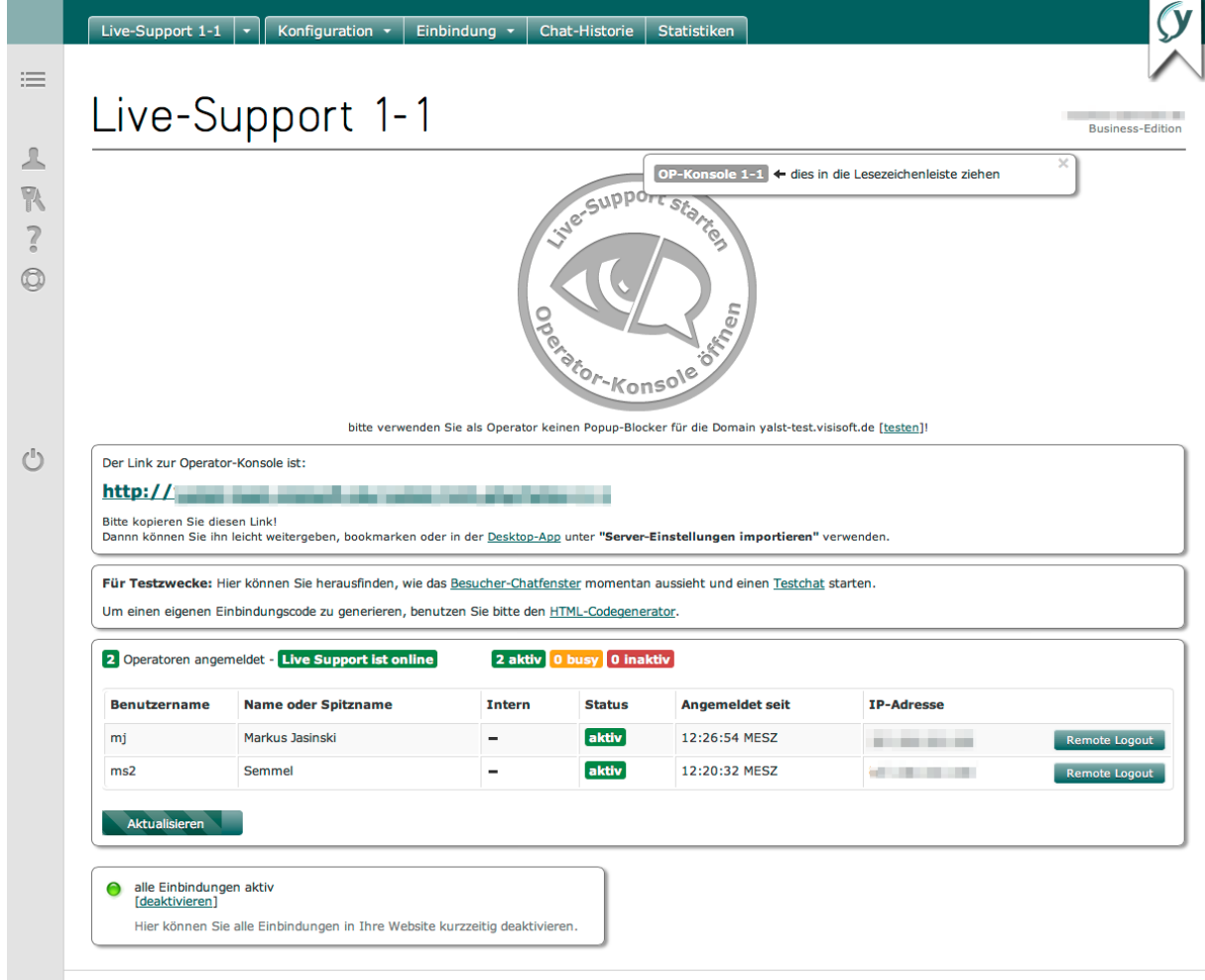

Copyright @ 2003-2013 by Visisoft, Kröpeliner Str. 21, 18055 Rostock, Germany. Alle Rechte vorbehalten.

Ganz oben finden Sie einen Link zur Operator-Konsole, dem Arbeitsplatz Ihrer Online-Berater. Sie wird ausführlich in Abschnitt 5 dieses Handbuchs beschrieben. Sie finden hier auch ein vorbereitetes Lesezeichen, welches Sie einfach in die entsprechende Leiste Ihres Browsers ziehen können.

Auf dieser Seite gibt es auch eine sich selbst aktualisierende Liste der angemeldeten Operatoren und haben von hieraus die Möglichkeit, Operatoren abzumelden (Remote-Logout) - z. B. falls ein Support-Mitarbeiter dieses vergessen haben sollte.

Ganz unten besteht die Möglichkeit, alle yalst-Einbindungen in Ihre Webseiten vorübergehend zu deaktivieren (zu Einbindungen erfahren Sie später mehr).

Beim allerersten Aufruf dieser Seite gelangen Sie in den sogenannten **Startup-Wizard**. Er fragt interaktiv die allerwichtigsten Einstellungen ab, so dass Sie sehr schnell beginnen können, mit der Software zu arbeiten. Wir empfehlen, diesen Wizard nicht zu überspringen.

Alle anderen Unterseiten der Administration erreichen Sie über die Menüs am oberen Rand, die in die Bereiche Konfiguration, Einbindung, Chat-Historie und Statistiken unterteilt sind. Wir wollen uns die einzelnen Punkte nun im Detail anschauen.

#### **3.1 Abteilungen**

Solange Sie nicht mit Abteilungen arbeiten möchten, brauchen Sie hier keine Einstellungen vorzunehmen oder Vorkehrungen zu treffen. Ansonsten legen Sie hier bitte mindestens zwei Abteilungen an, maximal sind 35 Abteilungen möglich. Beachten Sie bitte auch die Optionen "Abteilungswahl vor Chat-Beginn und im Kontaktformular" unter "Einstellungen", die standardmäßig ausgeschaltet ist. Sie können nur Abteilungen löschen, denen keine direkten Support-Mitarbeiter (Operatoren) mehr zugeordnet sind (Operatoren ohne Abteilungszuordnung gehören allen Abteilungen an und stellen für das Löschen von Abteilungen kein Hindernis dar).

Abteilungen sind ab der Business-Edition verfügbar.

#### **3.2 Alarmierung**

Es lassen sich drei verschiedene Alarmierungsarten konfigurieren.

#### Seiten-basierte Alarmierungen:

Sie können einen Alarmton erklingen lassen, falls ein Besucher Ihre Webseite betritt (die Hauptseite oder eine ganz spezielle Seite, z. B. den Online-Shop). Somit muß der Besucher-Monitor nicht ständig im Vordergrund laufen, Sie können in Ruhe mit anderen Anwendungen arbeiten. Darüber hinaus wird dieser Besucher im Besucher-Monitor mit einem "Marker" (zwei Zeichen Ihrer Wahl) gekennzeichnet, so daß Sie diese Besucher auch auf verschiedenen Seiten - leicht "ausmachen" können. Selbstverständlich können Sie auch nur die Marker-Funktion nutzen und auf eine Sound-Ausgabe verzichten. Hinweis: Änderungen werden in einer laufenden Operator-Konsole erst nach Neuanmeldung des betreffenden Operators wirksam.

#### Relevanz-basierte Alarmierungen:

Sie können einen Alarmton erklingen lassen (in der Operator-Konsole), wenn ein Besucher einen einstellbaren Relevanzwert überschreitet. Die Operator-Konsole berechnet für jeden anwesenden Besucher auf Ihrer Homepage diesen Wert, der zwischen 0 und 10 liegen kann. Je höher der Relevanzwert ist, um so mehr interessiert sich der Besucher für Ihr Internetangebot. Die Relevanz wird berechnet aus der Zahl der besuchten Seiten, der Anzahl der Besuche und Chats, der Aufenthaltsdauer, der Anzahl von Conversion-Tracking-Ereignissen und einiger weiterer Daten, z. B., ob der Besuch aufgrund einer Kampagne erfolgt. Somit erfolgt eine Alarmierung bei "wichtigen" Besuchern.

Ereignis-basierte Alarmierungen (für fortgeschrittene Benutzung):

Sie können einen Alarmton erklingen lassen (in der Operator-Konsole, verbunden mit einer Textmeldung), wenn auf einer Ihrer Webseiten, auf der diese Live-Support-Software eingebunden wurde, ein bestimmtes Ereignis eingetreten ist (z. B. ein Verkauf, ein Warenkorb mit hohem Wert, ...). Dafür können Sie hier eine Sound-Datei festlegen. Um die Alarmierung auszulösen, müssen Sie einen speziellen Einbindungscode verwenden,

den Sie mit unserem HTML-Codegenerator erzeugen können. Alternativ kann auch eine API-Funktion verwendet werden. Typischerweise wird es sich in der Regel um dynamisch erzeugte Webseiten handeln, damit die Alarmierung nicht bei jedem Seitenaufruf erfolgt (hierzu können die obigen Einstellungen verwendet werden).

Diese Alarmierungsart ist ab der Professional-Edition verfügbar.

## **3.3 Apps und APIs**

Auf dieser Seite können Sie unsere Desktop-Apps (für Windows und OS X) herunterladen (nicht verfügbar in abgelaufenen Testversionen). Weiterhin finden Sie dort den Link zu Ihrem mobilen Monitor, eine für Smartphones optimierte Seite, die Ihnen unterwegs die wichtigsten Daten zu Ihrem yalst anzeigt (aktuelle Anzahl der Besucher, Zahl der Chat-Anfragen, …). Zusätzlich bietet die Seite eine Übersicht der APIs (Programmierschnittstellen) an. Für die XML-RPC-API und die Statistik-API können Sie hier neue API-Keys erzeugen. Die XML-RPC-API ist in Abschnitt 6 und in der Administration ausführlich beschrieben, bei den anderen APIs finden Sie in der Administration Links zu den jeweiligen Handbüchern auf der Visisoft-Seite (nicht in Whitelabel-Kauflösungen).

Die XML-RPC-API ist ab der Business-Edition verfügbar.

## **3.4 Einstellungen**

In diesem Bereich können die wichtigsten Einstellungen für das yalst-LiveSupportTool vorgenommen werden. Sie gliedert sich die die Abschnitte **Design** zur Konfiguration des Aussehens von yalst, **Chat-Begrüßungsfenster** zum Gestalten des Startfensters, **CSS und Themes** für tiefgreifende Anpassungen, **Webclient** (nur Business-Edition), **Domains, E-Mail und Transkripte** zur Einrichtung z. B. der E-Mail-Adressen zum Versenden der Gesprächsinhalte nach Chatabschluß, **Benachrichtigungen** zum Einstellen von Chatanfragen usw., **Zeitverhalten** zur Konfiguration der Reloadzeiten der Operator-Konsole, des LiveSupport-Buttons oder der Chatfenster, **Besucher-Monitoring** für Einstellungen zur Anzeige der User bzw. Operatoren in der Operator-Konsole, Besucher-Aktionen für Einladungen und Mitteilungen, Seitenempfehlungen und eine Unterkategorie **Sonstiges** für allgemeine Einstellungen und die Chat-Floskeln.

## **3.5 FAQs**

Damit auch im "Offline-Fall" keine wichtige Frage unbeantwortet bleibt, können Sie in diesem Bereich einen FAQ-Bereich für Ihren Internetauftritt anlegen, der sowohl über die Live-Support-Fenster (Begrüßung, Kontaktformular und Offline-Meldung) als auch separat (siehe Einbindung) eingebunden werden kann. Die FAQs können Sie in deutscher und in der eingestellten Zweitsprache eingeben, falls Sie die Option "Zweitsprache für Besucher-Fenster" (siehe Einstellungen) nutzen. Ihre Besucher können in den FAQs auch suchen und sich einzelne Artikel per E-Mail zuschicken lassen. Außerdem können sie Artikel bewerten, eine entsprechende Auswertung finden Sie in der Operator-Konsole unter "Auswertungen und Statistiken".

FAQs sind ab der Professional-Edition verfügbar.

## **3.6. Kampagnen**

Verlinken Sie die Werbebanner oder Textanzeigen für Ihren Internetauftritt auf eine spezielle Live-Support-Seite (wird Ihnen nach dem Anlegen einer Kampagne vom System mitgeteilt). Die Software leitet Besucher, die über dieses Banner (d. h., diesen Link) kommen, dann auf Ihre Seite und kennzeichnet diese Benutzer farbig im Besucher-Monitor (Farbe einstellbar). Sie sehen auf einen Blick, wie effektiv Ihre Werbung ist. Sie können auch ein Sound-Signal ertönen lassen, wenn ein solcher Besucher Ihre Website betritt. Selbstverständlich zählt unsere Software auch die Anzahl der Besucher, die eine

solche Kampagne am Tag erreicht und erstellt Ihnen eine übersichtliche Kampagnenstatistik (zu finden in der Operator-Konsole, Fenster "Auswertungen und Statistiken" und in der Administration unter "Statistiken"). Sie können die Statistiken zu einzelnen Kampagnen sogar bestimmten registrierten Benutzern zugänglich machen, um ein Partnerprogramm zu betreiben. Tip: Kampagnen lassen sich auch sinnvoll in Ihren Newslettern einsetzen!

Kampagnen sind ab der Professional-Edition verfügbar.

## **3.7 Kontaktformular**

Über das Kontaktformular kann Ihnen Ihr Website-Besucher im "Offline-Fall" seine Anliegen und Wünsche mitteilen. Der Inhalt des Formulars wird Ihnen per E-Mail an die Adresse zugestellt, welche unter *Einstellungen (E-Mail und Transkripte)* eingetragen wurde. Die benutzerdefinierten Felder machen Ihr Kontaktformular individuell. Standardmäßig werden nur die Felder "Name" (Pflichtfeld für den Namen des Besuchers), "E-Mail-Adresse" (abschaltbar) und "Nachricht" (mehrzeiliges Pflichtfeld) angezeigt, alle weiteren Felder (werden zwischen E-Mail-Adresse und Nachricht angezeigt) können Sie falls gewünscht - hier festlegen. Mit den Pfeil-Buttons (werden ab 2 Feldern angezeigt) bringen Sie die Felder in eine Reihenfolge Ihrer Wahl. Textzeilen sind keine Felder, sondern dienen zur Strukturierung des Kontaktformulars, z. B. für Erläuterungen. Optional können Sie die Anmeldung für einen (bereits vorhandenen) Newsletter in dieses Kontaktformular einbinden.

## **3.8 Marketing**

Das yalst-LiveSupportTool ist auch ein Marketing-Werkzeug. Sie können bei Ihren Website-Besuchern völlig unabhängig von einem Chat Marketing-Fenster öffnen, z. B. um ihm ein spezielles Angebot zu machen, weil Sie z. B. im Besucher-Monitor festgestellt haben, daß sich dieser Besucher für eine bestimmte Sache interessiert. Der Besucher merkt dabei nicht einmal, daß ein solches Fenster gezielt für ihn geöffnet wurde. Marketing-Fenster können Banner, Webseiten oder Umfragen enthalten und werden in diesem Bereich erstellt bzw. konfiguriert. Marketing-Aktionen können auch automatisch ausgelöst werden, z. B. wenn ein Besucher eine beliebige oder eine ganz spezielle Seite mit Live-Support-Einbindung betritt. Eine ausführliche Auswertung der Marketing-Aktionen finden Sie in der Operator-Konsole, Fenster "Auswertungen und Statistiken". Hinweis: Änderungen werden in einer laufenden Operator-Konsole erst nach Neuanmeldung des betreffenden Operators wirksam.

Marketing-Aktionen sind ab der Professional-Edition verfügbar.

## **3.9 Operatoren**

Operatoren sind die Mitarbeiter, die Ihre Live-Support-Chats betreuen. Diese Mitarbeiter benötigen Zugangsdaten, um sich gegenüber der Software als solche auszuweisen, damit nur dazu berechtigte Personen auf Ihren Internetseiten den Support betreuen können. Diese Zugangsdaten werden hier vergeben und müssen dann an Ihre Mitarbeiter übermittelt werden. Die Anzahl der möglichen Operatoren kann in jeder Edition frei gewählt werden.

Support-Mitarbeiter können abgestufte Rechte haben, Sie haben z. B. die Möglichkeit, einzelne Operatoren den Zugriff auf bisherige Support-Gesprächsinhalte zu verweigern. Hier eine Liste der möglichen Operator-Rechte:

- AC darf aktive Chats führen
- CR darf laufende Chats in der Operator-Konsole mitlesen
- ED darf Ereignisse (Conversion-Tracking) löschen
- HD darf Chats in Historie löschen
- HI darf Chat-Historie einsehen
- IL darf seine Infozeile ändern
- IS darf seine Operator-Infos und -Einstellungen sehen/ändern
- OC darf am Operator-Chat teilnehmen
- OL darf Operator-Loginstatistiken und -Details einsehen
- RU darf Zeitkonten und Partnerprogramm-Abrechnungsdaten registrierter Benutzer ändern
- ST darf Auswertungen und Statistiken einsehen
- VO darf Umsätze einsehen
- alle hat alle der beschriebenen Rechte

Die Zahl der verfügbaren Operator-Rechte ist abhängig von Ihrer jeweiligen Edition.

Für jeden Operator können folgende u.a. Daten eingetragen werden:

- Benutzername (wird zur Anmeldung in der Operator-Konsole benötigt)
- Kennwort (wird zur Anmeldung in der Operator-Konsole benötigt)
- vollständiger Name oder Spitzname
- E-Mail-Adresse
- Abteilungen, zu denen der Operator gehört
- Bild (Foto)
- Infozeile (wird dem Besucher während eines Chats angezeigt, z. B. für Tel.-Nummer)
- Farbe im Operator-Chat

Ein Operator kann auch als "intern" gekennzeichnet werden. Er ist dann für Besucher nicht direkt, sondern nur per Chat-Transfer durch einen anderen Operator erreichbar. Interne Operatoren können jedoch aktive Chats beginnen, sofern sie dazu die entsprechende Berechtigung haben (s. o.). Interne Operatoren sind ab der Business-Edition verfügbar.

Unter Operatoren werden auch einige allgemeine Einstellungen, die Ihre Online-Berater betreffen, festgelegt:

- ob die Infozeilen der Operatoren (s. o.) angezeigt werden sollen
- ob der Operator-Name statt "Operator" im Chatfenster des Besuchers stehen soll
- ob jeder Operator nur Chats für seine Abteilung annehmen darf
- ob der Operator nur seine eigenen Chats in der Chat-Historie einsehen darf
- ob Chats in der Operator-Konsole nur in einem separaten Fenster mitlesbar sind
- ob der Operator bei Verbindungsproblemen zum Server abgemeldet wird

- ob der Operator bei Änderung seiner IP-Adresse abgemeldet wird

#### **3.10 Registrierte Benutzer**

Registrierte Benutzer sind Besucher Ihrer Website, an die Sie spezielle Zugangsdaten (Benutzername und Kennwort) für den Live-Support vergeben haben. Sobald ein solcher Benutzer angelegt wurde, erscheint im Startfenster des Live-Supports die Schaltfläche [Chat für registrierte Benutzer], über die der jeweilige Besucher zu einem entsprechenden Anmeldefenster gelangt, in das diese Zugangsdaten eingegeben werden müssen. Support-Anfragen registrierter Besucher werden in der Operator-Konsole besonders gekennzeichnet. Somit wissen Sie genau, welche Person "am anderen Ende des Chats" zugegen ist, was bei "normalen" Anfragen ja nicht eindeutig bekannt ist. Registrierte Benutzer können mit einem **Zeitguthaben** versehen werden. Falls die eingestellte Zeit "abgechattet" ist, kann dieser Benutzer keine neuen Chats mehr initiieren. Zu guter Letzt können registrierte Benutzer an einem **Partnerprogramm** teilnehmen. Wenn die entsprechenden Optionen aktiviert werden, kann diesem Benutzer

eine Kampagne zugeordnet werden, mit der dieser für Ihre Seiten wirbt. Mit Hilfe seiner Zugangsdaten kann der registrierte Benutzer dann die Statistiken für seine Kampagne einsehen, damit beide Parteien Datenmaterial für eine entsprechende Vergütung zur Verfügung haben. Alle Partnerprogramm-Einstellungen werden hier vorgenommen.

Registrierte Benutzer sind ab der Business-Edition verfügbar.

## **3.11 Traffic**

In diesem Bereich finden Sie zu Ihrer Kostenkontrolle (Mietlösung: 200.000 Seitenaufrufe pro Monat, bei denen yalst eingebunden ist, und 200 MB Datentransfervolumen bei Dateiübertragungen pro Monat sind in der Monatsmiete enthalten, Überschreitungen sind kostenpflichtig) eine Übersicht des bisher angefallenen Traffics. Hier werden tagesweise die Seitenaufrufe und Datenmengen aus dem Dateiübertragungsmodul angezeigt.

## **3.12 Einbindung**

Hier finden Sie allgemeine Hinweise zur yalst-Einbindung sowie den **HTML-Codegenerator**, der Ihnen die Einbindungscodes automatisch je nach Art der gewünschten Einbindung generiert. Sie können das yalst-LiveSupportTool in Ihre Internetpräsenz, Ihre E-Mail-Signatur oder Ihre Online-Auktion integrieren. Außerdem können Sie das Kontaktformular oder die konfigurierbaren FAQs separat in Ihre Webseite einbinden. Weiterhin besteht u. a. die Möglichkeit der Einbindung eines aus yalst heraus generierten Besucherzählers oder eines Bewertungssystems für einzelne Webseiten. Außerdem finden Sie in einem weiteren Unterabschnitt Hinweise für Experten, die spezielle Einbindungsmöglichkeiten, welche mit dem HTML-Codegenerator nicht generiert werden können, abdecken. Dieses Thema ist in Abschnitt 4 ausführlich beschrieben.

## **3.13 Chat-Historie**

Hier erhalten Sie zunächst eine Übersichtsseite mit allen bisher geführten Chats (jeweils 20 pro Seite). Diese Auflistung kann über ein Formular oberhalb der Liste auf einen bestimmten Operator oder eine bestimmte Abteilung beschränkt oder aber auch nach konkreten Begriffen durchsucht werden. Weiterhin kann die Ausgabe über das Kalender-Widget am rechten Seitenrand zeitlich beschränkt werden, z. B. auch bei Suchen.

Eine CSV-Exportfunktion ermöglicht den Import der Chats in Drittprogramme wie z.B. Tabellenkalkulationen

Durch Anklicken des Besuchernamens erhalten Sie detaillierte Angaben zu dem jeweiligen Chat - einschließlich dem Inhalt des Gesprächs.

#### **3.14 Statistiken**

Eine Gesamtübersicht zeigt Ihnen die wichtigsten statistischen Rahmendaten zu Ihrer Website. Dazu gehören u. a. Angaben wie Besuche und Zugriffe gestern und heute, Chats gestern und heute sowie Angaben zu kurz- und langfristigen Trends.

Ganz unten auf der Seite finden Sie die wichtigsten Suchbegriffe, mit der Ihre Besucher mit Hilfe von Suchmaschinen auf Ihre Website gelangt sind, in Form einer sogenannten "Tag Cloud". Je größer der Suchbegriff dargestellt wird, desto häufiger wurde dieser benutzt.

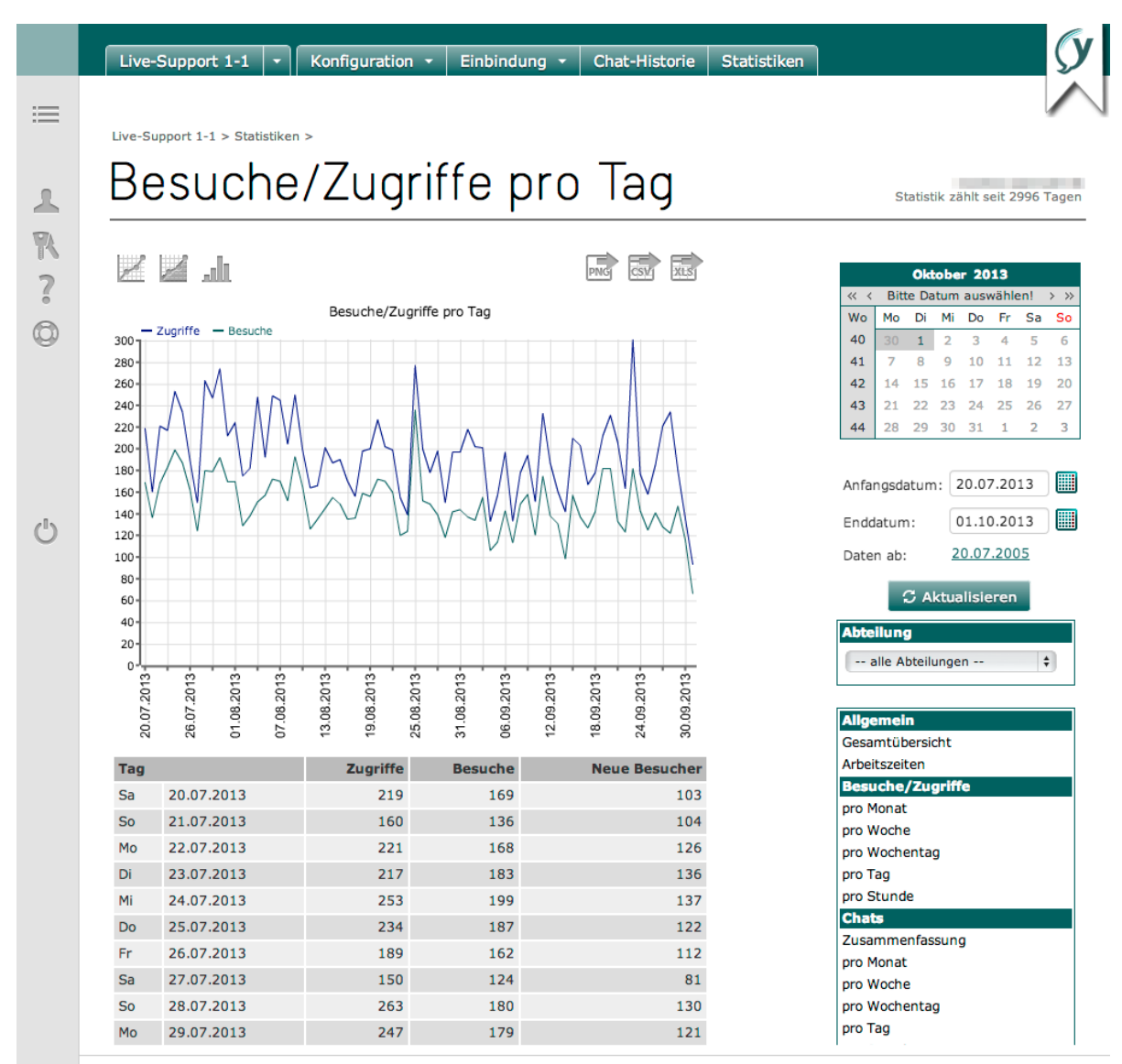

Copyright @ 2003-2013 by Visisoft, Kröpeliner Str. 21, 18055 Rostock, Germany. Alle Rechte vorbehalten.

Über eine Navigation am rechten Rand auf jeder Statistik-Seite gelangen Sie zu den Einzelstatistiken. Die Anzahl der Einzelstatistiken (und teilweise auch deren Umfang) ist abhängig von Ihrer Edition. Mit Hilfe eines Kalender-Widgets können Sie bei nahezu allen Einzelstatistiken den gewünschten Zeitraum auswählen. Es stehen in der Regel mehrere Diagrammtypen zur Verfügung, zwischen denen über ein Icon oberhalb des Diagramms gewechselt werden kann. Rechts davon befinden sich Icons zum Export der Daten in eine CSV- bzw. Excel®-Datei und zum Export des Diagramms in eine PNG-Grafik.

Zur Zeit stehen folgende Statistiken zur Verfügung: Arbeitszeiten (der Operatoren, ab Business-Edition) Besuche/Zugriffe

- Besuche und Zugriffe pro Monat
- Besuche und Zugriffe pro Woche
- Besuche und Zugriffe pro Wochentag
- Besuche und Zugriffe pro Tag
- Besuche und Zugriffe pro Stunde

**Chats** 

- Chats pro Monat
- Chats pro Woche
- Chats pro Wochentag
- Chats pro Tag
- Chats pro Stunde

Nutzung

- Seitenübersicht
- Downloads
- Links
- Klickpfade
- Besuchsdauer
- Einstiegsseiten
- Ausstiegsseiten
- Loyalität
- Seitenbewertungen (ab Professional-Edition)

#### Herkunft

- Land/Region (Verteilungskarten ab Professional-Edition)
- Provider
- Referer
- Suchmachinen
- Suchbegriffe

#### Technik

- Betriebssystem
- Browser
- Bildschirmauflösung
- Farben
- Plugins
- E-Commerce
- Conversion-Tracking (ab Professional-Edition)
- Kampagnen (ab Professional-Edition)
- Warenkörbe (ab Business-Edition)

Alle Statistiken (außer Besuche/Zugriffe sowie Chats pro Wochentag) stehen alternativ auch in einem Unterfenster der Operator-Konsole zur Verfügung (s. Abschnitt 5.3). Dort finden Sie allerdings keine Diagramme, außerdem fehlen in vielen Fällen Exportmöglichkeiten.

Einzelbesucher-Statistiken (z. B. individuelle Klickpfade) erhalten Sie ausschließlich über die Operator-Konsole.

## **4. Einbindung in Ihren Internetauftritt**

Die folgenden Beispielcodes zur Einbindung beziehen sich von der verwendeten Domain her auf die Mietlösung. Wenn Sie eine Kauflösung verwenden, ersetzen Sie bitte "rd.livesupportserver.de" durch die Domain Ihrer yalst-Installation. Die Zeichenkette xxxxx-y steht für die Site-Nummer. Jeder einzelne yalst-Zugang hat pro Installation immer eine eindeutige Site-Nummer, die u. a. der Administration entnommen werden kann, z. B. 1-1 oder 24001-1. Ersetzten Sie in diesem Abschnitt bitte xxxxx-y durch Ihre individuelle Site-Nummer!

#### **4.1 Standard-Einbindung**

Die Einbindung in Ihren Internetauftritt ist ganz einfach, schreiben Sie an die Stelle Ihres Internetauftritts, an der ein Live-Support-Button erscheinen soll, folgende HTML-Codezeile:

```
<!-- LiveSupport Integration Code - always use HTML code generator to create -->
<script language="JavaScript" type="text/javascript">
< ! - - (function()
\{var spanID = Math.random().toString();
document.write("<span id='" + spanID + "' ></span>");
    var anchorElement = document.getElementById(spanID);
     var script = document.createElement("script");
     script.src = "http://rd.livesupportserver.de/yalst/yalst.js.php?site=xxxxx-
y&y_span_id=" + spanID;
     anchorElement.parentNode.insertBefore(script, anchorElement);
     })();
-</script>
<!-- End of LiveSupport Integration Code -->
```
Um das volle Potential dieser Software zu nutzen, empfehlen wir die Einbindung in jede Seite Ihres Internetauftritts (auch ohne sichtbaren Live-Support-Button möglich)! Außerdem sollten Sie sich unbedingt die weiteren Einbindungsarten und -optionen, die in diesem Abschnitt beschrieben sind, anschauen, welche Ihnen viele interessante Möglichkeiten bieten.

## **4.2 HTML-Codegenerator**

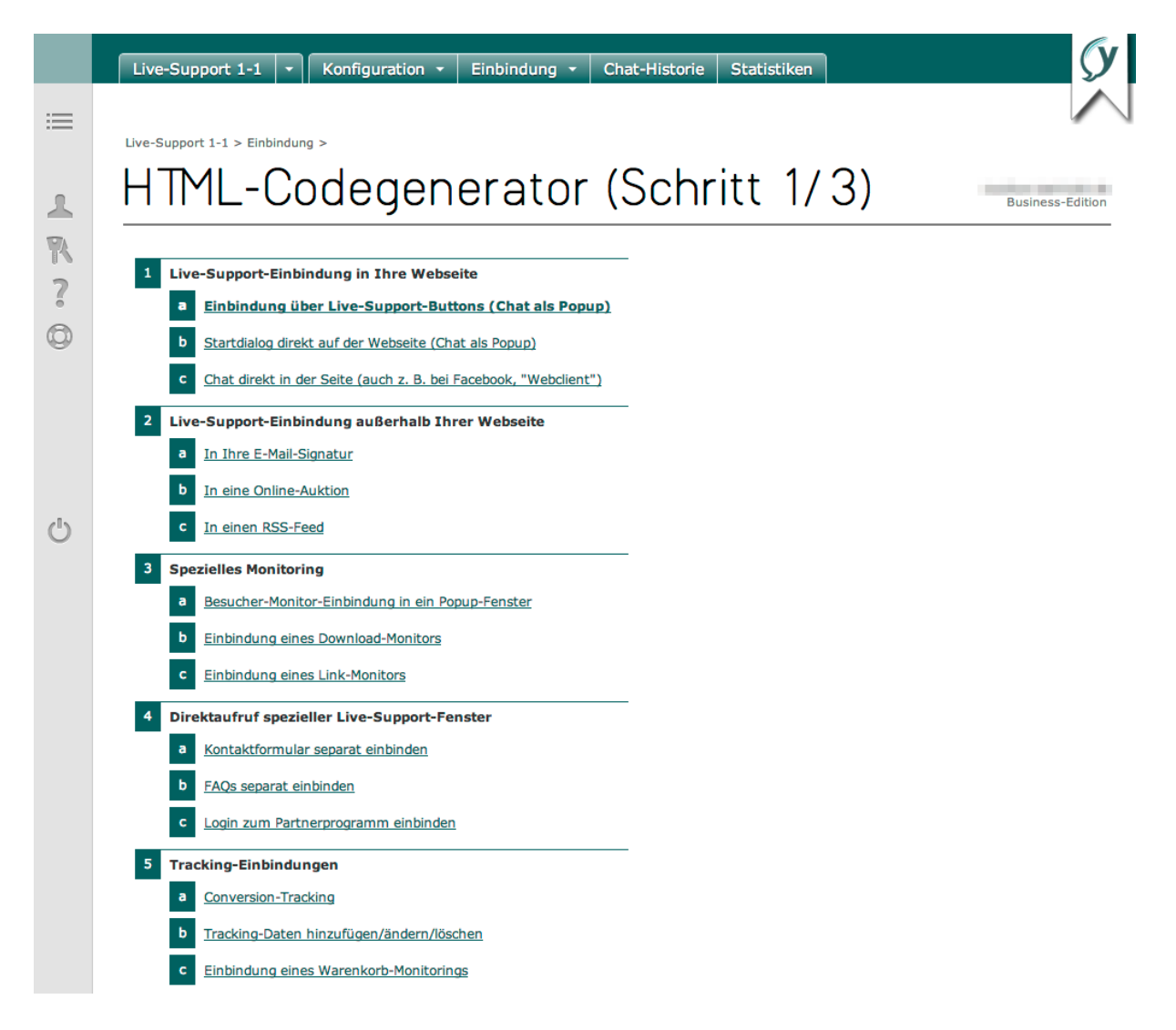

Der Umfang des HTML-Codegenerators ist abhängig von Ihrer jeweiligen Edition.

Mit dem HTML-Codegenerator kann in drei Schritten ein individueller Einbindungscode zur Nutzung aller wesentlichen yalst-Funktionen erstellt werden. Im ersten Schritt legen Sie fest, für welchen Einsatzbereich ein Einbindungscode erzeugt werden soll. Im nächsten Schritt können Sie nähere Angaben zur gewünschten Einbindungsart festlegen. Danach erhalten Sie im dritten Schritt Ihren fertigen Code zum Kopieren in Ihre Webseiten.

Bei aktivierter **SSL-Unterstützung** (Kauflösung: verwendete Domain muß für den SSL-Betrieb konfiguriert sein) können wahlweise Einbindungscodes für http- oder https-Seiten erzeugt werden. Falls die Webseite, für die die jeweilige Einbindung bestimmt ist, auch oder nur als https-Seite aufgerufen wird, sollte unbedingt die https-Einbindung gewählt werden, da es sonst zu Sicherheits-Warnhinweisen in den Browsern Ihrer Besucher kommen kann.

Über den Einbindungscode können Ihren Seiten auch sogenannte **Seitentitel** zugewiesen werden. Standardmäßig werden im Besucher-Monitor und allen Statistiken die Dateinamen der besuchten Webseiten angezeigt. Die Angabe eines selbstdefinierten Seitentitels ist sinnvoll, wenn die Dateinamen/URLs Ihrer Website nicht aussagekräftig sind, was z. B. bei einigen Content-Management-Systemen und Shops der Fall ist. Der

Seitentitel kann auch automatisch aus der HTML-Titelangabe (in der Titelzeile des Browsers zu sehen) ausgelesen werden, dazu geben Sie im Codegenerator als Seitentitel einfach **auto** ein. Dieses hat den Vorteil, daß nicht für jede Seite ein gesonderter Einbindungscode verwendet werden muß.

## **Live-Support-Einbindung in Ihre Webseite**

#### **1a) Einbindung über Live-Support-Buttons (Chat als Popup)**

Dieses ist die meistbenötigte Einbindungsart. Sie wird sowohl für das Anzeigen von Live-Support-Buttons in der Homepage als auch für das Erfassen der Besucher-Daten (Besucher-Monitoring) benötigt, wobei die Option Besucher-Monitoring nicht mehr als einmal pro Einzelseite aktiviert werden darf, damit der Seitenzugriff nicht mehrfach gezählt wird. Über diese Einbindungsoption können wahlweise auch Textlinks zum Live-Support oder unsichtbare Einbindungen (die allein zur statistischen Erfassung des Seitenzugriffs dienen) realisiert werden.

Für diese Live-Support-Einbindung stehen Ihnen aufgrund ihrer Bedeutung die meisten Optionen zur Verfügung. So können Sie z. B. Codes erzeugen, die direkt zum englischsprachigen Chatfenster oder zum Fenster für registrierte Benutzer führen. Es kann auch schon ein Name für den Besucher vorgegeben werden oder der Chat direkt mit einem bestimmten Besuchernamen.

## **1b) Startdialog direkt auf der Webseite**

Falls der Besucher schon direkt auf Ihrer Website seinen Chatnamen (und evtl. auch schon seine Frage) eingeben soll, verwenden Sie bitte diese Art der Einbindung. Wenn Sie die Aktivitäten auf dieser Seite im Besucher-Monitor beobachten möchten bzw. Zugriffe auf diese Seite statistisch erfaßt werden sollen, benötigen Sie zusätzlich noch eine "normale" Live-Support-Einbindung mit aktiviertem Besucher-Monitoring (selbstverständlich ohne sichtbaren Button möglich).

#### **1c) Chat direkt in der Seite (Webclient)**

Mit Hilfe dieser Einbindung läuft der ganze Chat direkt in Ihrer Webseite. Diese Funktion ist ab der Business-Edition verfügbar.

#### **Live-Support-Einbindung außerhalb Ihrer Webseite**

#### **2a) In Ihre E-Mail-Signatur**

Sie können auch Ihre E-Mails mit einem Chat-Button versehen. Hier gibt es unterschiedliche Optionen, je nachdem ob es sich um HTML- oder Text-Mails handelt.

#### **2b) In eine Online-Auktion**

Eine weitere externe Einbindungsmöglichkeit steht für Auktionsseiten zur Verfügung. Somit können Sie auch Ihre Auktionsseiten mit der Online-Beratung verknüpfen, sofern dieses auf der betreffenden Plattform gestattet ist.

#### **2c) In einen RSS-Feed**

Auch Ihre Newsfeeds können Sie mit einem Chat-Button versehen.

## **Spezielles Monitoring**

## **3a) Besucher-Monitor-Einbindung in ein Popup-Fenster**

Popup-Fenster (z. B. für Screenshots, Online-Hilfen oder kleine Formulare) werden in der Regel nicht mit Live-Support-Buttons ausgestattet und sind meist gleichzeitig zu einer normalen Seite geöffnet. Um dieses im Besucher-Monitor übersichtlich darzustellen, empfehlen wir für Popup-Fenster diese Art der Einbindung.

## **3b) Einbindung eines Download-Monitors**

Mit Hilfe dieser Einbindung können Sie den Zugriff auf Nicht-HTML-Dateien (Bilder, PDFund Office-Dokumente, Programme, ...) durch Ihre Besucher erfassen und statistisch auswerten.

#### **3c) Einbindung eines Link-Monitors**

Mit Hilfe dieser Einbindung können Sie statistisch erfassen, welche Links zu fremden Websites Ihre Besucher anklicken.

## **Direktaufruf bestimmter Live-Support-Fenster**

## **4a) Kontaktformular separat einbinden**

Erzeugt einen Text- oder Grafiklink, der direkt das Kontaktformular als Popup-Fenster öffnet.

## **4b) FAQs separat einbinden**

Erzeugt einen Text- oder Grafiklink, der direkt den FAQ-Bereich als Popup-Fenster öffnet. Ein FAQ-Bereich ist ab der Professional-Edition verfügbar.

#### **4c) Login zum Partnerprogramm einbinden**

Erzeugt einen Text- oder Grafiklink, der direkt das Login für Partnerprogramm-Teilnehmer als Popup-Fenster öffnet.

Die Partnerprogramm-Funktion ist ab der Business-Edition verfügbar.

#### **Tracking-Einbindungen**

#### **5a) Conversion-Tracking**

Mit Hilfe dieser Einbindung können Sie das Auftreten von Ereignissen auf Ihren Webseiten (z. B. Verkäufe, Anmeldungen, ...) mit Besuchern, Monitoring-Daten und Kampagnen in Verbindung bringen. Diese Funktion bietet Ihnen eine Vielzahl von Möglichkeiten, beispielsweise die Information, welche Kampagnen den meisten Umsatz bringen.

Bei dieser Einbindungsart kann es sinnvoll sein, einige der Parameter, wie z. B. den Umsatz, dynamisch (etwa mittels PHP) einzusetzen. Beispiel (dynamischer PHP-Code in rot):

```
<!-- LiveSupport Additional Code - place far forward on your page - always use HTML 
code generator to create -->
<script language="JavaScript" type="text/javascript">
<! -var yct_event='Verkauf im Shop';
var yct_ref=1;
var yct_id='calculate';
```

```
var yct_volume='<?php echo $umsatz; ?>';
-->
</script>
<!-- End of LiveSupport Additional Code -->
```
Wichtig: Plazieren Sie den Conversion-Tracking-Code, der nur einmal pro Einzelseite verwendet werden darf, unbedingt vor die "normale" Live-Support-Einbindung, in der die Option "Besucher-Monitoring" aktiviert ist (muß auf jeden Fall vorhanden sein, damit diese Funktion aktiv werden kann)!

Conversion-Tracking ist ab der Professional-Edition verfügbar.

#### **5b) Tracking-Daten hinzufügen/ändern/löschen**

Durch diese Einbindung können einem Besucher beliebig viele Zusatzinformationen zugeordnet werden, z. B. Loginnamen in Foren oder Shops, Warenkorbinhalte oder Suchbegriffe.

Wichtig: Plazieren Sie den Tracking-Code, der nur einmal pro Einzelseite verwendet werden darf, unbedingt vor die "normale" Live-Support-Einbindung, in der die Option "Besucher-Monitoring" aktiviert ist (muß auf jeden Fall vorhanden sein, damit diese Funktion aktiv werden kann)!

Alternativ können die Tracking-Daten auch direkt per JavaScript hinzugefügt oder geändert werden. Dazu wird die JavaScript-Variable "ytrack" verwendet, die dann von einer "Live-Support-Einbindung" mit Besucher-Monitoring (welche anschließend auf der Seite vorkommen muß) ausgewertet wird. Beispiel:

```
<!-- LiveSupport Additional Code - place far forward on your page - always use HTML
code generator to create -->
<script language="JavaScript" type="text/javascript">
< ! - -var ytrack = new Array();
ytrack = new Array();
ytrack["Name"]="Martin Mustermann";
ytrack["Kundennummer"]="27000";
// duplicate and modify previous line to add more tracking data
--</script>
<!-- End of LiveSupport Additional Code -->
```
Arrays mit numerischem Index sind ebenfalls möglich. In diesem Fall verwenden Sie bitte die zweidimensionale JavaScript-Variable "y\_track". Bespiel:

```
<!-- LiveSupport Additional Code - place far forward on your page - always use HTML
code generator to create -->
<script language="JavaScript" type="text/javascript">
\lt ! -y_track = new Array();
y_track[0] = new Array();
y_track[0][0] = "Name";
y_t = \frac{1}{2} = "Martin Mustermann";
y_track[1] = new Array();
y_{\text{track}[1][0]} = "Kundennummer";
y_{\text{stack}[1][1]} = "27000";// duplicate and modify previous line to add more tracking data
-->
</script>
<!-- End of LiveSupport Additional Code -->
```
Tracking-Daten sind ab der Professional-Edition verfügbar.

## **5c) Einbindung eines Warenkorb-Monitorings**

Warenkorb-Monitoring zeigt Ihnen Artikelzahl und Warenkorbwert im Besucher-Monitor sowie in der Klickpfad-Statistik. Zusätzlich erhalten Sie eine Warenkorb-Statistik u.a. mit dem Verhältnis von bestellten zu verlassenen Warenkörben. Warenkorb-Monitoring ist kein Ersatz für die Funktion "Conversion-Tracking", aus den Daten werden z.B. keine Umsatzstatistiken ermittelt. Typischerweise wird dieser Einbindungscode dynamisch anhand der aktuellen Warenkorbdaten in eine Seite eingefügt.

## **Hervorhebungen in der Operator-Konsole**

## **6a) Besucher-Markierung (Farbrahmen)**

Diese Einbindung versieht einen Besucher im Besucher-Monitor mit einem Farbrahmen in der angegebenen Farbe. Somit können Sie Personen schnell erkennen, die schonmal eine bestimmte Seite besucht haben, z. B. Ihren Online-Shop.

Plazieren Sie diesen Code, der nur einmal pro Einzelseite verwendet werden darf, unbedingt vor die "normale" Live-Support-Einbindung, in der die Option "Besucher-Monitoring" aktiviert ist (muß auf jeden Fall vorhanden sein, damit diese Funktion aktiv werden kann)!

## **6b) Alarmierung auslösen**

Diese Einbindung ist für spezielle Alarmierungsszenarien gedacht, z. B. wenn bei einem Besucher ein bestimmter Warenkorbwert überschritten wird. Eine Seiten-spezifische Alarmierung ist einfacher über den Bereich "Alarmierung" zu erreichen. Ein Alarmton bei jedem neuen Besucher kann direkt über eine Schaltfläche der Operator-Konsole aktiviert werden.

Diese Einbindung ist ab der Professional-Edition verfügbar.

## **Spezielle Einbindungen in Ihre Webseite**

## **7a) Öffentlicher Besucherzähler**

Mit Hilfe dieser Einbindung können Sie die Besuchszahlen (Zeitraum einstellbar) oder die Zahl der zur Zeit anwesenden Besucher auf Ihrer Homepage bekanntgeben.

## **7b) Seitenbewertung**

Diese Einbindung gibt Ihren Besuchern die Möglichkeit, Ihnen Feedback zu einzelnen Seiten, Artikeln oder Bildern zukommen zu lassen. Nach Anklicken eines der sieben Bewertungsfelder öffnet sich ein Feedback-Formular für individuelle Anmerkungen (Inhalt wird Ihnen per E-Mail zugesendet). In der Operator-Konsole (Fenster "Auswertungen und Statistiken") finden Sie ausführliche Gesamt- und Einzelbesucher-Statistiken.<br>Bitte bewerten Siediese Seitet (1980) 1 2 3 1 Schriesenswert 1980)

 $\overline{1}$   $\overline{2}$   $\overline{3}$   $\overline{1}$ schr lesenswert

Seitenbewertungen sind ab der Professional-Edition verfügbar.

## **7c) Seitenempfehlung**

Diese Einbindung ermöglicht Ihren Besuchern die Weiterempfehlung Ihres Internetangebots an deren Bekannte, was dann zu neuen Besuchern führt. E-Mail-Adressen (Absender und Empfänger) und ggf. ein persönlicher Text werden in einem sich öffnenden Fenster durch den Absender eingetragen. Diese Funktion muß zuvor unter "Einstellungen", Abschnitt "Seitenempfehlungen", konfiguriert werden. Seiten-

empfehlungen können nur auf Webseiten eingebunden werden, bei denen die Domain mit der unter "Einstellungen", Abschnitt "Domains, E-Mail und Transkripte", konfigurierten Domain übereinstimmt.

Seitenempfehlungen sind ab der Professional-Edition verfügbar.

## **7d) Umfrage**

Hier können die Umfragen eingebunden werden, die in der Administration unter "Marketing" mit dem Status "Direkteinbindung" versehen sind. Diese sind dann direkt in die jeweilige Webseite eingebettet.

Umfragen sind ab der Professional-Edition verfügbar.

## **4.3 Einbindung in Frame-Sites**

Wenn diese Software auf Websites, die Frames verwenden, eingesetzt wird, soll der Chat-Button häufig in einem schmalen Navigationsframe auf der linken Seite (manchmal auch oben) erscheinen. In diesem Zusammenhang wird häufig der Fehler gemacht, daß die Einbindung nur in diesen Navigationsframe erfolgt, und zwar unter Verwendung des oben genannten Standard-Einbindungcodes. Diese Art der Einbindung hat bei Frame-Sites eine ganze Reihe von Nachteilen, u. a.:

- Sie sehen im Besucher-Monitor nur, daß jemand auf Ihrer Website ist, wissen aber nicht wo. Sie erhalten auch keine Klickpfad-Daten.
- In Ihren Zugriffsstatistiken sehen Sie nur die Zugriffe auf den Navigationsframe.
- Layer-basierte aktive Chats und Besucher-Mitteilungen funktionieren meist nicht, da der Navigationsframe zu schmal dafür ist.
- Der Formular-Monitor ist nicht nutzbar.

Besser (ohne diese Nachteile) ist daher die folgende Einbindung.

#### Im Navigationsframe:

```
<!-- LiveSupport Integration Code - always use HTML code generator to create -->
<script language="JavaScript" type="text/javascript">
<! - (function()
\{ var spanID = Math.random().toString();
 document.write("<span id='" + spanID + "' ></span>");
    var anchorElement = document.getElementById(spanID);
     var script = document.createElement("script");
     script.src = "http://rd.livesupportserver.de/yalst/yalst.js.php?site=xxxxx-
y&count=no&y_span_id=" + spanID;
     anchorElement.parentNode.insertBefore(script, anchorElement);
    })();
-->
</script>
<!-- End of LiveSupport Integration Code -->
```
In allen Seiten, die im Hauptframe erscheinen (am besten unmittelbar vor </body> einfügen):

```
<!-- LiveSupport Integration Code - always use HTML code generator to create -->
<script language="JavaScript" type="text/javascript">
< 1 - - (function()
\left\{\begin{array}{ccc} \end{array}\right\} var spanID = Math.random().toString();
 document.write("<span id='" + spanID + "' ></span>");
```

```
 var anchorElement = document.getElementById(spanID);
     var script = document.createElement("script");
     script.src = "http://rd.livesupportserver.de/yalst/yalst.js.php?site=xxxxx-
y&button=no&y_span_id=" + spanID;
     anchorElement.parentNode.insertBefore(script, anchorElement);
     })();
--</script>
<!-- End of LiveSupport Integration Code -->
```
Der Parameter "button=no" bewirkt, daß in den Seiten des Hauptframes kein Live-Support-Button angezeigt wird, der steht ja schon im Navigationsframe. Trotzdem werden diese Seiten damit durch diese Software "überwacht" (= reine Monitoring-Einbindung). Der Parameter "count=no" im Navigationsframe bewirkt, daß dieser nicht als Seitenabruf gezählt wird, schließlich ist im Hauptframe parallel ja immer eine Seite mit Live-Support-Einbindung geöffnet (= reine Button-Einbindung).

#### **4.4 Mehrfacheinbindung auf einer Seite**

Falls Sie auf einer Seite zwei (oder noch mehr) Support-Buttons einbinden möchten, würde das Problem entstehen, daß der Besucher-Monitor wegen der doppelten Datenerfassung durcheinander kommt. Um dieses zu verhindern, können Sie die weiteren Buttons so einbinden (entscheidend ist hier der Zusatzparameter "count=no"):

```
<!-- LiveSupport Integration Code - always use HTML code generator to create -->
<script language="JavaScript" type="text/javascript">
\leq \geq (function()
\{ var spanID = Math.random().toString();
    document.write("<span id='" + spanID + "' ></span>");
    var anchorElement = document.getElementById(spanID);
     var script = document.createElement("script");
     script.src = "http://rd.livesupportserver.de/yalst-dev/yalst.js.php?site=xxxxx-
y&count=no&y_span_id=" + spanID;
     anchorElement.parentNode.insertBefore(script, anchorElement);
     })();
--</script>
<!-- End of LiveSupport Integration Code
```
#### **4.5 Operator-Konsole per Direktlink starten**

Die Operator-Konsole, an der sich die Support-Mitarbeiter (= Operatoren) anmelden, erreichen Sie entweder über die Administration oder unter folgender Adresse (Tip: Bookmark/Favorit setzen!):

http://rd.livesupportserver.de/yalst/yalst.php?site=xxxxx-y

Der Operator-Name kann schon ins Login-Feld voreingetragen werden, indem der Parmeter "name" angehängt wird (bitte opname durch den Benutzernamen des jeweiligen Mitarbeiters ersetzen):

http://rd.livesupportserver.de/yalst/yalst.php?site=xxxxx-y&name=**opname**

Wichtiger Hinweis: Bitte verwenden Sie als Operator keinen Popup-Blocker für die Domain rd.livesupportserver.de, die Operator-Konsole arbeitet sonst nicht korrekt! Popup-Blocker können sich in Webbrowsern, Toolbars, Desktop-Firewalls und anderen Sicherheitsprodukten befinden.

#### **4.6 Operator-Konsole direkt aus der Internetpräsenz starten**

Soll die Operator-Konsole ohne Zwischenseite aus Ihrer Internetpräsenz heraus gestartet werden (z. B. von einer internen Administrationseite), benötigt der Header (Teil zwischen <head> und </head>) der Webseite, von der die Operator-Konsole aufgerufen werden soll, folgenden JavaScript-Code:

```
<script language="JavaScript">
< ! -function open livechat op(url,width,height)
\{ if (!width) width=500;
    if (!height) height=350;
    Fpopupwindow=open(url, "livechatop_xxxxx_y", "width="+width+",
    height="+height+", location=no, menubar=no, statusbar=yes,
    scrollbars=yes,
    dependent=no, screenX=0, screenY=0, left=0, top=0");
    }
11 - -5</script>
```
Und folgenden Link an der gewünschten Stelle:

<a href="javascript:open\_livechat\_op('http://rd.livesupportserver.de/yalst/op. konsole.php?site=xxxxx-y',450,600);">Live Support</a>

#### **4.7 Abfrage des Online-Status aus Ihren Webanwendungen**

Falls Sie im Rahmen Ihres Internetauftritts Server-seitige Skriptsprachen (wie z. B. PHP oder Perl) einsetzen, können Sie sogar mit Hilfe eines entsprechenden Skripts feststellen, ob auf Ihrer Seite gerade Support angeboten wird (d. h., mindestens ein Operator angemeldet und aktiv ist), und den Aufbau Ihrer Internetseite danach ausrichten/anpassen.

Ein PHP-Skript, welches prüft, ob auf Ihrer Seite Live-Support verfügbar ist, könnte z. B. so aussehen:

```
function livesupport online()
 {
   $fd=@fopen("http://rd.livesupportserver.de/yalst/online.php?site=xxxxx-y","r");
   if ($fd)
\{ $buffer=trim(fgets($fd,4096));
     // possible values of $buffer:
     // 0: error, 1: offline, 2: online, 3: busy
     @fclose($fd);
     if ($buffer==2)
       {return true;}
     else
       {return false;}
 }
   else
     {return false;}
i fi(livesupport_online())
 {
   // add code for online case here
 }
else
 {
   // add code for offline case here
 }
```
Diese Funktion gibt im Online-Fall "wahr" (true) zurück, ansonsten "falsch" (false). Allgemein wird vom Skript online.php eine einzige Ziffer als Ergebnis zurückgegeben, die dann ausgewertet werden kann:

- 1 es wird zur Zeit kein Live-Support angeboten
- 2 Live-Support wird angeboten
- 3 Live-Support wird angeboten, aber alle Operatoren sind "busy" (ab Prof.-Edition)

0 - es ist ein Fehler aufgetreten (z. B. unzulässiger Aufruf dieser Seite)

Analog können Sie ermitteln, ob eine bestimmte Abteilung (hier "A") online ist:

http://rd.livesupportserver.de/yalst/online.php?dept=A&site=xxxxx-y

Eine analoge Abfrage für Javascript unter Verwendung des Skriptes online.js.php finden Sie hier:

```
<!-- LiveSupport Integration Sample Code - adapt to your needs -->
<div id="online_status">
  <!-- output goes to this layer, place where required -->
</div>
<script language="JavaScript" type="text/javascript">
< 1 - -function onlineStatus(status)
\{ // Warning: Do not use d ocument.write for any case in this function!
  var statusElement = document.getElementById("online status");
   switch (status)
     {
     case "offline":
\{ // this is just a sample for text output
       statusElement.innerHTML = "<h2>Support Offline!</h2>";
      break;
       }
     case "online":
       {
       // sample for chat button output
      var buttonSpan = document.createElement("span");
     buttonSpan.id = Math.random().toString();
       statusElement.appendChild(buttonSpan);
      var script = document.createElement("script");
      script.src = "http://rd.livesupportserver.de//yalst-dev/yalst.js.php?
site=xxxxx-y&y_span_id=" + buttonSpan.id;
      var anchorElement = document.getElementsByTagName("script")[0];
       anchorElement.parentNode.insertBefore(script, anchorElement);
      break;
       }
     case "busy":
\{ // another sample for text output
       statusElement.innerHTML = "<h2>Support Busy!</h2>";
       break;
 }
     default:
\{ // place code for error handling here
       }
     }
   }
--&></script>
<script language="JavaScript" type="text/javascript">
< 1 - -(function()
   {
  var script = document.createElement("script");
```

```
 script.src = "http://rd.livesupportserver.de//yalst/online.js.php?site=xxxxx-
y&callback=onlineStatus";
  var anchorElement = document.getElementsByTagName("script")[0];
 anchorElement.parentNode.insertBefore(script, anchorElement);
  })();
\sim</script>
```
Vom Skript online.js.php wird der Status als Ergebnis zurückgegeben, welcher dann im obigen Code ausgewertet wird:

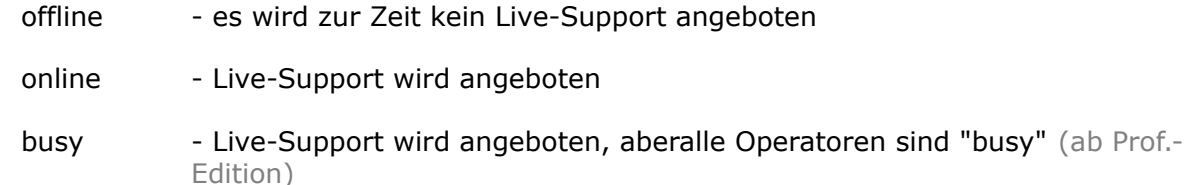

Hinweis:

Wesentlich weitergehende Abfrage- und Programmiermöglichkeiten bieten Ihnen die API-Funktionen. Mit Hilfe dieser XML-RPC-Programmierschnittstelle können Sie z. B. registrierte Benutzer anlegen oder abfragen, wieviele Besucher gerade auf Ihrem Internetauftritt sind. Die XML-RPC-API ist ab der Business-Edition verfügbar.

#### **4.8 JavaScript-Messages, die das System an die einbindende Webseite sendet**

Durch eine Kombination von verschiedenen Methoden, ist es möglich, dass das Chatfenster des Besuchers Nachrichten an die Webseite sendet, die den Chat gestartet hat. Leider muss man für verschiedene Browser z. T. komplett verschiedene Methoden verwenden, da aufgrund von Security-Beschränkungen oder nicht standardkonfomen Umsetzungen einiger Javascript-Funktionalitäten diese sehr unterschiedlich reagieren.

Nützlich kann diese Funktion sein, wenn man auf der Webseite je nach Status des Chats Ereignisse auslösen möchte oder die Events an andere Softwareprodukte (z.B. ein bereits vorhandenes, eigenes Webcontrolling) weitergeben möchte.

```
<script type="text/javascript">
\lt! --
   function interceptLiveSupportTrackingEvent(event)
\left\{\begin{array}{ccc} \end{array}\right\} if (!event.data)
       {return;}
     switch (event.data)
       {
       case "yevent chatwindowopen":
        \left\{ \right.// add code for chat window opened event
       break;
         }
       case "yevent chatstarted":
       {
       // add code for chat started event 
         break;
       }
       case "yevent chatrunning":
       {
       // add code for operator joined chat event
       break;
         }
       case "yevent chatend" :
       {
       // add code for chat terminated event
```
break;

```
}
       default:
       {
       // add code for unkown events
       }
       }
     }
// JavaScript API include START
   (function(messageEventHandler)
     {
    var browser = (function() {
    var s = navigator.userAgent.toLowerCase();
     var match = /(chrome)[ \/]([\w.]+)/.exec(s) ||
               /(webkit)[ \\}/]([\wedgew.]+)/.exec(s) ||
              /(opera)(?:.*version)?[ \/]([\w.]+)/.exec(s) ||
              /(msie) (|\wedge w.]+)/c (xe^{-k}) ||
              !/compatible/.test(s) && /(mozilla)(?:.*? rv:([\w.]+))?/.exec(s) ||
              [];
               return { name: match[1] || "", 
                         version: match[2] || "0",
                          shouldSendViaLocalStorage : function()
                           {return ( ( (this.name == "msie") &6{\text{(parseFloat (this.version)} > = 9.0)} || {\text{(this.name == "chrome") }};} shouldUseJavascriptHandler : function()
                           {return ( (this.name == "msie") \&\&{\text{(parseFloat(this, version)} \leq 9.0});
                 };
              }());
      if (browser.shouldSendViaLocalStorage() || 
browser.shouldUseJavascriptHandler())
        {
       var eiFrame = document.createElement("iframe");
        eiFrame.src = "http://rd.livesupportserver.de/yalst/eventreceiver.html";
       eiFrame.name = "yeventreceiver";
        eiFrame.style.display = "none";
        document.body.appendChild(eiFrame);
 }
      if (window.addEventListener)
        {window.addEventListener("message", messageEventHandler, false);}
      else if (window.attachEvent)
        {window.attachEvent("onmessage", messageEventHandler);}
    })(interceptLiveSupportTrackingEvent);
    // JavaScript API include END
--\rightarrow</script>
```
Folgende Messages werden an das Fenster, aus dem der Chat gestartet wurde, zurückgegeben, welche dann im obigen Code ausgewertet werden:

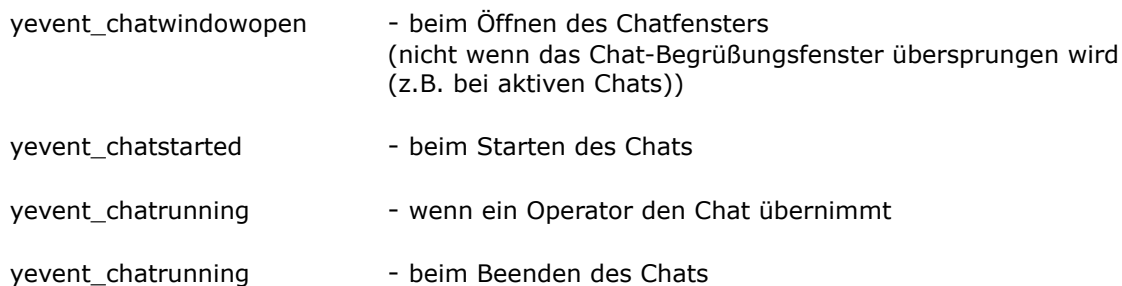

Hinweis: Aufgrund von uneinheitlichen Umsetzungen von Javascript-Handlern kann es passieren, dass das "unsaubere" Ende des Chats durch das direkte Schliessen des Browserfensters durch den Besucher, nicht übertragen wird. Die Javascript-Messages sind ab der Business-Edition verfügbar.

## **5. Operator-Konsole und Unterfenster**

Die Operator-Konsole ist das Herzstück des yalst-LiveSupportTools, es der "Arbeitsplatz" Ihrer Online-Berater. Hier werden Chat-Anfragen entgegengenommen, Besucher zum Chat eingeladen, Besucher beobachtet, bisherige Chats eingesehen, Statistiken betrachtet uvm.

Die Operator-Konsole wird entweder aus der Administration oder über einen Direktlink gestartet:

http://rd.livesupportserver.de/yalst/yalst.php?site=xxxxx-y

Dieser Link ist für die Mietlösung. Besitzer der Kauflösung ersetzen rd.livesupportserver.de bitte durch die Domain Ihrer yalst-Installation. Die Zeichenkette xxxxx-y steht für die Site-Nummer. Jeder einzelne yalst-Zugang hat pro Installation immer eine eindeutige Site-Nummer, die u. a. der Administration entnommen werden kann, z. B. 1-1 oder 24001-1. Ersetzten Sie in diesem Abschnitt bitte xxxxx-y durch Ihre individuelle Site-Nummer!

#### **5.1 Hauptfenster**

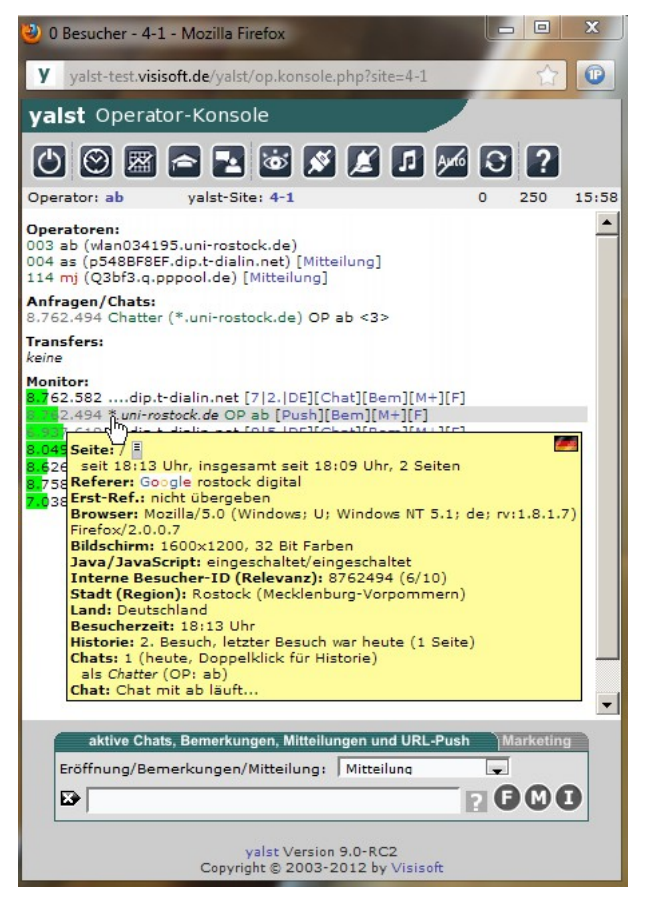

Die Operator-Konsole ist in drei Bereiche aufgeteilt:

- Icon- und Statusleiste (oben, einschließlich graue Infozeile)
- Übersichten: Operatoren, Anfragen/Chats, Transfers und Monitor
- Besucher-Aktionen und Mehrzweck-Eingabefeld (unten)

● Marketing (ebenfalls unten, im Austausch mit Besucher-Aktionen/Mehrzweck-Eingabefeld)

#### **Bedeutung der Icons**

- Logout; hiermit beenden Sie Ihre Arbeit als Operator; Sie gelangen zurück zum  $\boxed{\text{c}}$ Anmeldebildschirm; wichtig: beenden Sie die Operator-Konsole immer mit dieser Logout-Funktion und nicht durch einfaches Schließen des Fensters, Sie bieten sonst weiter Live-Support an!
- Chat-Historie (neues Fenster); Informationen über abgeschlossene Chats einschließlich Gesprächsinhalte (durchsuchbar, Gesprächsprotokolle können per E-Mail verschickt werden); dieses Fenster wird in Abschnitt 5.2 erläutert
- Auswertungen und Statistiken (neues Fenster); umfangreiche Auswertungen und 國 Statistiken auf vielen Unterseiten zu den Themen Besucher (inkl. FAQs, Klickpfade, Kontaktformulare und Marketing), Chats, Conversion-Tracking, FAQs (Zugriffe und Suchbegriffe), Kampagnen, Klickpfad-Analyse, Kontaktformulare (Gesamt- und Monatsübersichten sowie Herkunftsseiten), Marketing-Aktionen (Gesamtstatistiken), Monitordaten (Gesamtstatistiken für Browser-, Bildschirm-, Plugin- und Tracking-Daten der Besucher sowie deren Herkunftsländer und Provider), Seitenbewertungen, Seitenempfehlungen, Suchbegriffe (mit welchen Suchbegriffen wurde Ihre Internetpräsenz von den "großen" Suchmaschinen gefunden und angeklickt?), Referer (wo kommen Ihre Besucher her?) und Zugriffe (Monats-, Wochen- und Stundenübersichten, Seiten-, Download- und Link-Statistiken; Extern- und Fensterzugriffe; Trendanalysen und Werbewert); dieses Fenster wird in Abschnitt 5.3 erläutert
	- FAQs/Knowledge Database (neues Fenster); hier haben Sie Zugriff auf den FAQ-Bereich (häufig gestellte Fragen) dieser Site; es werden auch die Beiträge angezeigt, auf die nur Operatoren Zugriff haben; dieses Fenster kann auch aus einem Chat heraus geöffnet werden (dann besteht zusätzlich die Möglichkeit, die Antworten in das Eingabefeld zu übernehmen)
- öffnet das Fenster für den Operator-Chat (Chatraum für Support-Mitarbeiter); 自 dieses Fenster wird in Abschnitt 5.4 erläutert
- Umschalter für Operator-Monitoring (durchgestrichen = ausgeschaltet); Besucher,  $\dot{\bullet}$ die die gleiche Rechneradresse wie ein angemeldeter Operator haben, werden bei eingeschaltetem Operator-Monitoring kursiv im Besucher-Monitor angezeigt
- Umschalter für aktiven (geschlossener Stecker) und inaktiven (roter offener Stecker) Operator; sind nur inaktive Operatoren angemeldet, wird kein Live-Support angeboten, die Monitor-Funktion kann aber trotzdem benutzt werden; bevor ein Operator sich inaktiv schaltet, kann er einen Text ins Mehrzweck-Eingabefeld (unten) eintragen (muß mit einem >-Zeichen beginnen); dieser Text wird dann als Grund für die Inaktivität in der Datenbank vermerkt und angezeigt, wenn der jeweilige Operator-Eintrag mit dem Mauszeiger berührt wird; während eines laufenden Chats kann sich der gesprächsführende Operator nicht "inaktiv", sondern nur "busy" schalten (gelber geschlossener Stecker); der betreffende Operator erhält dann keine neuen Chat-Anfragen; dieser Zustand wird nach dem Chat vom System automatisch wieder aufgehoben

Umschalter für das akustische Ankündigen eines neues Besuchers (durchgestrichen = ausgeschaltet)

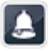

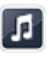

Umschalter für Sound; der Sound sollte z. B. abgeschaltet werden, wenn der jeweilige Operator an einem Arbeitsplatz/Browser sitzt, der keine Sound-Unterstützung bietet

Umschalter für Auto-Einladung (durchgestrichen = ausgeschaltet); wenn diese Auto Funktion eingeschaltet ist, werden Besucher nach in der Administration einstellbaren Kriterien (Relevanz, Besuchsdauer, ...) automatisch zum Chat eingeladen; der Zustand dieses Schalters ist immer für alle angemeldeten Operatoren gleich; diese Funktion kann nur eingeschaltet werden, wenn mindestens ein Operator aktiv ist

Anwesenheit bestätigen; damit die Besucher sicher sein können, daß Sie bei aktiviertem Live-Support auch einen Operator erreichen, muß jeder Operator mindestens alle x Minuten (Zeit in der Administration einstellbar, Bereich zwischen 60 und 300 Minuten) seine Anwesenheit durch Anklicken dieser Schaltfläche bestätigen; die Zeit bis zum Ablauf dieser "Frist" wird hochgezählt und in der Operatoren-Übersicht in der ersten Spalte angezeigt; 10 Minuten vor Ablauf gibt es eine Warnung durch ein Popup-Fenster und ggf. einen konfigurierbaren Warnton; sollte die Anwesenheit nicht rechtzeitig bestätigt werden, wird der Operator automatisch abgemeldet; diese Schaltfläche kann auch dazu verwendet werden, eine sofortige Aktualisierung der Operator-Konsole zu erzwingen

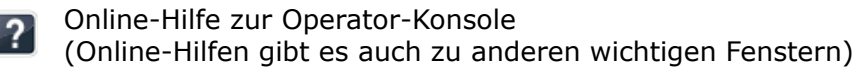

Hinweis: Je nach eingestellten Rechten für einen Operator werden bei diesem nicht alle Icons angezeigt. Operator-Rechte werden in der Administration unter "Operatoren" (om Menü Konfiguration) vergeben. In der Basic-Edition sind ebenfalls nicht alle Icons präsent.

Unter diesen Icons befindet sich eine "graue Infozeile". Wenn Sie in dieser Zeile auf Ihren Benutzernamen klicken, gelangen Sie zu einem mehrseitigen Dialog-Fenster, das Ihnen folgendes ermöglicht (s. a. Abschnitt 5.5):

- Anzeige von Informationen zu Ihrem Operator-Konto
- Filtereinstellungen für den Besucher-Monitor
- Festlegung Operator-spezifischer Floskeln
- Änderung des Operator-Kennworts
- Übersicht erhaltener und gesendeter Mitteilungen
- Einstellungen für die Operator-Konsole (Startwerte)

Ein Klick auf den Site-Namen öffnet ein Fenster mit folgenden Übersichten (teilw. auch mit Einstellmöglichkeiten, s. a. Abschnitt 5.6):

- Abteilungen (ab Business-Edition)
- Benutzerwörterbuch
- Operatoren
- registrierte Benutzer (ab Business-Edition)
- Serverzeit
- Zugriffszählung (ab Professional-Edition)

Die Zahl in der dritten Spalte ist ein Restzeichenzähler für das Mehrzweck-Eingabefeld unten (verfügbar ab der Professional-Edition). Ganz rechts finden Sie eine Uhr mit der aktuellen Serverzeit (alle Zeitangaben innerhalb dieser Software beziehen sich auf die Systemzeit des verwendeten Live-Support-Servers).

## **Übersichten**

Im Hauptteil der Operator-Konsole (weißer Hintergrund) befinden sich vier Übersichten.

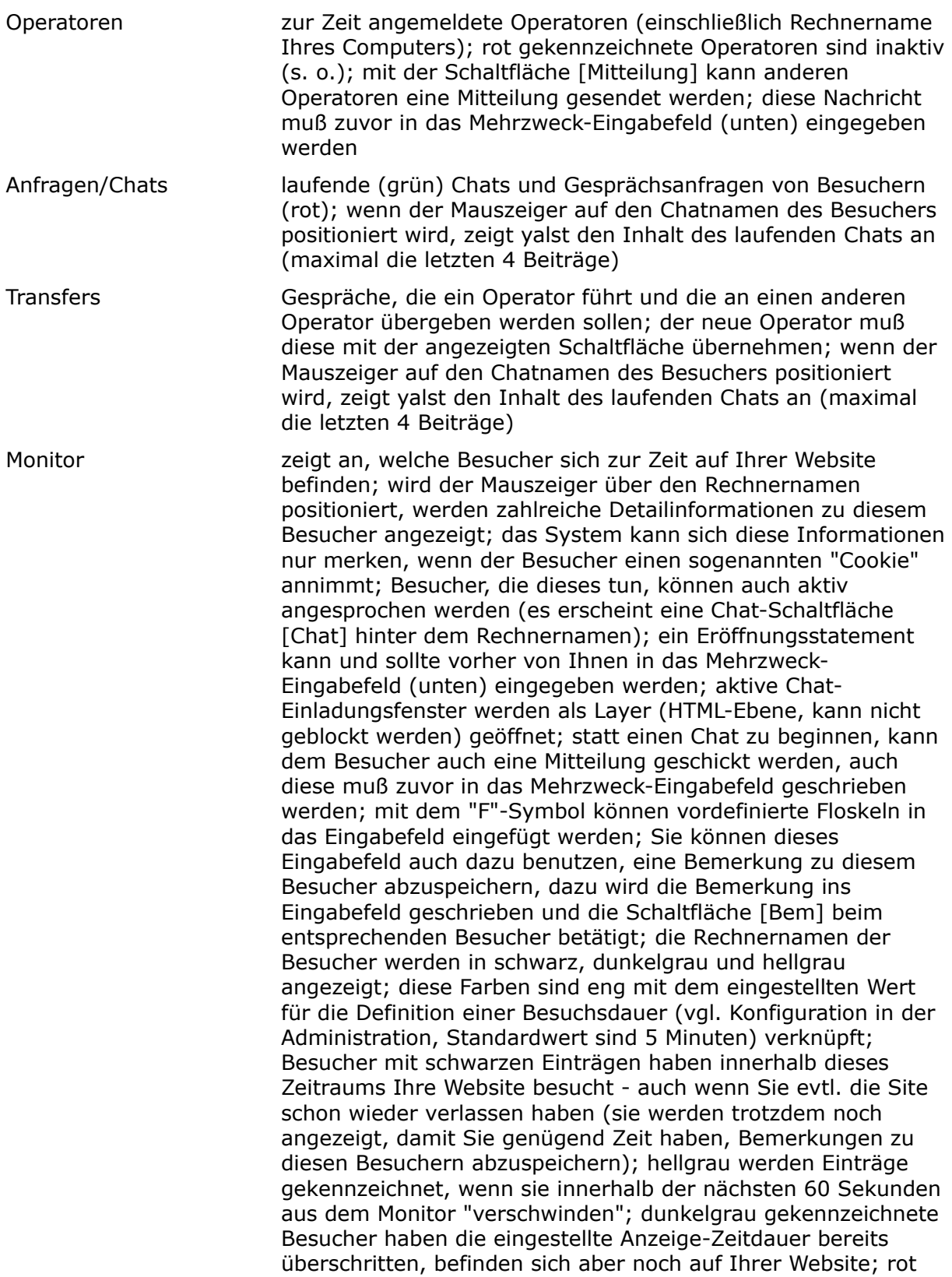

gekennzeichnete Besucher haben Ihre Website definitiv verlassen (der Eintrag wird noch 1 bis 5 Minuten angezeigt, je nachdem, wie lange der jeweilige Besucher schon auf Ihrer Site war); die Schaltfläche [M+] neben einem Besucher dient zur Markierung dieses Eintrags; markierte Besucher werden in fetter Schrift dargestellt und sind somit leicht wiederzuerkennen; wenn ein markierter Besucher eine vom Monitor überwachte Seite betritt, kann optional auch ein Sound abgespielt werden; eine Markierung wird mit der Schaltfläche [M-] wieder aufgehoben; die Schaltfläche mit den Zahlen (z. B. [2|3.]) dient zum Öffnen der aktuellen Besucher-Seite (1. Zahl, Seitenaufrufe während des aktuellen Besuchs) und zur Anzeige des Klickpfades (Weg, den ein Besucher bisher auf der Website zurück gelegt hat; 2. Zahl, Anzahl der Besuche), mit der Schaltfläche [F] kann der Formular-Monitor zu diesem Besucher erreicht werden;

Bedeutung etwaiger Zeichen hinter der Besucher-Rechneradresse:

- © Warenkorb-Daten vorhanden
- ® Besucher ist ein registrierter Benutzer
- !! Besucher hat Chat-Anfragefenster geöffnet
- @ Besucher hat Kontaktformular geöffnet
- ? Besucher hat FAQ-Fenster geöffnet
- + Besucher ist im Bereich für registrierte Benutzer
- < Besucher hat einen Download gestartet
- > Besucher hat ein Popup-Fenster geöffnet
- \* Besuch erfolgt aufgrund einer Empfehlung
- \$ Conversion-Tracking-Ereignis aufgetreten
- aktiver Chat in den letzten 24h abgelehnt

#### **Besucher-Aktionen**

Besucher-Aktionen werden über die Auswahl-Box unten ausgewählt und durch Anklicken der Schaltfläche [Chat] neben dem Besucher im Monitor ausgelöst. Sie sind nicht verfügbar, wenn unten auf den Marketing-Reiter (s. u.) umgeschaltet wurde.

Besucher-Aktionen sind ab der Professional-Edition verfügbar.

aktiver Chat (Layer) HTML-Layer mit Standard-Chat-Einladung beim Besucher öffnen (kann nicht vom Besucher-Browser geblockt werden, Einladungstext in der Administration konfigurierbar); Definition von eigenen Bildern als HTML-Einladungslayer möglich (kann nicht vom Besucher-Browser geblockt werden, Definition des Bilders mit dem entsprechenden Schliessen-Button in der Administration, Ansprechen durch den Einbindungscode, Generierung im HTML-Codegenerator); der erste Operator-Chatbeitrag kann und sollte zuvor im Mehrzweck-Eingabefeld eingetragen werden

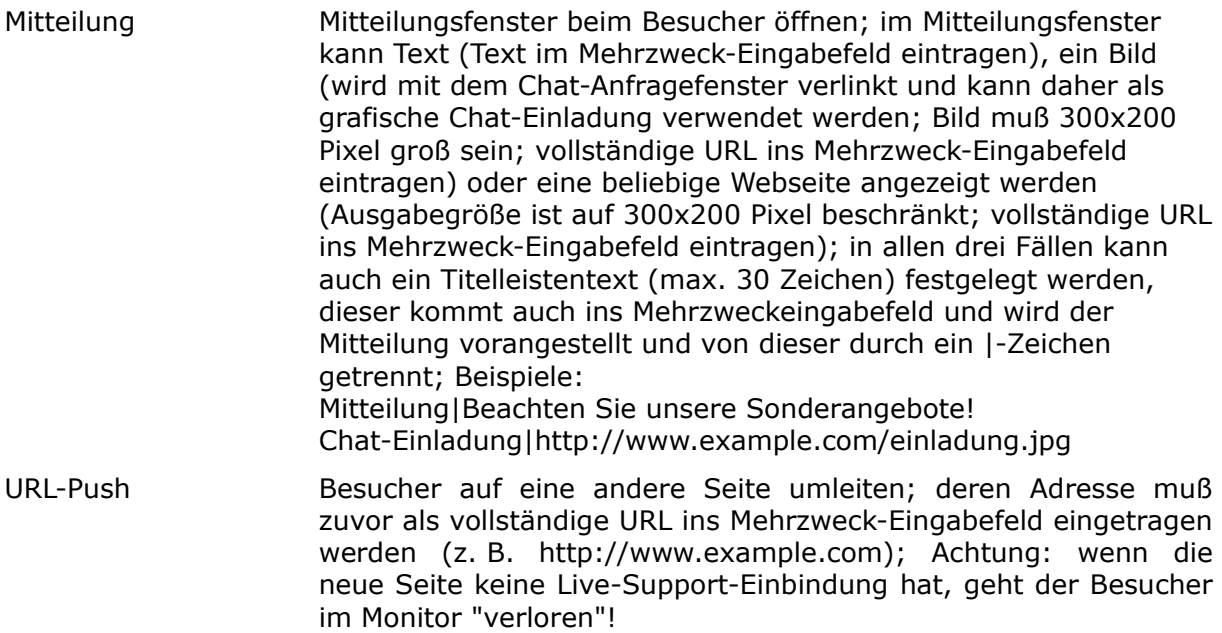

#### **Mehrzweck-Eingabefeld**

Die Bedeutung dieses Feldes ergibt sich aus den Ausführungen oben. Es ist vor allem wichtig bei aktiven Chats, Mitteilungen, URL-Pushs, zur Angabe eines Inaktivgrunds und zum Erstellen oder Editieren von Bemerkungen zu einem Besucher. Das Feld kann maximal 250 Zeichen aufnehmen, wieviele noch zur Verfügung stehen wird oben in der grauen Infozeile angegeben (ab Professional-Edition).

#### **Marketing**

Marketing-Aktionen (Öffnen eines Banners, einer Webseite oder einer Umfrage beim Besucher) müssen zunächst in der Administration definiert werden. Danach braucht nur eine der definierten Aktionen aus der Drop-Down-Box ausgewählt werden. Mit Hilfe der Schaltfläche [Push] im Besucher-Monitor (Mitte) wird die Aktion für den jeweiligen Besucher ausgeführt. Bei den Detailinformationen zum Besucher wird angezeigt, ob die gerade unten ausgewählte Aktion bei diesem Besucher schon einmal durchgeführt wurde. Ergebnisauswertungen finden Sie im Fenster "Auswertungen und Statistiken" (s. o.), welches Sie speziell für den jeweiligen Besucher auch über die Schaltfläche [MA] öffnen können. Marketing-Aktionen sind ab der Professional-Edition verfügbar.

#### **5.2 Chat-Historie**

Dieses Fenster zeigt eine Liste der bisherigen (abgeschlossenen) Chats. Jeder Chat wird zweizeilig dargestellt.

Der Farbstreifen am linken Rand zeigt Ihnen an, ob ein Gespräch zustande gekommen ist (grün), nur Beiträge eines Gesprächspartners vorliegen (gelb) oder kein Chat stattgefunden hat (rot). Audio-/Video-Chats sind durch einen dunkelgrünen Streifen gekennzeichnet.

In der ersten Zeile finden Sie ganz links den Chatnamen des Besuchers. Durch Anklicken dieses Namens gelangen Sie zur Detail-Ansicht (einschließlich Inhalte) dieses Gesprächs. In Klammern wird der Rechnername des Besuchers angezeigt. Ganz rechts finden Sie den

Benutzernamen des Operators, der diesen Chat angenommen, aktiv initiiert oder abgelehnt hat. Das Flaggensymbol am rechten Rand steht für die Chat-Sprache (deutsch oder eingestellte Zweitsprache).

Die zweite Zeile zeigt ganz links Datum und Uhrzeit des Gesprächs (Chat-Beginn). Rechts daneben befindet sich eine dreiteilige Angabe, die mit Schrägstrichen getrennt ist. Die Werte stehen für die Zahl der Beiträge des Operators, des Besuchers sowie die Gesprächsdauer in Minuten. Ein ≡-Symbol hinter dieser Angabe bedeutet, daß zu diesem Chat Notizen abgespeichert wurden (können in der Detail-Ansicht eingesehen und geändert werden). Gegebenenfalls wird noch angezeigt, ob der Chat aktiv oder durch Auto-Einladung gestartet wurde bzw. ob der Gesprächswunsch des Besuchers vom Operator abgelehnt wurde.

Mit der Schaltfläche [löschen] kann ein Chat aus der Datenbank entfernt werden. Achtung: Dieser Vorgang kann nicht rückgängig gemacht werden!

Mit der Schaltfläche [Suche] können die vorhandenen Chats durchsucht werden. Sie können nach Gesprächsinhalten, Besucher-Chatnamen, Operator-Benutzernamen und Notizen suchen.

In der Detailansicht zu einem Chat können evtl. vorhandene Notizen gelöscht oder geändert oder eine Notiz hinzugefügt werden. Darüber hinaus kann der Chat per E-Mail versendet werden. Chat-Notizen sind ab der Professional-Edition verfügbar.

## **5.3 Auswertungen und Statistiken**

Rund 60 verschiedene Statistikseiten (Umfang abhängig von gewählter Edition) zeichnen ein realistisches Bild von der Nutzung Ihres Internetauftritts. Damit können Sie u. a. Schwachstellen in der Benutzeraufführung aufdecken, wichtige Trends schnell erkennen und ermitteln, welche Werbemaßnahmen für Ihre Site Erfolg bringen und welche Sie nicht weiter verfolgen brauchen. Im Fenster "Auswertungen und Statistiken" laufen die Informationen aus allen Funktionen zu einem Gesamtbild zusammen. Sie können genau festlegen, welche Ihre Online-Berater Zugriff auf diese Daten erhalten.

Tip: Die wichtigsten Statistiken können Sie sich täglich und/oder wöchentlich automatisch per E-Mail zusenden lassen. Einige Kerndaten können Sie auch per Mobiltelefon (mit dem mobilen Monitor, Link s. Administration) abrufen.

Die Datenerfassung wird automatisch durch die in Ihrer Website eingebundenen Live-Support-Buttons übernommen. Aber auch auf Seiten ohne solche Buttons ist selbstverständlich eine Erfassung der Besucheraktivitäten möglich (unsichtbare Einbindung). Diese Art der Datengewinnung durch das "Zählpixelverfahren" ist bei Webcontrolling-Anwendungen sehr verbreitet und hat gegenüber der klassischen Logfile-Analyse (Auswertungen der Aufzeichnungen Ihres Webservers) zahlreiche Vorteile, u. a.:

- Besucher-orientierte (statt Zugriff-orientierte) Statistiken
- es werden nur richtige Inhaltsseiten gezählt (keine Bilder oder Stylesheets oder externe JavaScript-Dateien); Hinweis: eine Erfassung von Downloads (Programme, PDFs, Office-Dateien, ...) ist in yalst durch spezielle Download-Einbindungen dennoch möglich
- Erfassung zahlreicher Zusatzinformationen wie Bildschirmauflösungen und installierte **Plugins**
- Zuordnung beliebiger weiterer Informationen (Tracking-Daten, Bemerkungen, ...) zu einem Besucher
- Suchmaschinenrobotos, Spider und andere automatische Zugriffe werden nicht mitgezählt
- Sie sehen im Besucher-Monitor, ob ein Besucher noch da ist, selbst wenn dieser keine weiteren Zugriffe tätigtIn der folgenden Tabelle wird erläutert, welche Statistiken Ihnen hier zur Verfügung stehen.

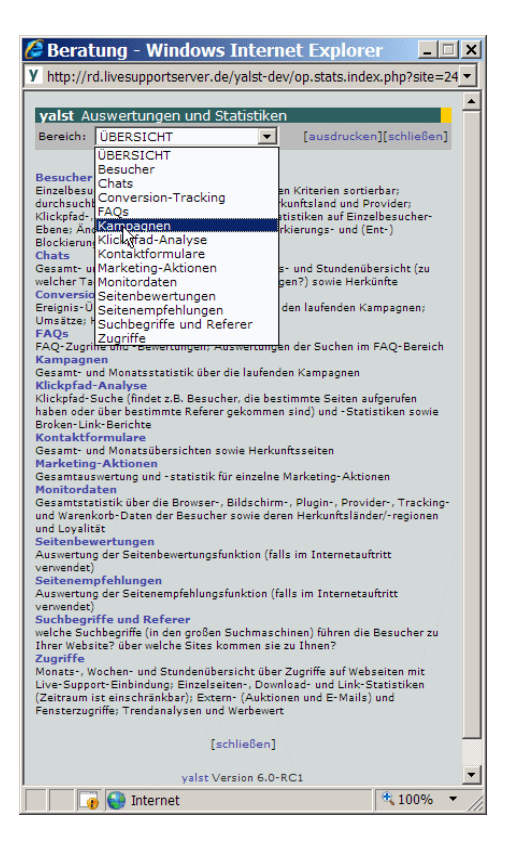

Besucher Liste aller erfassten Besucher, in der die wichtigsten Grunddaten direkt enthalten sind (Herkunftsland, Zahl der Besuche, Datum letzter Besuch, Zahl der Chats, Datum letzter Chat bzw. letzte Ablehnung einer Chat-Einladung, letzter Chatname, Name und Zeitkontostand bei registrierten Benutzern, Zahl der Conversion-Tracking-Ereignisse und Datum des letzten Ereignisses sowie evtl. Bemerkungen; diese Liste ist nach zehn verschiedenen Kriterien sortierbar (z. B. chronologisch oder nach Anzahl der Besuche); Suchfunktion; aus dieser Liste heraus sind zahlreiche Einzelstatistiken zu einem Besucher abrufbar:

#### Conversion-Tracking

Ereignisse zu diesem Besucher mit Verknüpfungen zu den entsprechenden Gesamtstatistiken und Referern, die zum Ereignis geführt haben

#### FAQs

Liste aller FAQ-Artikel (s. u.), die sich der Besucher angesehen hat mit dem Datum des ersten und letzten Zugriffs und evtl. Bewertungsdaten; Zusammenstellung aller Suchbegriffe, die der Besucher im FAQ-Fenster verwendet hat

Kampagnen

Liste der Kampagnen, über die der Besucher zur Website gekommen ist

#### **Klickpfade**

Wege des Besuchers durch den Internetauftritt; nach Besuchen gegliedert; der Klickpfad enthält ggf. auch Hinweise zum Referer, zur Kampagne (wenn sie zu diesem Besuch geführt hat), zu Conversion-Tracking-Ereignissen während des Besuchs und zu Downloads (falls konfiguriert)

#### Kontaktformulare

Liste der Kontaktformular-Anfragen dieses Besuchers (ohne Inhalt der Anfrage)

#### Marketing-Aktionen

Zusammenstellung der Aktionen, an denen der Besucher teilgenommen hat mit Auswertung der Ergebnisse (z. B. Antworten bei Umfragen)

#### Mitteilungen

Auflistung der Mitteilungen, die dem Besucher aus der Operator-Konsole heraus geschickt wurden (mit Angabe des Operators)

Provider/Technik Hostname, IP-Adresse, Provider (falls ermittelbar), Herkunftsland, Stadt bzw. Region (Besucher-Lokalisierung), Browser, Betriebssystem, Bildschirmauflösung und -farben, installierte Plugins

#### Tracking-Daten

über entsprechende Einbindungen zugeordnete Tracking-Daten (Schlüssel-/Werte-Paare, nutzbar z. B. für Loginnamen oder Warenkorbinhalte)

#### **Zugriffe**

Liste der Einzelseiten, auf die der Besucher zugegriffen hat

Chats Statistiken, die im Zusammenhang mit allen bisher abgeschlossenen Chats (Online-Beratung) stehen

#### Gesamtstatistik

Gesamtzahl der Chats, aktiven Chats, Auto-Einladungen, Bewertungen uvm.; insgesamt und für jeden Operator separat verfügbar

### Monatsübersicht

Anzahl der Anfragen pro Tag nach Monaten geordnet; diese Statistik ist auch für jeden Operator separat verfügbar

### Stundenübersicht

diese Statistik zeigt, zu welcher Stunde wieviele Anfragen kommen; Tip: dieser Statistik können Sie leicht entnehmen, zu welchen Uhrzeiten Sie die meisten Operatoren vorhalten müssen

### Herkunftsländer

Liste aller Länder aus denen Chatanfragen gekommen sind (absteigend nach Anzahl sortiert); mit zusätzlicher Weltkartenansicht

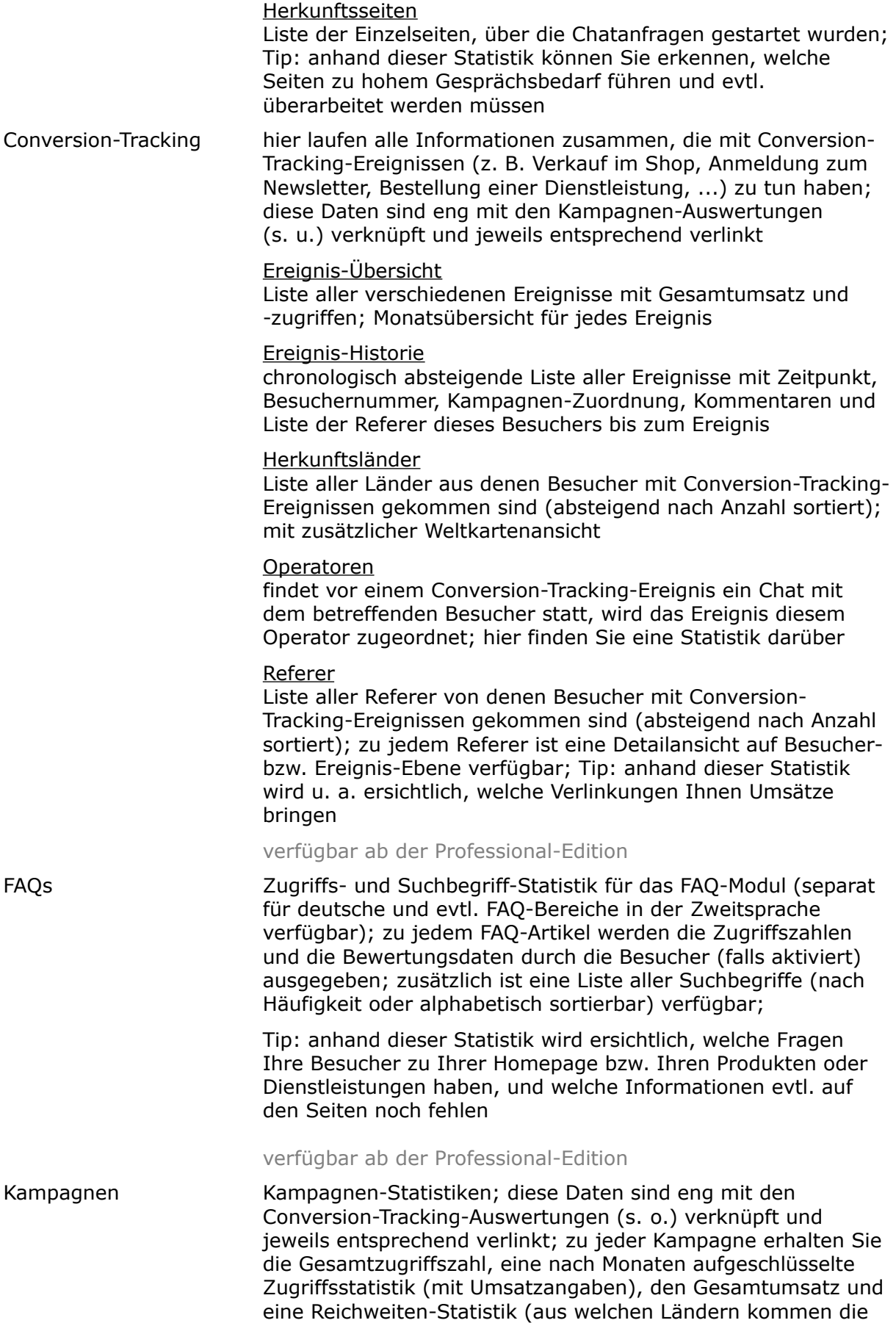

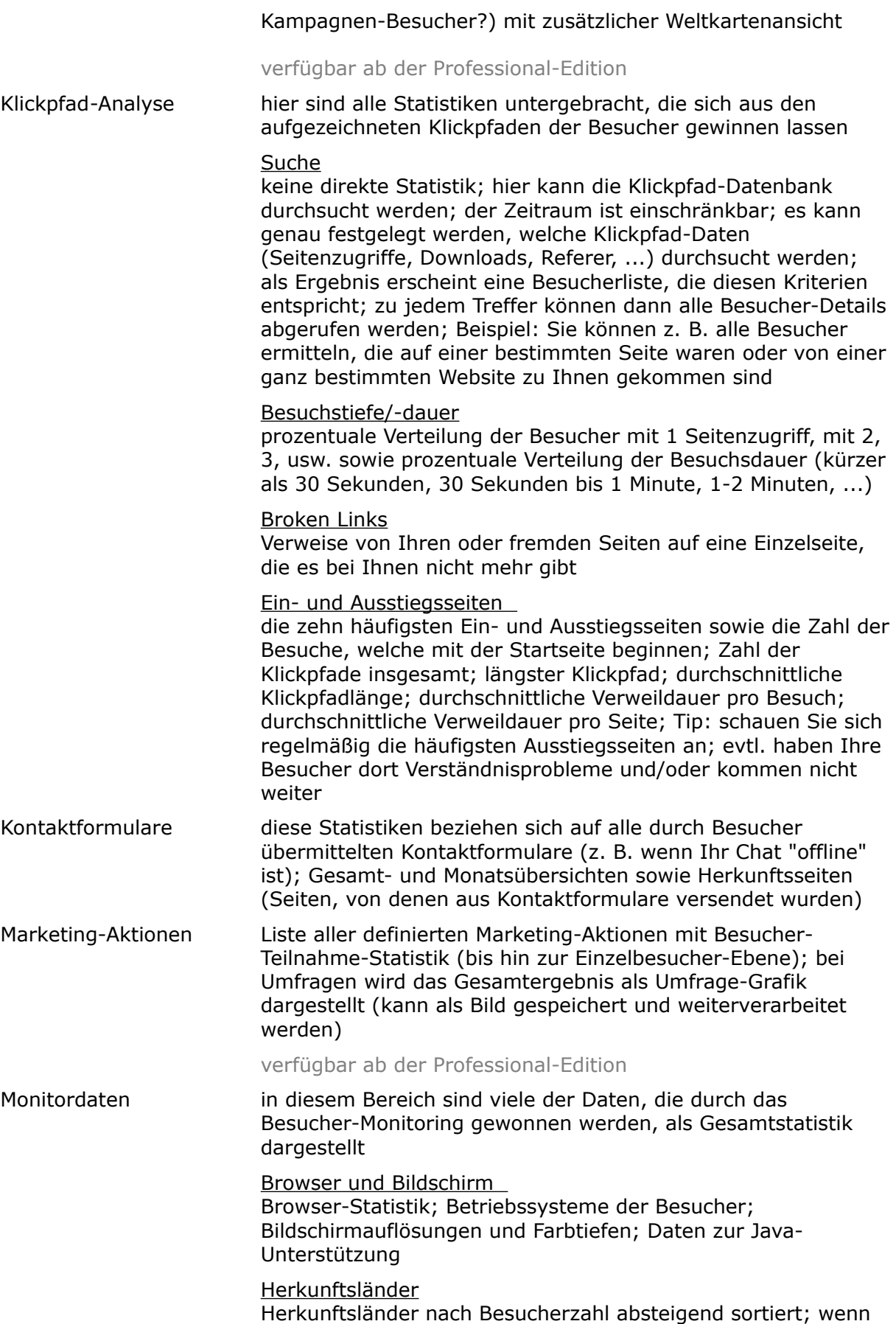

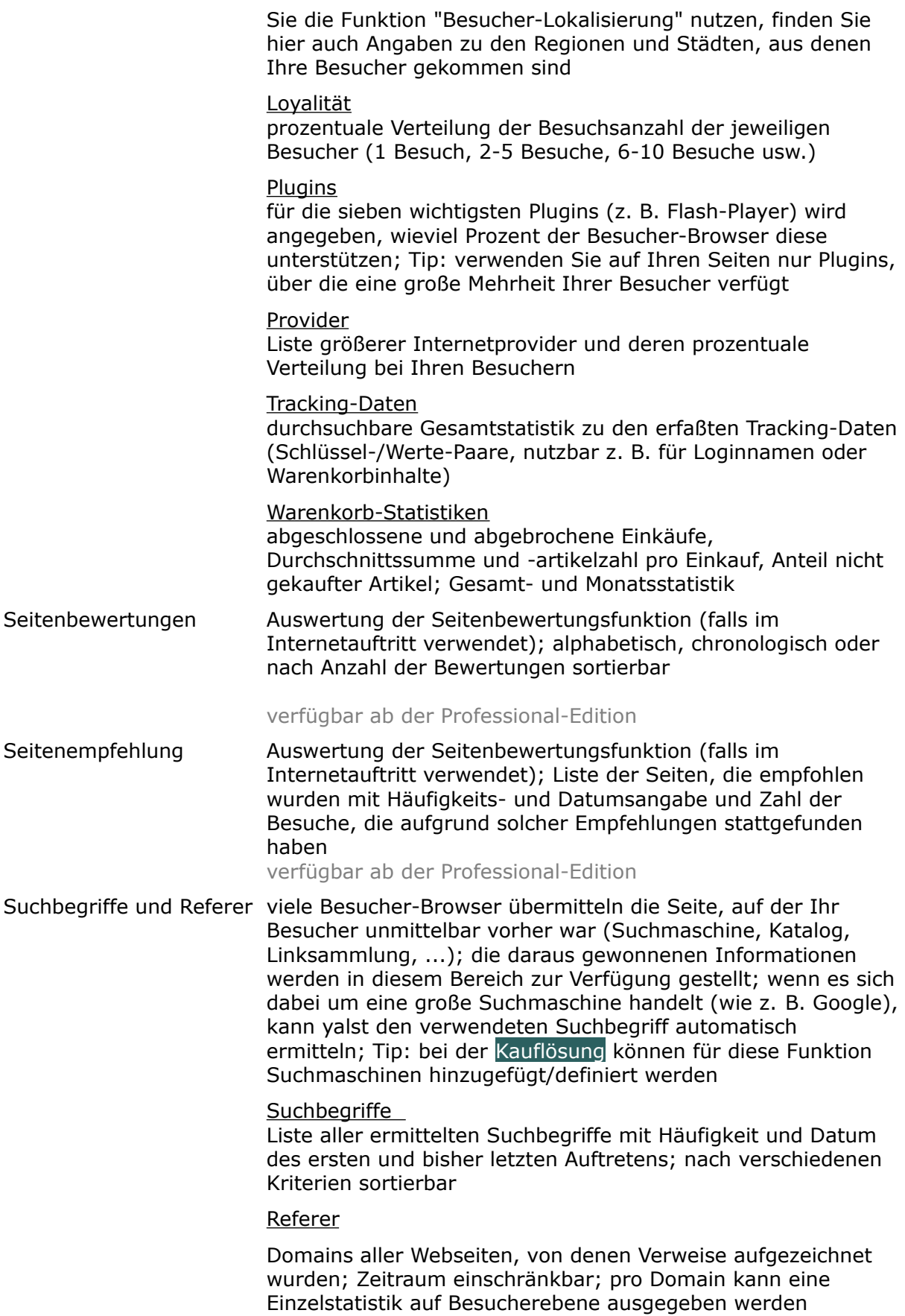

**Suchmaschinen** 

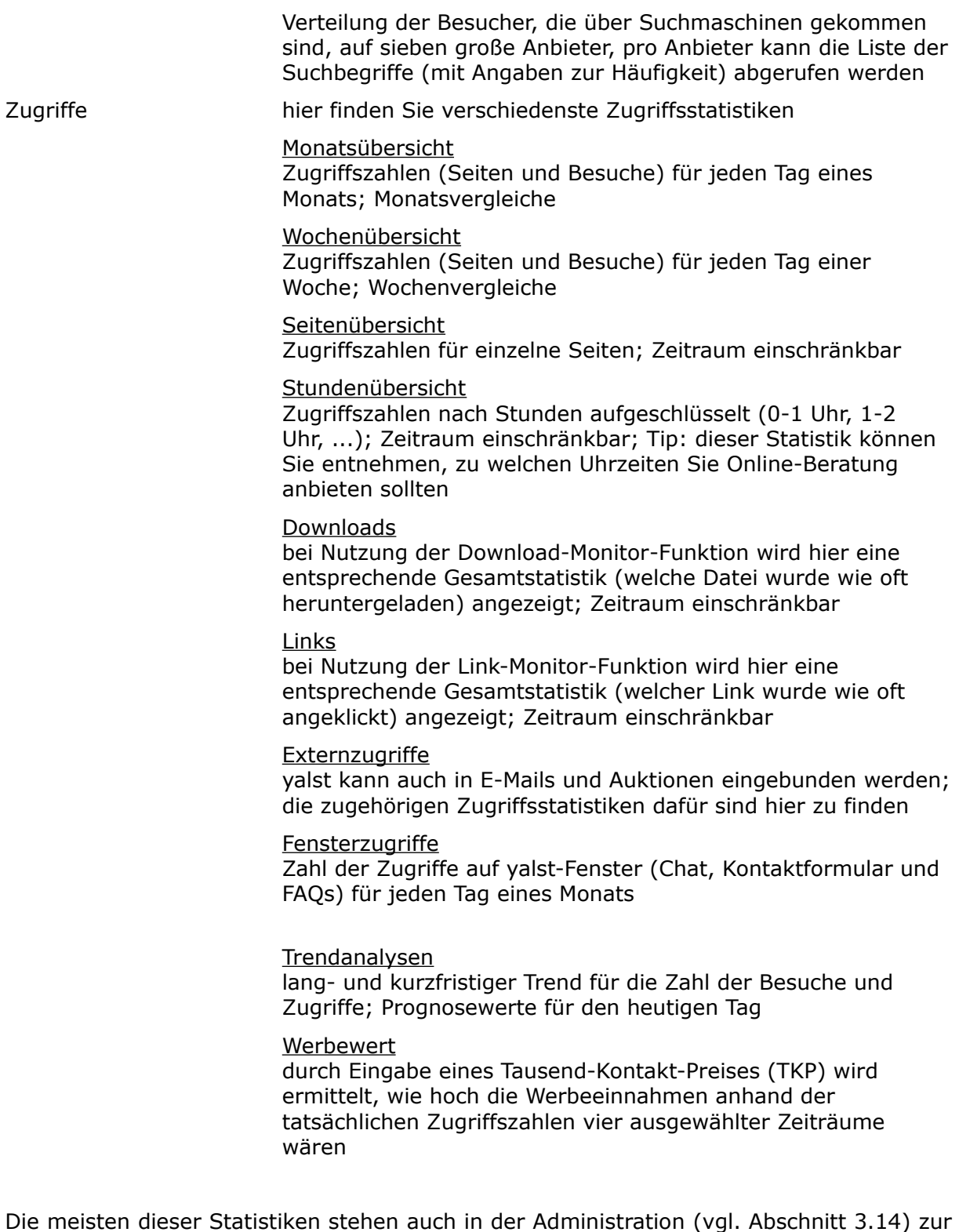

Verfügung. Im Unterschied zur Operator-Konsole stehen in der Administration auch zu jeder Statistik Diagramme zur Verfügung (in der Regel sogar verschiedene) sowie Exportmäglichkeiten als CSV- oder Excel®-Datei (bzw. Diagramme als PNG-Bild).

### **5.4 Operator-Chat**

Ein Klick auf den Operator-Chat-Button führt Sie zu einem neuen Fenster, in dem sich alle am LiveSupport-System eingetragenen und gerade an der Operator-Konsole angemeldeten Operatoren unterhalten können. Das Fenster ist besteht im wesentlichen aus zwei Hälften, einem Ausgabe- und einem Eingabereich.

Im Textfenster erscheinen dreispaltige Ausgaben. Im ersten Feld steht das Kürzel des Operators, der im Chat-Fenster eine Aktion ausgeführt hat, oder Sternchen, wenn ein Operator das Chatfenster geöffnet bzw. geschlossen hat oder eine Systemmeldung ausgegeben wird. Im zweiten Feld steht die Uhrzeit, zu der die Aktion des Operators erfolgt ist. Das dritte Feld gibt die Aktion des Operators z. B. den eingegebenen Text wieder.

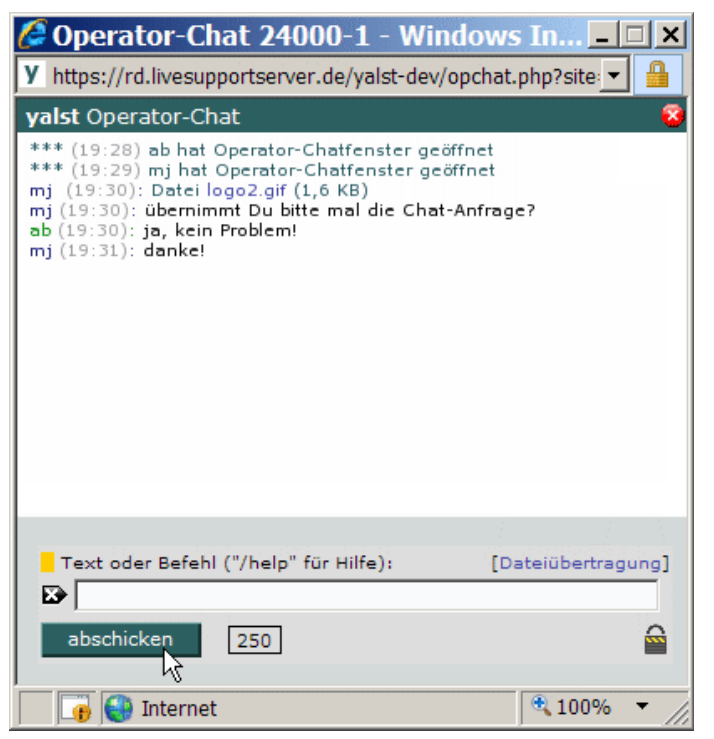

Auf diese Weise können die Operatoren sich untereinander z. B. bei der Kundenberatung absprechen. Sobald Sie nicht mehr am Operator-Chat teilnehmen wollen, schließen Sie das Fenster über den roten Button in der rechten oberen Ecke des Chatfensters. öffnen Sie dann später das Operatorfenster erneut, so können Sie das gesamte Gespräch der im Chat verbliebenen Operatoren nachverfolgen. Die Gesprächsinhalte bleiben so lange verfügbar wie noch ein Operator angemeldet ist. Der letzte Berater, der sich aus der Operator-Konsole abmeldet, löscht alle bisherigen Beiträge des Operator-Chats. Sie können das Gespräch sichern, indem Sie sich, solange Sie das Chatfenster geöffnet haben, ein Transkript des Gespräches per Mail zu schicken lassen (s. u.).

Über die Textbox im Eingabefeld geben Sie im einfachsten Fall Ihre Fragen oder Antworten, also einfach Text ein, den Sie den anderen Operatoren mitteilen möchten. Damit der Text im Chatfenster erscheint, drücken Sie die Return-Taste oder den Button "abschicken". Die umrandete Zahl (anfangs 250) rechts neben dem Button weist darauf hin, daß Ihr Text maximal 250 Zeichen haben darf. Wieviele Zeichen noch zur Verfügung stehen wird dort jeweils aktuell angezeigt (Restzeichenzähler).

Auch das Übermitteln von Dateien (Maximalgröße hängt von den Installations- und Systemeinstellungen ab) ist im Chatfenster möglich. Zu diesem Zweck gibt es eine Schaltfläche "Dateiübertragung" rechts über dem Eingabefeld. Wird die Schaltfläche betätigt, wird das Eingabefeld zur Dateiübertragung umgewandelt. In die Textbox können

Sie jetzt den Pfad zu Ihrer Datei eingeben, die Sie übertragen wollen (z. B. c:\bild.jpg). Der "Browse"-Button rechts neben der Textbox ist ein Link auf die Ordneransicht des Dateimanagers Ihres Browsers, so daß Sie auch wie gewöhnlich Ihre Ordner visuell nach der Datei durchsuchen können. Sobald Sie die Datei ausgewählt haben, können Sie diese den anderen Operatoren über den Button "abschicken" zur Verfügung stellen. Im Chatfenster erscheint dann in der dreiteiligen Ausgaben das Kürzel des Operators, die Uhrzeit der Dateiübertragung in Klammern, dann nach dem Text "Datei" der wesentliche Link mit dem Dateinamen und zuletzt die Größe der Datei. Alle Operatoren können die Datei dann durch einen einfachen Klick auf den Dateilink herunterladen oder öffnen (sofern der Browser ein geeignetes Programm findet). Die Schaltfläche "Texteingabe" führt Sie dann zurück zur "normalen" Chateingabe.

Neben Textbeiträgen können auch Befehle eingegeben werden (ähnlich wie beim IRC-System im Internet), die in der folgenden Tabelle zusammengefaßt sind. Notwendige Parameter werden in <spitzen Klammern>, optionale in {geschweiften Klammern} angebeben, ein senkrechter Strich bedeutet "oder".

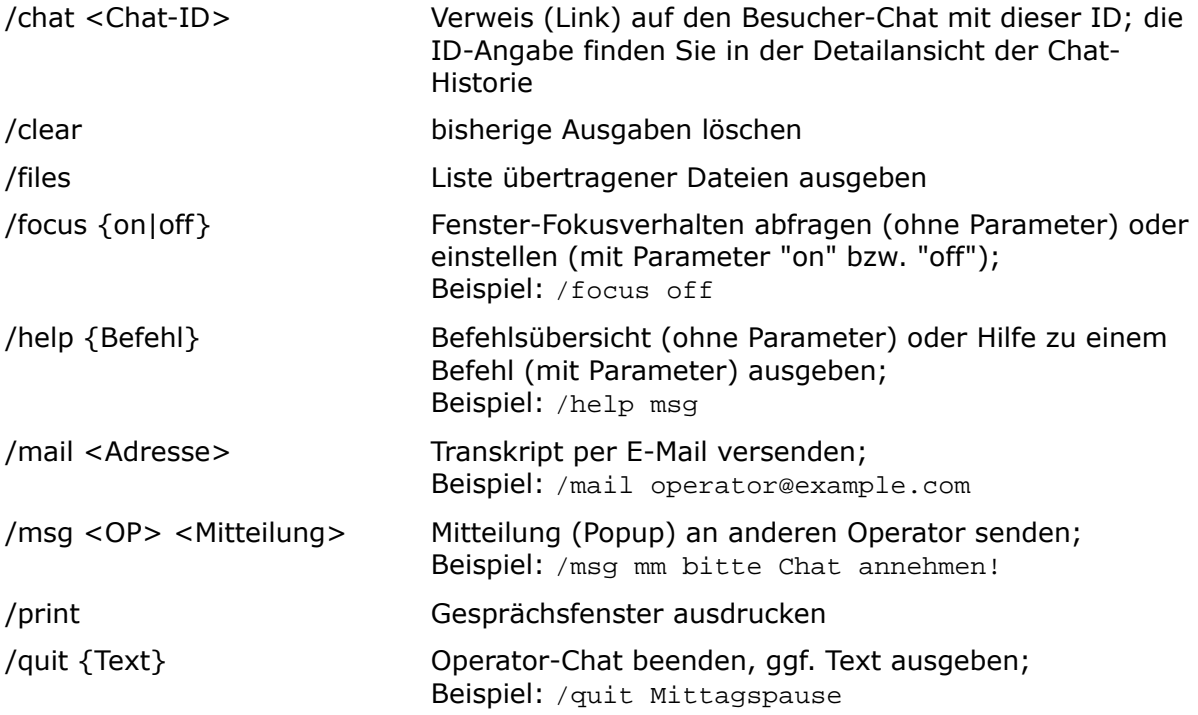

Soll ein Chatbeitrag nur von einem bestimmten anderen Operator gelesen werden können, so muß ihm die Zeichenkette "@Operatorkürzel" oder "@Operatorkürzel:" vorangestellt werden (private Nachricht). Beispiel für eine Nachricht an den Operator "mm":

@mm: gehen wir nach der Arbeit noch ins Kino?

### **OpChat2Go**

Für den Operator-Chat gibt es auch eine verkleinerte Version für mobile Endgeräte (Mobiltelefone, PDAs, Smartphones, ...), die unterwegs eine Kommunikation mit den anderen Operatoren ermöglicht:

http://rd.livesupportserver.de/yalst/opchat2go.php?site=xxxxx-y

OpChat2Go ist ab der Professional-Edition verfügbar.

### **5.5 Fenster Operator-Info, -Einstellungen und -Mitteilungen**

Dieses Fenster öffnet sich durch einen Klick auf den Namen des Beraters in der grauen Infozeile oben in der Operator-Konsole. Es besteht aus sechs Unterseiten:

- ÜBERSICHT
- Filter
- Floskeln
- Kennwort
- Mitteilungen
- Startwerte

### **ÜBERSICHT**

Hier finden Sie alle Informationen über den Operator, Name und Bild, aktuelle Infozeile im Besucher-Chatfenster und Abteilungszugehörigkeiten.

### **Filter**

Hier haben Sie die Möglichkeit nur bestimmte Besucher im Besucher-Monitor anzeigen zu lassen, z. B. nur solche, die aus einem bestimmten Land kommen.

### **Floskeln**

Jeder Operator kann sich zusätzlich zu den evtl. schon im System vorhandenen Floskeln (Satzbausteine für Chats, Mitteilungen und URL-Pushvorgänge) eigene Floskeln definieren. Dazu ist jeweils eine Floskel pro Zeile in das Textfeld einzutragen. Die Floskeln dürfen eine Länge von 250 Zeichen nicht überschreiten. Es gibt eine Reihe von Platzhaltern, die erst beim Einsatz der jeweiligen Floskel mit Werten gefüllt werden, z. B. %n für den Chat-Namen des Besuchers. Floskeln, die nur in deutschsprachigen Chats verwendet werden sollen, schließen Sie bitte mit der Zeichenfolge [1] ab. Für Floskeln in der eingestellten Zweitsprache verwenden Sie bitte analog die Zeichenfolge [2]. Außerdem gibt es noch Floskeln für den Gesprächsbeginn und für Mitteilungen (s. Erläuterungen unter dem Texteingabefeld). Wenn Sie den verlinkten Floskel-Editor verwenden (öffnet sich in einem neuen Fenster), müssen Sie die Syntax für spezielle Floskeln und Platzhalter nicht kennen. Chat-Floskeln können auch gruppiert werden (Begrüßung, Verabschiedung, Produktinfo, ...).

### **Kennwort**

Hier können Sie Ihr Operator-Kennwort ändern. Bitte wählen Sie ein sicheres Kennwort! Dieses Kennwort schützt den Zugriff auf die Operator-Konsole mit all ihren Möglichkeiten. Es muß einmal das alte und zweimal das neue Kennwort eingegeben werden.

### **Mitteilungen**

Dieser Bereich zeigt alle Mitteilungen, die ein Operator von anderen Support-Mitarbeitern erhalten hat. Auch die versendeten Mitteilungen sind hier zu sehen. Mitteilungen werden für 90 Tage gespeichert (bei der Mietlösung, bei Kauflösungen einstellbar).

### **Startwerte**

Als Operator können Sie Ihre Operator-Konsole mit dauerhaften Voreinstellungen versehen. So kann z. B. das Mehrzweck-Eingabefeld bereits mit Ihrer Lieblingsfloskel belegt werden. Einige Änderungen werden erst beim nächsten Anmelden als Operator wirksam.

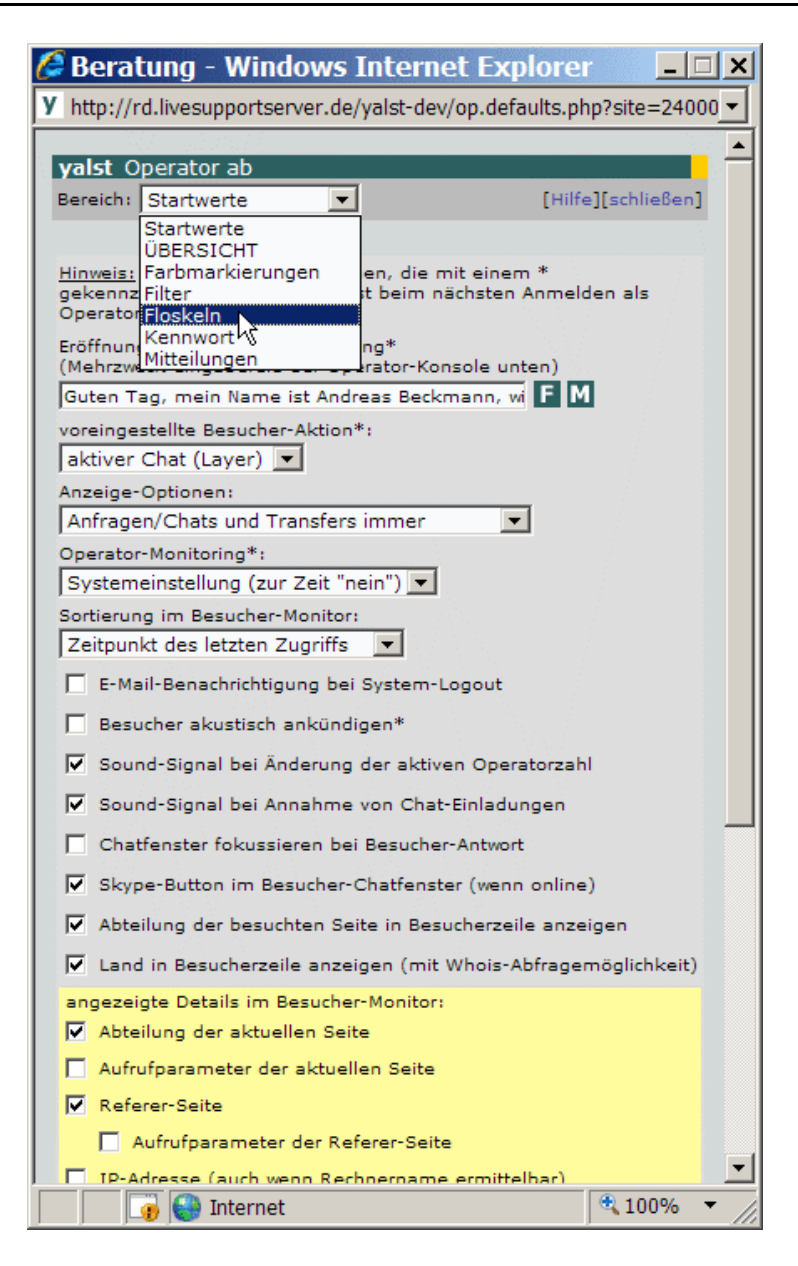

### **5.6 Site-Fenster**

Dieses Fenster öffnet sich durch einen Klick auf die Site-Nummer in der grauen Infozeile oben in der Operator-Konsole. Es besteht aus sieben Unterseiten:

- ÜBERSICHT
- Abteilungen (ab Business-Edition)
- Benutzerwörterbuch
- Operatoren (Loginstatistiken ab Business-Edition)
- Registrierte Benutzer (ab Business-Edition)
- Serverzeit
- Zugriffszählung (ab Professional-Edition)

### **ÜBERSICHT**

Hier finden Sie neben einer Kurzbeschreibung der vorhandenen Unterfenster Angaben zur Gesamtzahl der Operatoren und Abteilungen sowie Domain und IP-Adresse des Internetauftritts, in den dieses yalst-Paket eingebunden ist.

### **Abteilungen**

Zeigt die vorhandenen Abteilungen an und listet auf, welche Operatoren diesen angehören.

### **Benutzerwörterbuch**

Hier kann das Wörterbuch, mit dem Chatbeiträge von Operatoren (beim Chat mit Besuchern, s. u.) geprüft werden können, ergänzt werden. Dies ist z. B. für Eigennamen oder spezielle Produktbezeichnungen sinnvoll. Kauflösung: Diese Funktion steht nur bei aktivierter aspell-Schnittstelle zur Verfügung.

### **Operatoren**

In diesem Bereich sind alle Informationen zu den Operatoren Ihres yalst-Zugangs zusammengefaßt. Für jeden Operator existiert ein farblich hervorgehobener drei- bis fünfzeiliger Textblock. Zur gegenseitigen Abgrenzung der Textblöcke ist links außen ein dünner Farbbalken mit der spezifischen Farbe des Operators im Operator-Chat zu sehen. Zu jedem Operator kann durch Anklicken seines Kürzels eine Detailseite abgerufen werden, außerdem seine Loginstatistik und eine Liste seiner Chats (einige Informationen stehen nur zur Verfügung, wenn der betrachtende Operator die entsprechenden Rechte hierzu besitzt). Darüber hinaus ist eine Login-Gesamtstatistik abrufbar.

### **Registrierte Benutzer**

Registrierte Benutzer sind Besucher Ihrer Website, an die Sie spezielle Zugangsdaten (Benutzernamen und Kennwort) für den Live-Support vergeben haben (dies geschieht über die Administration, vgl. Abschnitt 3 dieses Handbuchs). Für registrierte Benutzer werden spezielle yalst-Features aktiviert: besondere Chat-Schaltfläche im Startfenster des Live-Supports, Anmeldefenster, in das diese Zugangsdaten eingegeben werden müssen, besondere Kennzeichnung von Support-Anfragen registrierter Besucher in der Operator-Konsole, Zeitguthaben für Chats und Teilnahmemöglichkeit eines registrierten Benutzers an einem Partnerprogramm. Im Fenster "registrierte Benutzer" erhalten Sie eine Übersicht über die registrierten Benutzer und können die Zeitkonten der Benutzer für kostenpflichtige Chats verändern. Zusätzlich können die Chats mit einem solchen Benutzer eingesehen werden.

### **Serverzeit**

Dieses Fenster vergleicht die Uhrzeit Ihres Live-Support-Servers mit der aktuellen Systemzeit Ihres Arbeitsplatzrechners. Alle Zeitangaben innerhalb der yalst-Software beziehen sich auf die Systemzeit des verwendeten Live-Support-Servers. Tip: Wenn Ihre Website in einer anderen Zeitzone als der Live-Support-Server beheimatet ist, können Sie in der Administration eine Zeitdifferenz zum Live-Support-Server einstellen. Alle Zeitangaben in yalst werden dann entsprechend angepaßt.

### **Zugriffszählung**

Über das Unterfenster "Zugriffszählungen" können Sie eine Entscheidung treffen, ob Zugriffe durch den aktuellen Browser, mit dem Sie z. B. gerade auf das Fenster "Zugriffszählungen" navigiert sind, mitgezählt werden oder nicht. Sofern Ihre Präsenz (noch) nicht von allzu vielen Besuchern frequentiert wird, könnte ein Mitzählen der Zugriffe von Operatoren-Browsern manche Statistiken stark verfälschen. Als Standard ist eingestellt, dass Zugriffe durch Ihren Browser mitgezählt werden. Klicken Sie auf die Schaltfläche [ändern], um zwischen Zählung und Nicht-Zählung umzuschalten. Änderungen wirken sich nur auf künftige Zugriffe aus. Im Fenster finden Sie eine Liste, auf welche Bereiche sich eine Deaktivierung der Zugriffszählung auswirkt.

### **5.7 Chatfenster des Operators**

Das Chatfenster des Operators erscheint sobald dieser eine Chat-Anfrage annimmt oder ein entsprechender aktiver Chat durch Zustimmung des Besuchers zustande kommt. Es ist – neben der Operator-Konsole selbst – das wichtigste Arbeitsfenster für einen Online-Berater.

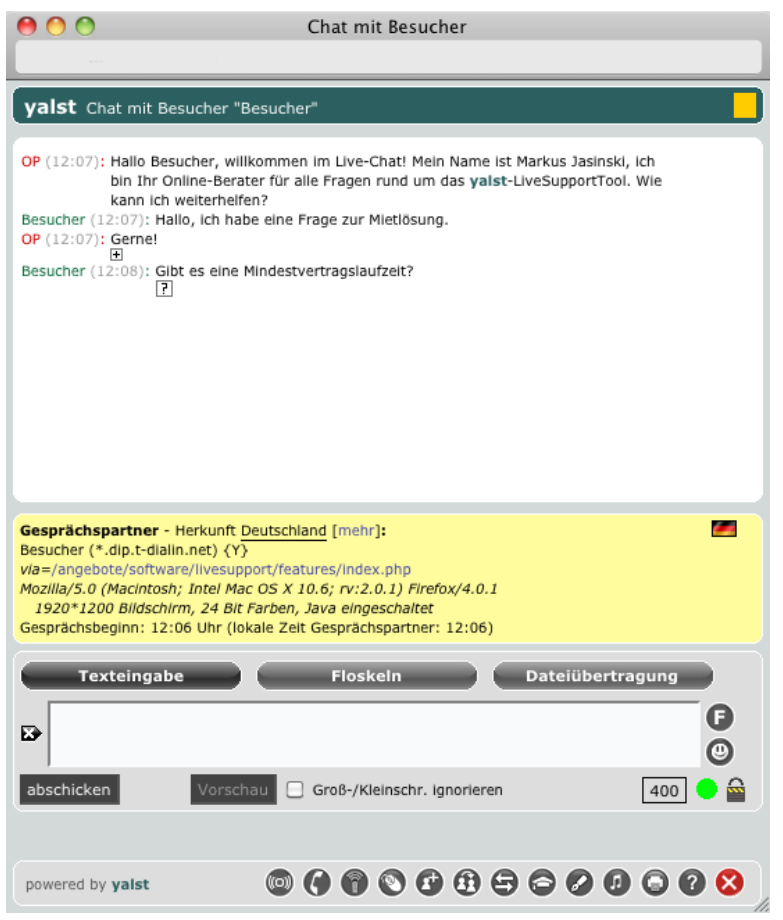

Das Chatfenster besteht aus drei Bereichen:

- Ausgabebereich
- Tippanzeige (falls in der Administration nicht deaktiviert)
- Eingabebereich

Im Ausgabebereich sehen Sie den bisherigen Verlauf des Gesprächs. Ihren Beiträgen ist der Text "OP" (rot) vorangestellt, die Beiträge Ihres Gesprächspartners werden entsprechend mit grüner Farbe gekennzeichnet, in beiden Fällen wird zusätzlich die zugehörige Uhrzeit (grau) angezeigt.

Unter den Beiträgen des Operators finden Sie ein kleines Icon mit einem Pluszeichen. Durch Anklicken können Sie den betreffenden Text als Floskel hinzufügen. Unter den Beiträgen des Besuchers finden Sie ein kleines Icon mit einem Fragezeichen. Durch Anklicken öffnet sich der sogenannte Antwort-Assistent (ab Professional-Edition). Er zeigt Ihnen passende bisherige Chats, FAQ-Artikel und Floskeln zur Frage des Besuchers. Es werden dabei alle Besucher-Texte seit dem letzten Operator-Beitrag berücksichtigt. Aus dem Antwort-Assistenten können Textstellen per Mausklick komfortabel in die Chat-Eingabe des Operators (s. u.) kopiert werden.

Zwischen Ausgabe- und Eingabebereich befindet sich eine Zeile, in der Ihnen angezeigt wird, ob Ihr Gesprächspartner gerade tippt und was er schreibt. Somit können Sie sich schon während Ihr "Gegenüber" noch schreibt, eine entsprechende Antwort überlegen. Ihr Gesprächspartner sieht ebenfalls, ob Sie tippen, er sieht aber nicht, was Sie gerade schreiben.

Der Eingabebereich ist vergleichsweise komplex. Im oberen Teil sehen Sie Informationen über Ihren Gesprächspartner (ähnlich wie im Besucher-Monitor; da ein Besucher dort aber nicht immer angezeigt wird - er kann ja die Website bis auf das Chatfenster schon verlassen haben oder z. B. über einen E-Mail-Link gekommen sein - werden die wichtigsten Daten auch im Chatfenster dargestellt). Die Informationen befinden sich aus Platzgründen auf zwei Seiten, mit den Schaltflächen [mehr] und [zurück] kann umgeschaltet werden. Das Flaggensymbol zeigt an, in welcher Sprache der Chat geführt werden soll (wird vom Gesprächspartner festgelegt).

Der eigentliche Eingabeblock besteht aus drei Bereichen, die über entsprechende Umschalter erreicht werden können. Unter "Dateiübertragung" können Sie eine Datei von Ihrer Festplatte auswählen, die nach Klicken auf "abschicken" an Ihren Gesprächspartner übermittelt wird. Mit dem Icon **Dateiübertragungen für Gesprächspartner erlauben** (untere Fensterzeile) wird es Ihrem "Gegenüber" ermöglicht, seinerseits Dateien zu Ihnen zu schicken (Freischaltfunktion). Unter "Floskeln" finden Sie vorgefertigte Chat-Texte. Sie können in der Administration und bei den Operator-Einstellungen definiert werden. Die Floskeln helfen Ihnen, schneller zu antworten, insbesondere bei häufig gestellten Fragen sowie am Gesprächsbeginn und -ende. Das mehrzeilige Eingabefeld ist für "normalen" Gesprächstext, die schwarze Schaltfläche links löscht evtl. vorhandenen Text, das "F"-Symbol links schreibt eine Floskel in das Eingabefeld (falls Sie eine Floskel in veränderter Form verwenden möchten). Ein grüner Punkt in der rechten unteren Ende zeigt an, daß das Chatfenster Ihres Gesprächspartners definitiv noch geöffnet ist, falls ein roter Punkt erscheint, wurde längere Zeit kein Signal von diesem Chatfenster empfangen. Sollte dieser Zustand länger als ca. eine Minute anhalten (kurzzeitigere Verbindungsstörungen sind immer möglich), wird der Chat automatisch beendet.

Wenn Sie Ihren Gesprächstext manuell eingeben, stehen Ihnen folgende Kurzschreibweisen (Platzhalter) zur Verfügung, um Tastatureingaben einzusparen (trotzdem darf die in der Administration eingestellte maximale Eingabelänge nicht überschritten werden!):

- %d Domain Ihres Internetauftritts
- %e Ihre persönliche E-Mail-Adresse
- %g Tageszeit-abhängiger Gruß, z. B. "Guten Tag"
- %l Herkunftsland des Besuchers
- %m in der Administration eingestellte Kontakt-E-Mail-Adresse
- %n Chat-Name des Besuchers
- %o Ihr Name
- %u URL Ihres Internetauftritts (ohne / am Ende)

Wenn Ihre Texteingabe mit einem Namen in eckigen Klammern beginnt (z. B. "[Mustermann] Hallo"), wird dieser Name anstatt des Operatornamens im Besucher-Fenster ausgegeben (z. B. "Mustermann: Hallo").

Der Vorschau-Button blendet eine Voransicht Ihres Gesprächstextes in den Ausgabebereich ein (in grauer Farbe). Schreibfehler werden rot gekennzeichnet, Alternativschreibweisen werden angezeigt, wenn sich der Mauszeiger über dem betreffenden Wort befindet. Durch einen Mausklick kann das rot geschriebene Wort in das Benutzerwörterbuch aufgenommen werden, es wird dann nicht mehr als fehlerhaft gekennzeichnet. Durch Ankreuzen der Schaltfläche "Groß-/Kleinschreibung ignorieren" wird bei

der Rechtschreibkontrolle nicht auf korrekte Groß-/Kleinschreibung geprüft. Kauflösung: Diese Funktion steht nur bei aktivierter aspell-Schnittstelle zur Verfügung.

Das Icon **Chat beenden** beendet einen Chat (mit Sicherheitsabfrage), das Icon **Chat an anderen OP übergeben** (mit Operatorauswahl) ermöglicht die Weitergabe des Gesprächs an einen anderen Operator (nicht bei Gesprächen mit registrierten Benutzern und Zeitkonten-Abrechnung). Die Anfrage erscheint dann in der Operator-Konsole unter "Transfers" und kann von jedem aktiven oder nur einem ganz bestimmten Support-Mitarbeiter übernommen werden. Wenn Sie über eine Soundkarte sowie Lautsprecher oder Kopfhörer verfügen, können Sie sich akustisch benachrichtigen lassen, wenn Ihr Gesprächspartner seinen nächsten Beitrag zu Ende geschrieben hat (Voraussetzung: Ihr Browser ist für die Ausgabe von sogenannten WAV-Sounddateien korrekt konfiguriert), wählen Sie einfach "Sound ein" (über das entsprechende Icon, Sound kann per Voreinstellung in der Administration bereits aktiviert sein). Mit der Einstellung "Tippanzeige aus" (Icon) verhindern Sie, daß Ihr Gesprächspartner sieht, daß Sie gerade etwas schreiben. Da Sie sehen können, was Ihr "Gegenüber" schreibt, können Sie schon bevor dieser fertig ist, mit der Antwort beginnen. Um Ihren Gesprächspartner nicht dadurch zu verwirren, daß Sie gerade auch etwas schreiben, leistet dieser Schalter gute Dienste.

#### URL-Push/URLs/Bilder:

Falls als Gesprächstext eine Webaddresse (Eingabefeld oder als Floskel) eingegeben wird (Text darf nur aus dieser Adresse, einschließlich "http" am Anfang, bestehen), wird die so bezeichnete Seite beim Gesprächspartner in einem separaten Fenster oder in dem Browserfenster geöffnet, aus dem der Chat gestartet wurde (falls das letztgenannte Verhalten gewünscht wird, welches nur bei Mozilla-basierten Besucher-Browsern - also Netscape ab Version 6, Mozilla und Mozilla-Firefox - unterstützt wird, muß der Webadresse ein Ausrufezeichen vorangestellt werden). Soll die Webadresse nur verlinkt dargestellt werden (kein Push), muß ihr ein "größer als"-Zeichen vorangestellt werden (z. B. ">http://www.example.com"). Verbirgt sich hinter der Adresse ein Bild (maximal 300 x 200 Pixel) wird dieses direkt im Chatfenster angezeigt.

#### Cobrowsing:

Durch einen Klick auf das Cobrowsing-Icon im Chatfenster gelangen Sie zum Cobrowsing-Startfenster (neues Fenster). Dort können Sie eine Start-URL eingeben oder eine bereits vordefinierte auswählen (bitte nutzen Sie den Floskel-Editor, um eine Liste vordefinierter Start-URLs zu erstellen). Anschließend gelangen Sie ins eigentliche Cobrowsing-Fenster, gleichzeitig erscheint im Chatfenster des Besuchers ein Cobrowsing-Link, mit dem das Cobrowsing-Fenster des Besuchers geöffnet werden kann. Beide Fenster beinhalten am oberen Rand die Cobrowsing-Toolbar, die sowohl Status-informationen anzeigt, als auch Steuerungselemente für die Cobrowsing-Funktionen bereitstellt. Auf Operatorseite kann die Führung zwischen Operator und Besucher hin- und hergeschaltet werden. Die jeweils führende Partei kann eine neue Seite auswählen (durch Anklicken eines Links, Anklicken des Zurück-Buttons oder Eingabe einer neuen Adresse in die Toolbar) oder die Zeigefunktion (6 verschiedenfarbige Pfeile) nutzen. Zwei LEDs in der Toolbar zeigen den Synchronisationsstatus und signalisieren, ob die Gegenpartei zugegen ist.

Cobrowsing ist ab der Business-Edition verfügbar.

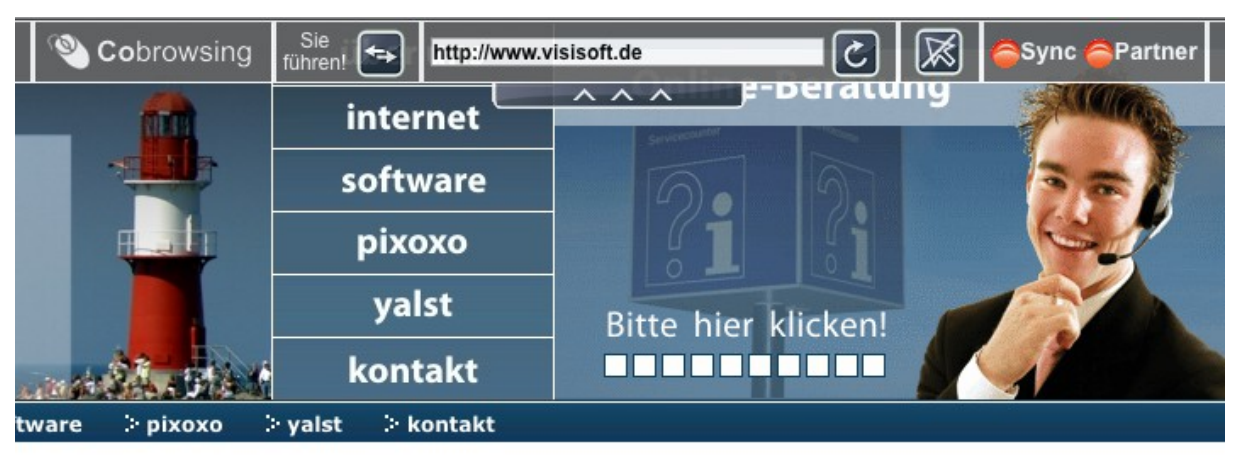

Audio-/Video-Chats:

Audio- und Video-Chats ermöglichen eine Sprach- und Bildverbindung zwischen Operator und Besucher. Der Audio-/Video-Chat kann vom Operator gestartet werden, indem er auf das Telefon-Icon am unteren Fensterrand klickt. Der Ausgabebereich wird dann auf beiden Seiten in einen Audio-/Video- und einen Text-Bereich geteilt, d.h., der Textchat kann weiterhin fortgesetzt werden. Im Audio-/Video-Bereich hören bzw. sehen Sie Ihren Gesprächspartner. Die Bildübertragung muß erst noch auf beiden Seiten separat durch Anklicken des Kamara-Icons freigeschaltet werden. Beide Gesprächspartner können den Audio-/Video-Bereich schließen, was zum normalen Textchat zurückführt.

Der Besucher kann einen Audio-/Video-Chat anfragen, indem er auf das Telefon-Icon in der Infozeile klickt. Dieses ist allerdings nur sichtbar, wenn der entsprechende Button in den Operator-spezifischen Einstellungen (vgl. Abschnitt 5.5, Startwerte) freigeschaltet wurde, was die Standardeinstellung ist. Dem Operator wird die Anfrage durch einen Klingelton signalisiert, er kann dann den Audio-/Video-Chat wie oben beschrieben einleiten.

Damit Audio-Chats funktionieren muß auf beiden Seiten entsprechende Audio-Hardware vorhanden sein (Lautsprecher, Mikrophon, Headset, …). Die Verwendung von Headsets wird empfohlen um zu vermeiden, daß sich ein Gesprächsteilnehmer selber bei der Gegenseite hört. Für Video-Chats wird eine Kamera benötigt, z. B. eine integrierte Webcam.

Audio-/Video-Chats sind ab der Professional-Edition verfügbar. Bei der Kauflösung muß ein Streaming-Server installiert werden (vgl. Abschnitt 2.14 der Installationsanleitung).

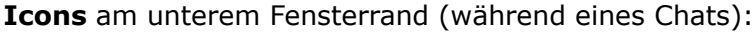

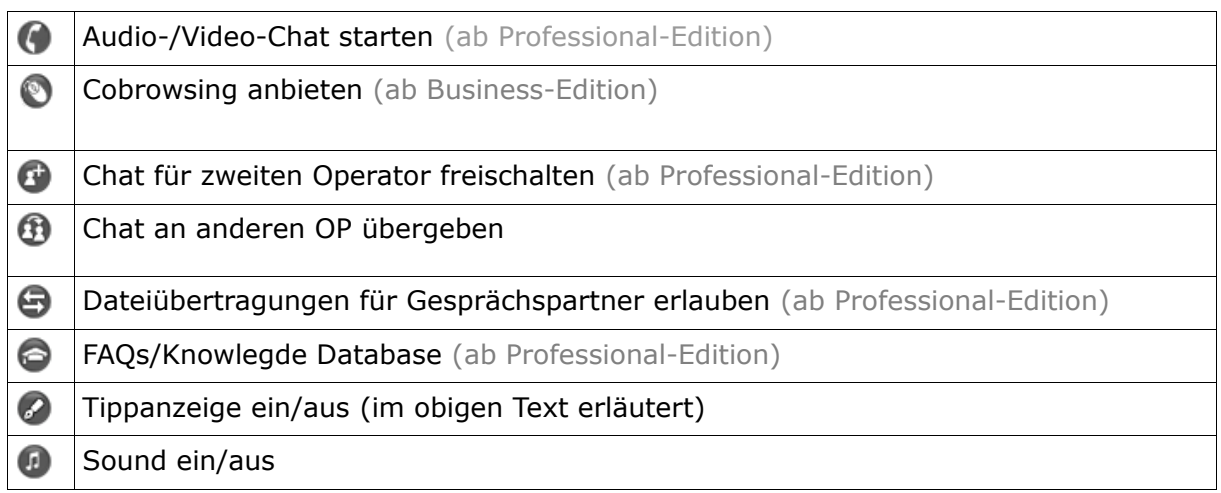

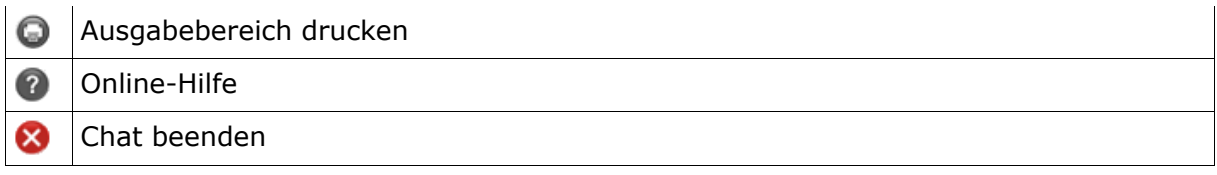

## **6. XML-RPC-API-Dokumentation**

Über diese Programmierschnittstelle (API = Application Program Interface) können Sie von Ihren Webseiten/-anwendungen auf das Live-Support-System zugreifen und z. B. Informationen abrufen oder registrierte Benutzer anlegen. Die Schnittstelle ist als sogenannter Webservice implementiert und verwendet zum Informationsaustausch die XML-RPC-Spezifikation. Um Ihre Live-Support-Daten zu schützen, benötigen Sie für den Zugriff auf nahezu alle API-Funktionen einen API-Key, welchen Sie in der Administration erzeugen können. Dort können Sie diese API auch aktivieren/deaktivieren.

Die XML-RPC-API ist ab der Business-Edition verfügbar.

Die Schnittstelle ist als sogenannter Webservice implementiert und verwendet zum Informationsaustausch die XML-RPC-Spezifikation. Implementierungen gibt es für alle gängigen Programmiersprachen, z. B.:

- AppleScript
- ASP
- C/C++
- Cold Fusion
- Delphi/Kylix
- Java
- Javascript
- Microsoft .NET
- Perl
- PHP
- Python
- Tcl

Einzelheiten entnehmen Sie bitte der Dokumentation zu Ihrer jeweiligen Implementierung. Für PHP empfehlen wir diese leicht zu nutzende Bibliothek:

https://github.com/graemian/keithdevens-xmlrpc/blob/master/kd\_xmlrpc.php

Sie erreichen die API-Schnittstelle unter folgender Adresse:

http://rd.livesupportserver.de/yalst/api.php

(nur bei der Mietlösung, Besitzer der Kauflösung verwenden bitte statt "rd.livesupportserver.de" die Domain ihrer yalst-Installation)

### **Funktionsübersicht**

Für "Site" setzen Sie bitte Ihre Site-Nummer ein und für API-Key Ihren 32-stelligen API-Key!

system.getVersion - Live-Support- und API-Version ermitteln

system.isOnline - prüft, ob Ihr Live-Support online ist

system.isBusy - prüft, ob Ihr Live-Support "busy" ist

system.isDeptOnline - prüft, ob eine bestimmte Abteilung Ihres Live-Supports online ist system.isDeptBusy - prüft, ob eine bestimmte Abteilung Ihres Live-Supports "busy" ist system.isOpOnline - prüft, ob ein bestimmter Operator Ihres Live-Supports online ist system.isOpBusy - prüft, ob ein bestimmter Operator Ihres Live-Supports "busy" ist reguser.add - registrierten Benutzer anlegen

reguser.edit - registrierten Benutzer bearbeiten reguser.credits - Zeitkonto eines registrierten Benutzers bearbeiten reguser.delete - registrierten Benutzer löschen reguser.getData - Daten eines registrierten Benutzers ermitteln visitor.getID - Besucher-ID ermitteln visitor.getData - Daten eines Besuchers ermitteln visitor.getTrackingData - Tracking-Daten eines Besuchers ermitteln visitor.geodata - Besucher lokalisieren visitor.remark - Bemerkung zu einem Besucher ändern visitor.clickpath - Kommentar in Klickpfad eines Besuchers einfügen visitor.conversion - Conversion-Tracking-Ereignis erzeugen visitor.tracking - Tracking-Daten eines Besuchers ergänzen, ändern oder löschen monitor.visitors - aktuelle Anzahl der Operatoren und Besucher ermitteln monitor.chats - aktuelle Anzahl der laufenden Chats und Chat-Anfragen ermitteln monitor.alarm - Nachricht in die Operator-Konsolen einblenden (mit Warnton) counter.total - Zahl der bisherigen Besucher ermitteln counter.today - Zahl der heutigen Besucher ermitteln counter.since - Zahl der Besucher seit einem bestimmten Datum ermitteln faq.category - FAQ-Abschnitt auslesen faq.article - FAQ-Beitrag auslesen misc.getCountry - Ländername aus Ländercode ermitteln misc.getDate - UNIX-Zeitstempel in Datum umwandeln

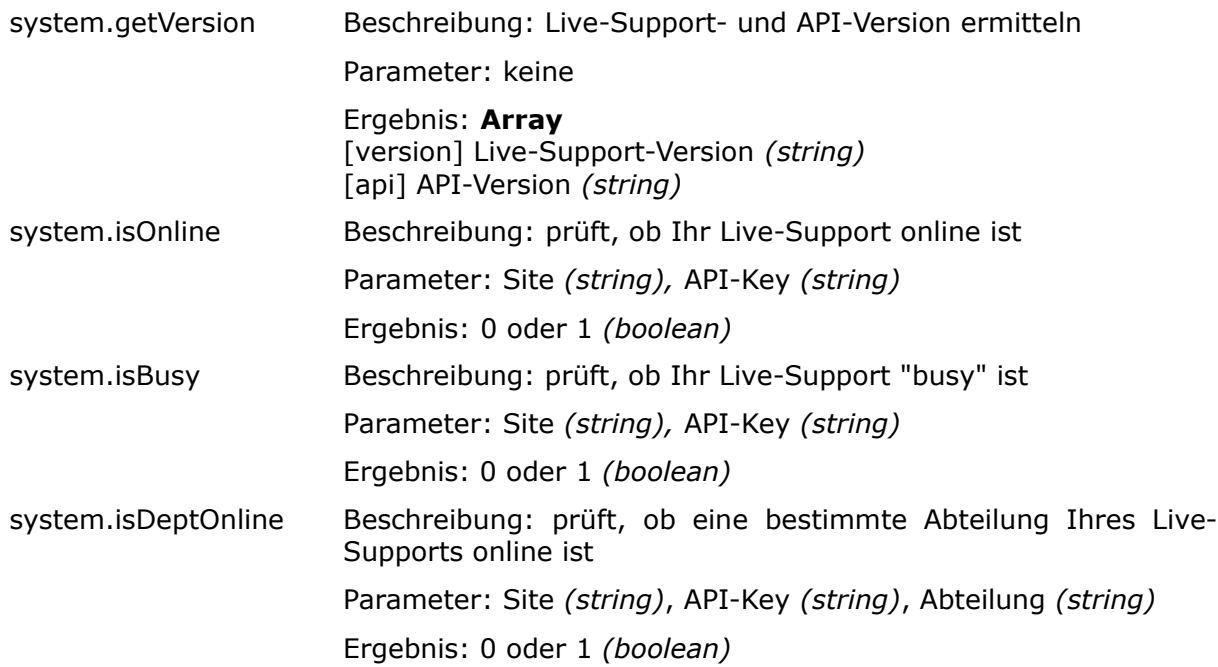

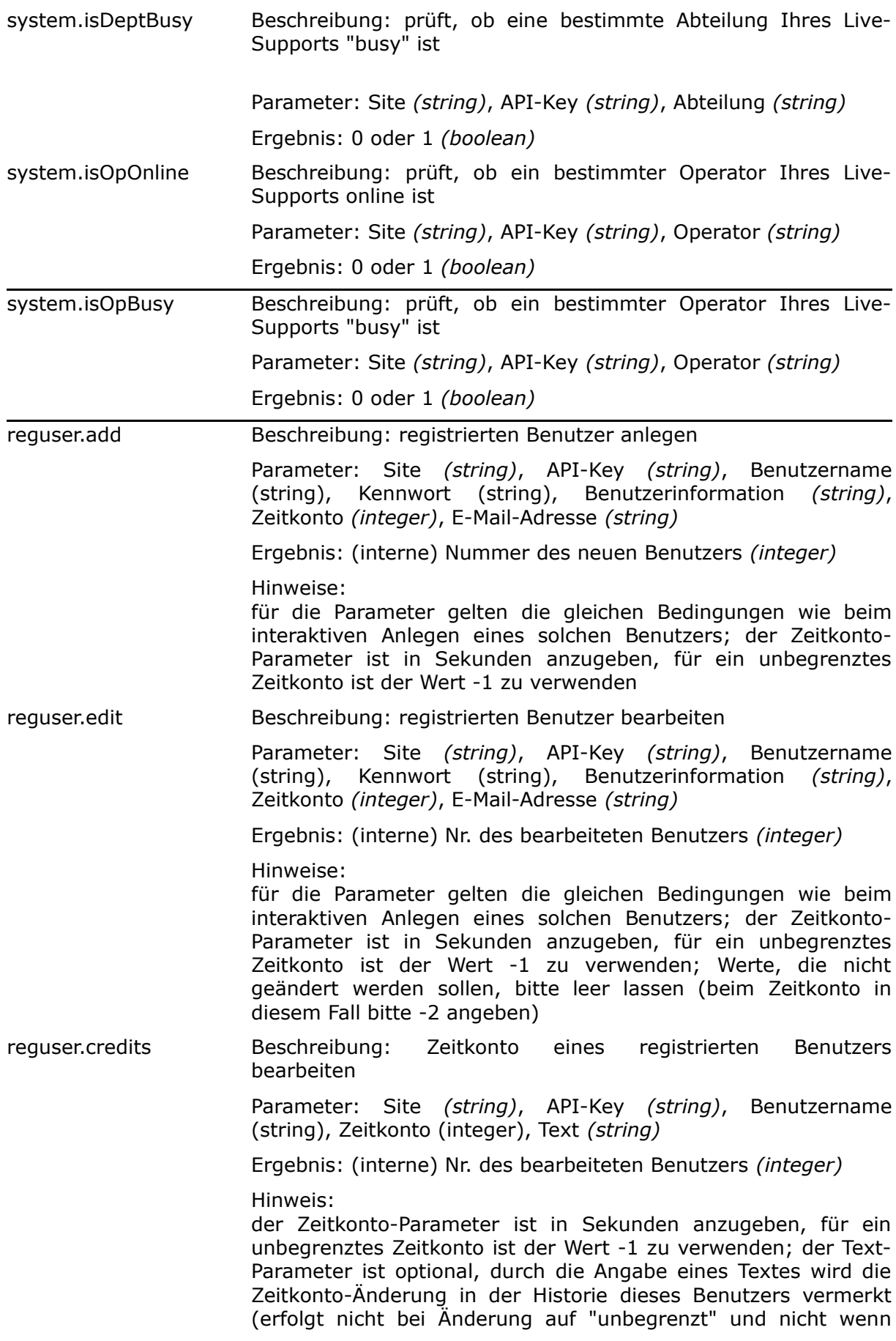

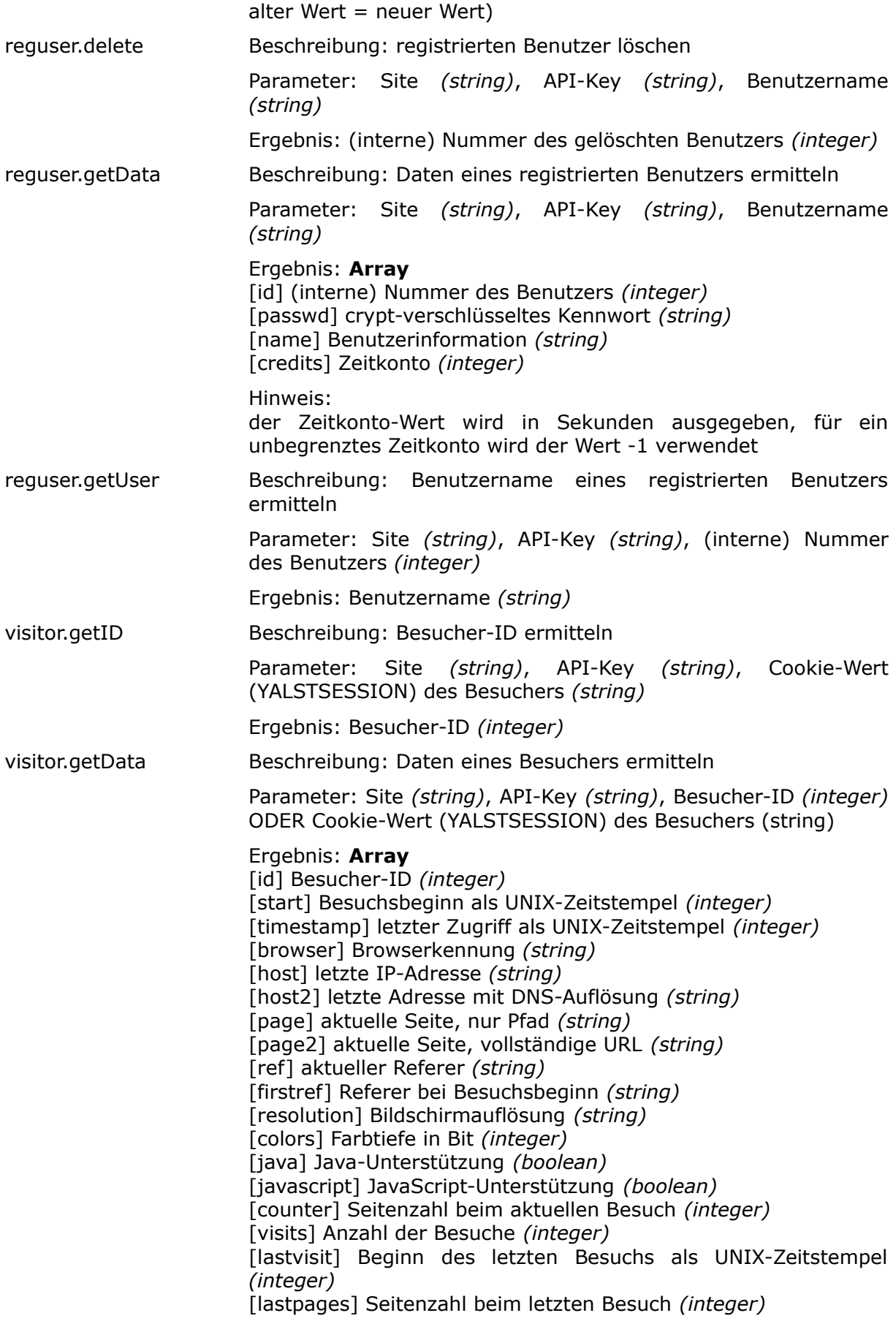

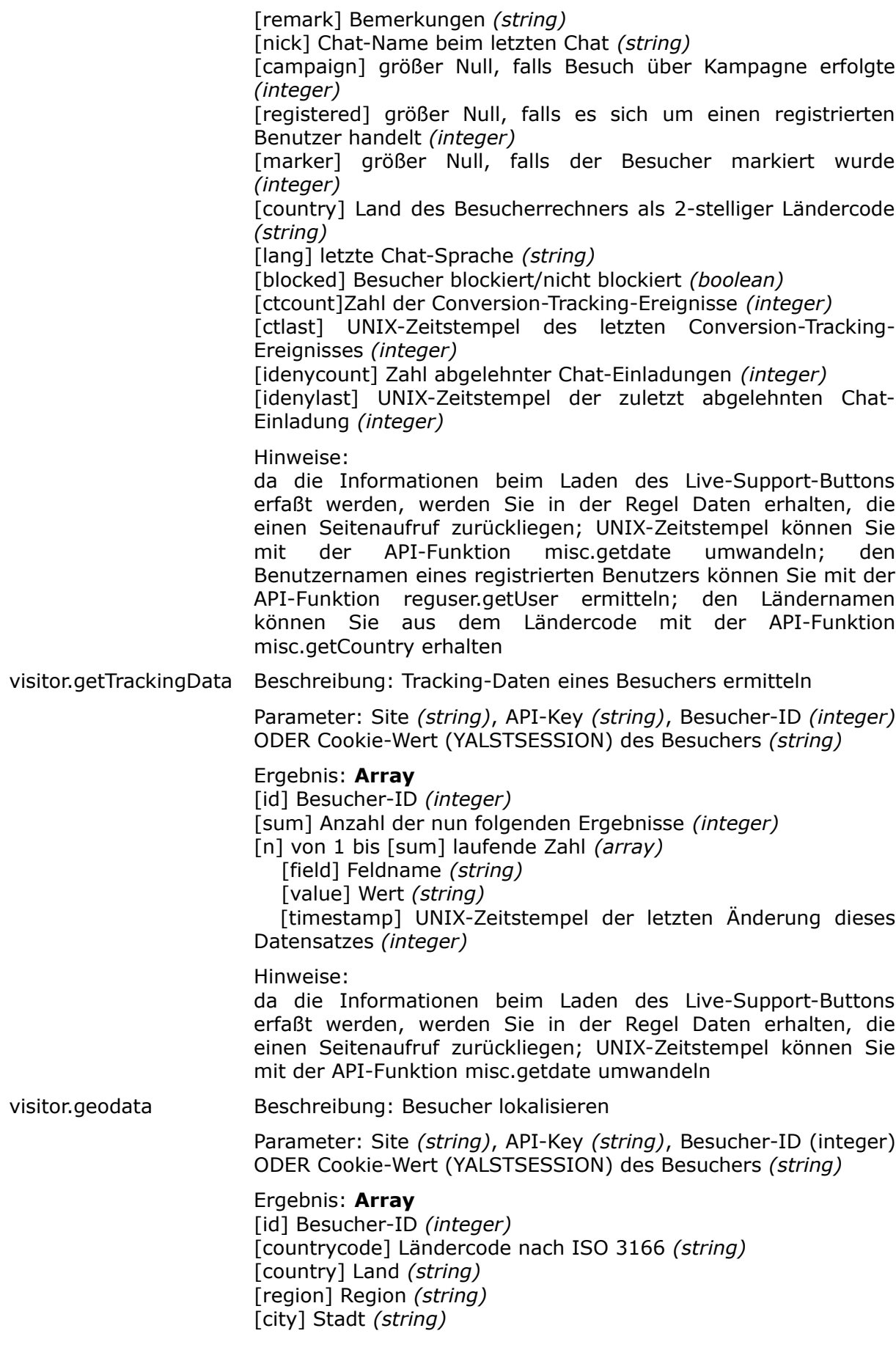

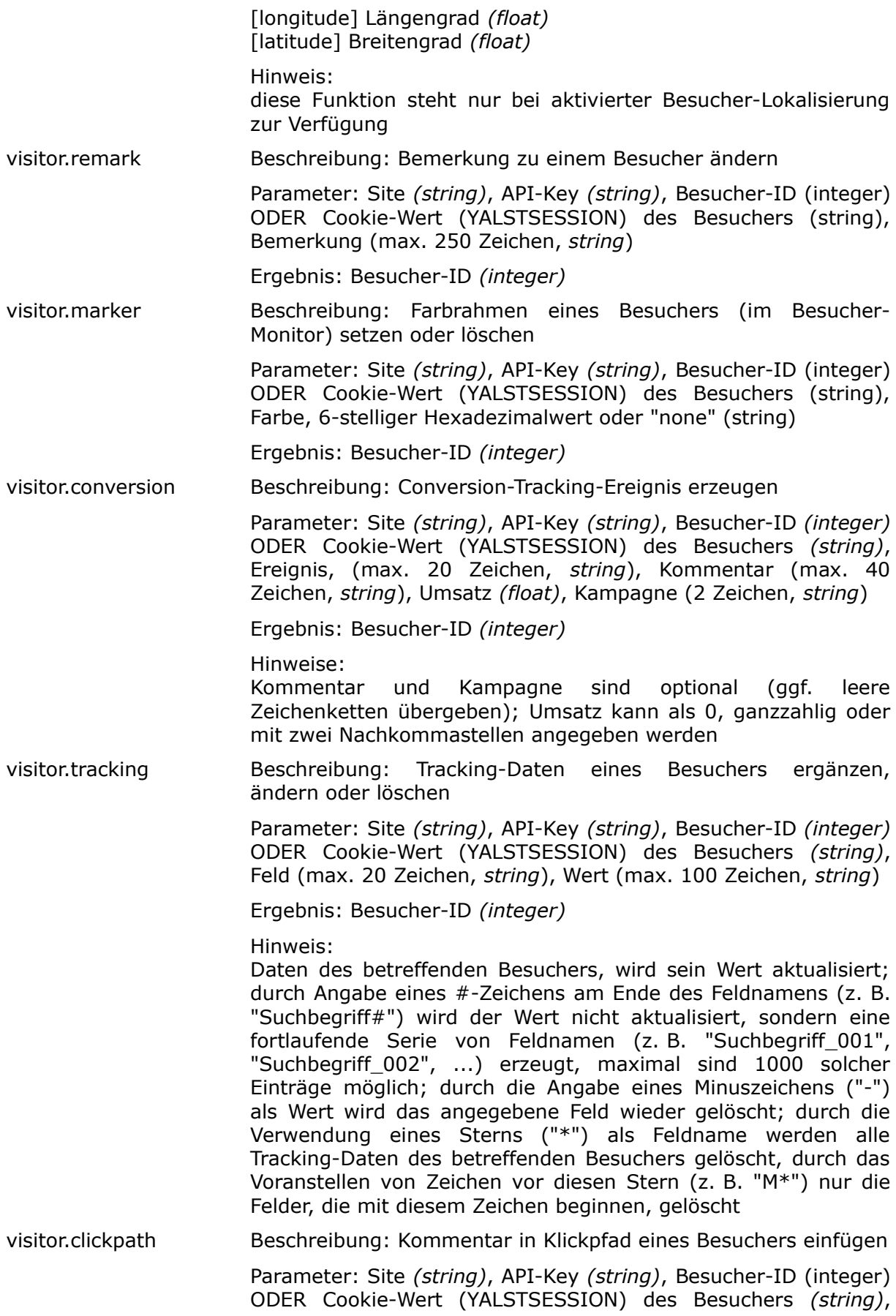

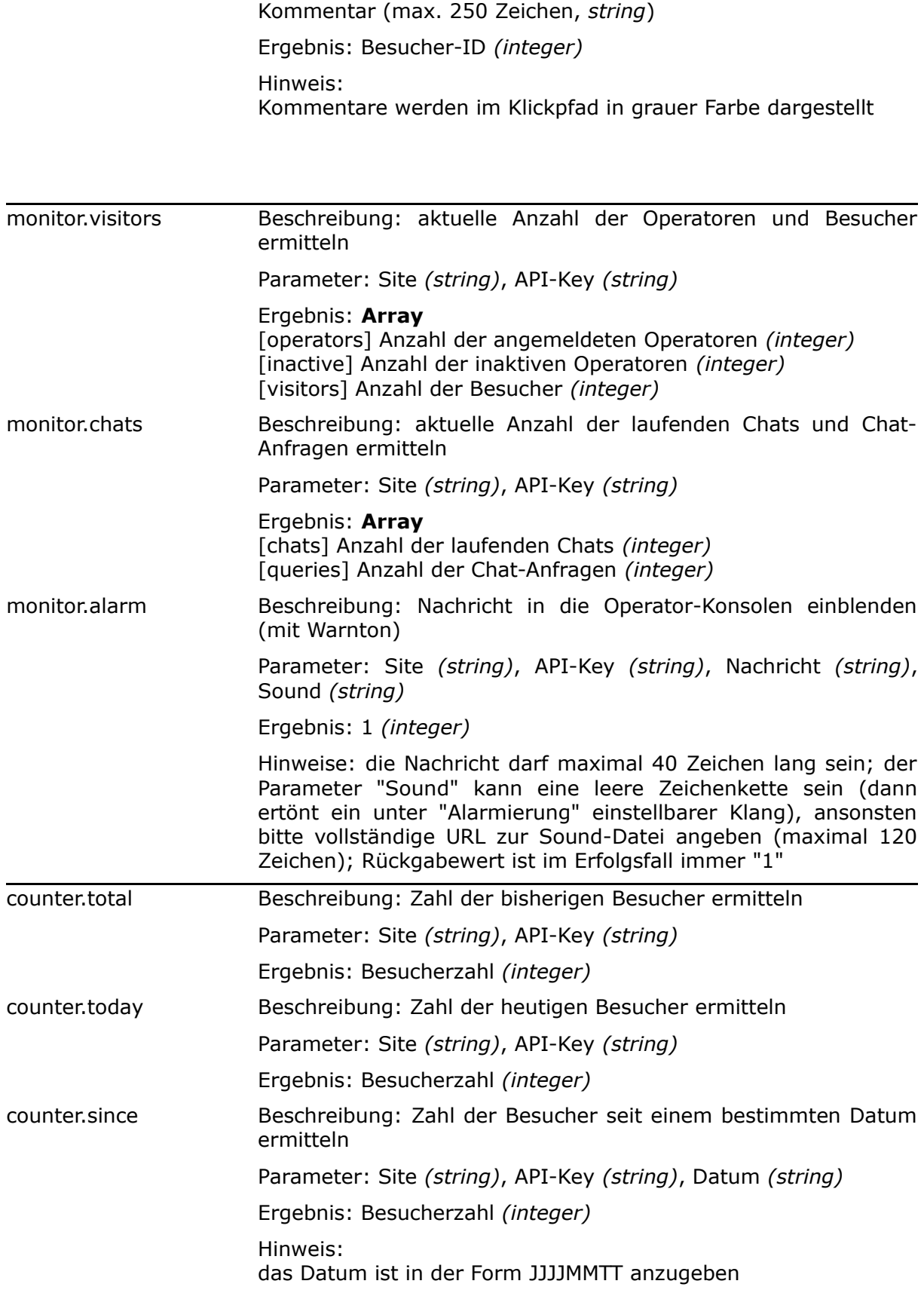

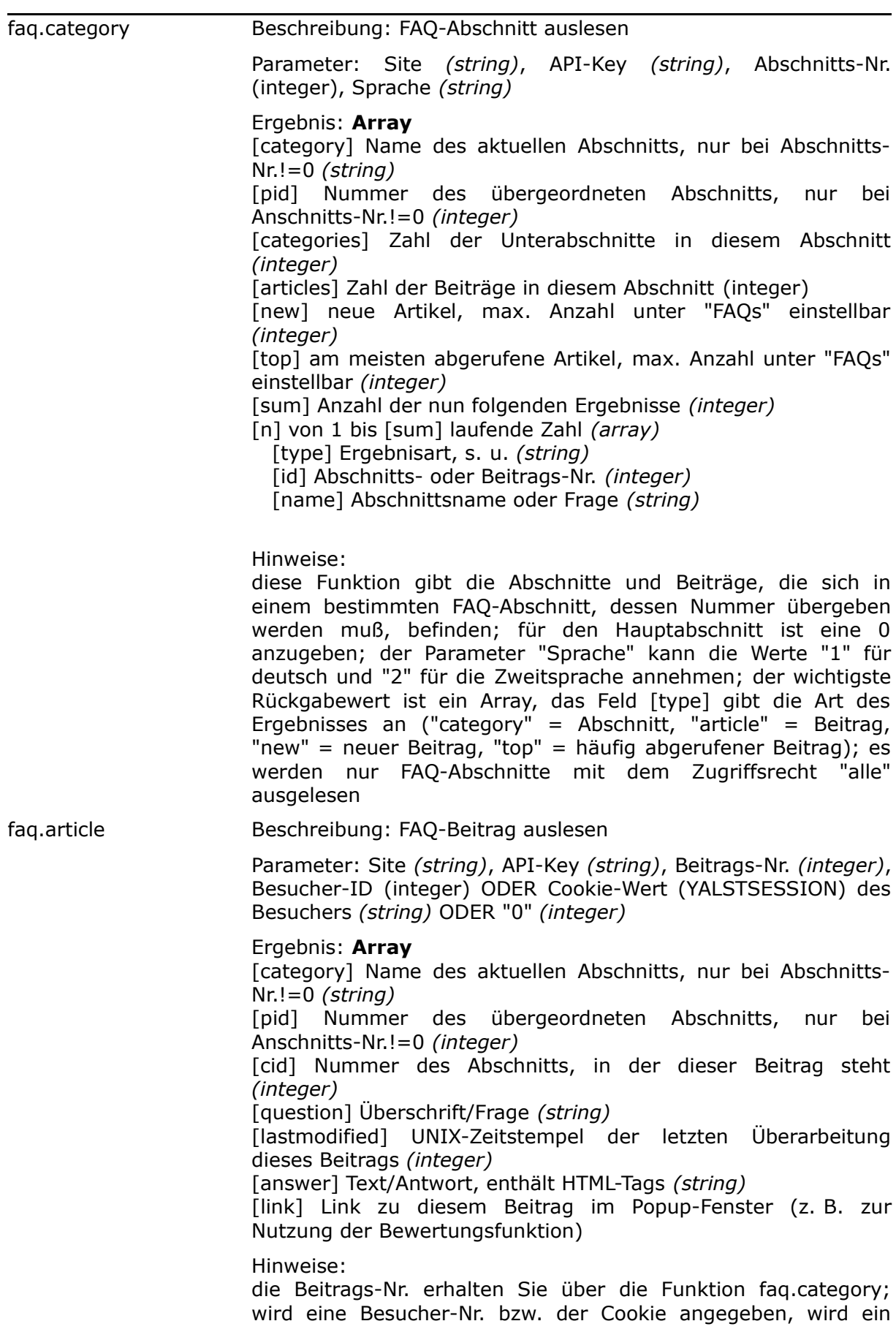

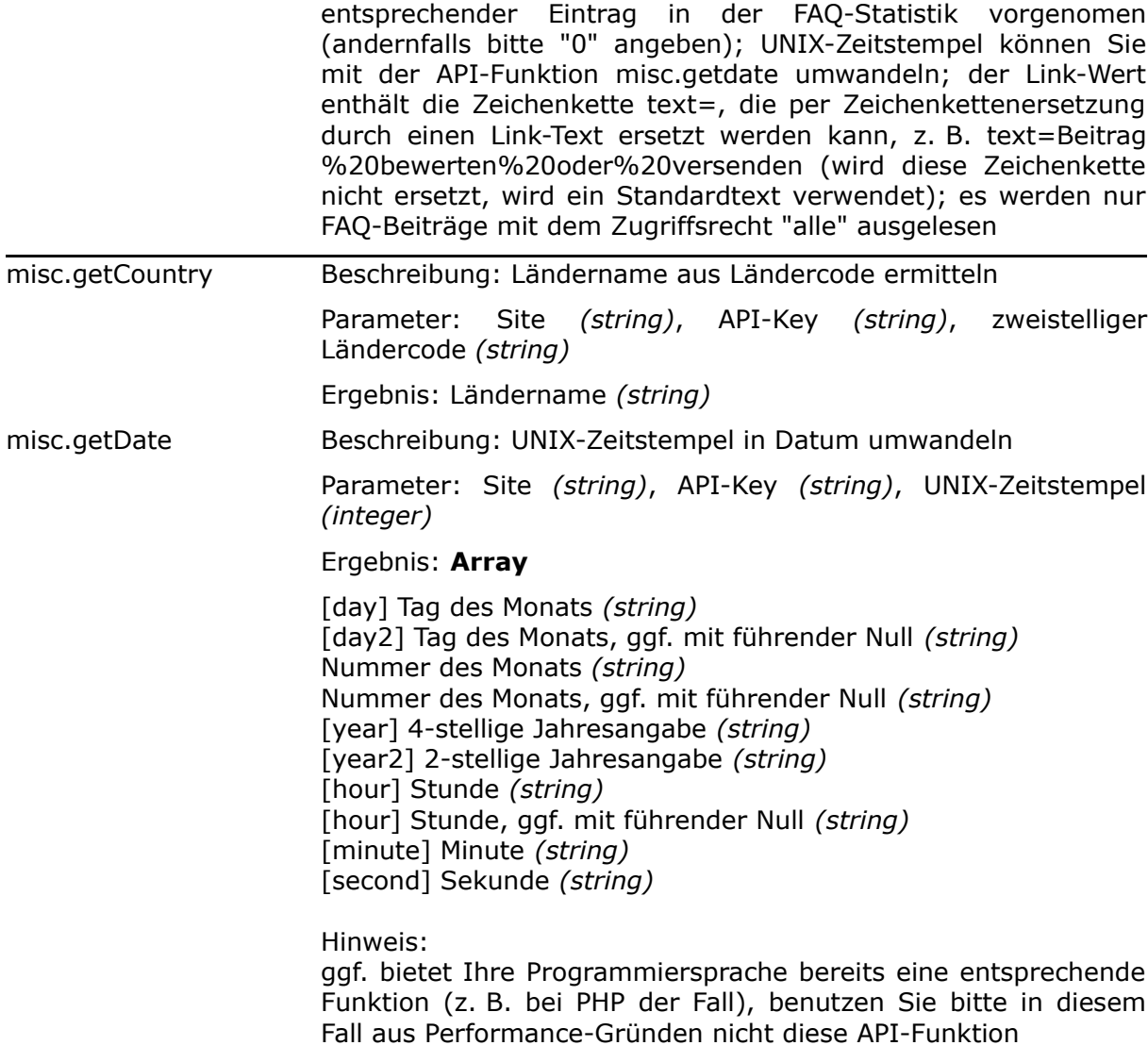

#### **Allgemeine Syntax eines XML-RPC -Calls**

Am Beispiel der API-Funktion system.isOnline wird hier sowohl der Funktionsaufruf als auch die Serverantwort gemäß XML-RPC-Spezifikation dargestellt. Aufruf:

```
<?xml version="1.0" ?>
<methodCall>
      <methodName>system.isOnline</methodName>
      <params>
             <param>
                    <value>
                           <string>xxxxx-y</string>
                    </value>
             </param>
             <param><value>
                           <string>181ff5e46d1846261d6b28480110e599</string>
             \langle/value>
             </param>
      </params>
</methodCall>
```
#### Serverantwort:

```
<?xml version="1.0" ?>
<methodResponse>
      <params>
             <param>
                    <value>
                           <boolean>1</boolean>
                    </value>
             </param>
      </params>
</methodResponse>
```
#### **Beispiel 1 (PHP)**

Dieses Beispiel zeigt, wie man Hilfe eines kurzen PHP-Skripts abfragt, ob der Live-Support online ist. Dies ermöglicht z. B. das Anzeigen anderer Inhalte für den Fall, daß Berater zur Verfügung stehen. Für die Kommunikation wird die bereits o. g. PHP-Bibliothek verwendet. Aufgerufen wird die API-Funktion "system.isOnline".

```
include("xmlrpc.inc.php");
$passwd = "<IhrAPIKey>";
$resultXMLRPC_request('IhreYalstDomain','/yalst/api.php','system.isOnline',array(XMLRPC_pr
epare("<IhreYalstSite>"),XMLRPC_prepare($passwd)));
if ($result[1])
 \{echo "online :-}<br>\n"else
 {echo "offline :-(<br> 'r>}
```
Dasselbe kann man natürlich auch in Node-JS auf dem Server mittels der xmlrpc-Bibliothek realisieren.

### **Beispiel 2 ( Node-JS )**

```
/// install xmlrpc module for node.js
/// via 'npm install xmlrpc'
var xmlrpc = require('xmlrpc');
var apiClient = xmlrpc.createClient({ host: 'yalst-test.visisoft.de', port: 80, 
path: '/yalst/api.php'});
apiClient.methodCall('system.isBusy', ['1-1', '590a0017f14775be06dcd9afd05694c4']
, function(error, isBusy)
{
      if (error)
       {
             console.log(error.message);
      }
      else
      {
             console.log("System is " + (isBusy ? "busy" : "not busy"));
       }
});
```
Natürlich könnte man die API auch über Javascript aus dem Browser (CORS-Ajax<sup>[1](#page-62-0)</sup>) abfragen, allerdings muss dazu der API-Key (Passwort) dort hinterlegt werden, was bei öffentlich zugänglichen Seiten ein Sicherheitsrisiko darstellt, da über die API auch sensible Daten ermittelt werden können.

Benutzen Sie bitte für die Abfrage des Online-Status des LiveSupports bzw. einzelner Abteilungen aus Javascript den Codegenerator unter Verwendung des Skriptes online.js.php (siehe auch Abschnitt 4.7 - Abfrage des Online-Status aus Ihren Webanwendungen).

<span id="page-62-0"></span><sup>1</sup> Cross-Origin-Resource-Sharing

## **7. Häufig gestellte Fragen**

### **7.1 Konfiguration**

### **Welche minimalen Einstellungen sind erforderlich, um die Software in Betrieb zu nehmen?**

Neben der Einbindung in Ihren Internetauftritt durch Kopieren der HTML-Codezeile, die Sie unter "Einbindung" finden, sind folgende Minimaleinstellungen erforderlich:

- eine gültige E-Mail-Adresse (Bereich "Einstellungen"); diese wird von der Software für verschiedene Dinge benötigt (Mitschriften verschicken, Kontaktformular-Inhalt verschicken, ...)
- Zugangsdaten für einen Support-Mitarbeiter (Bereich "Operatoren"); Support-Mitarbeiter können erst nach Eingabe von Zugangsdaten mit dem System arbeiten um sicherzustellen, daß nur dazu berechtigte Operatoren auf Ihren Internetseiten Live-Support anbieten

Im Bereich "Einstellungen" ist zwar vieles mit sinnvollen Standardeinstellungen vorbelegt, Sie sollten dennoch mal einen Blick auf einige wichtige Einstellungen wie z. B.

- Logo (Kopfgrafik in den Besucherfenstern)
- Buttons (Knöpfe, die auf Ihrer Homepage erscheinen und zum Live-Support führen)

werfen.

### **Was muß ich beachten, wenn ich Chats auch in einer Zweitsprache anbieten möchte?**

Wenn Sie durch die entsprechende Option unter "Einstellungen" Chats auch in einer Zweitsprache anbieten, wirkt sich das auf viele Komponenten dieser Software aus. Hier eine kurze Übersicht:

- Sie können in den Bereichen "Einstellungen" und "Abteilungen" (verfügbar ab der Business-Edition) Textausgaben für die Zweitsprache festlegen (der Besucher gelangt auf die entsprechenden Fenster entweder durch eine Umschaltfunktion oder durch einen entsprechenden Einbindungscode).
- Sie können bei aktiven Chats (verfügbar ab der Professional-Edition) die Chat-Sprache aus der Operator-Konsole heraus vorgeben (Flaggensymbol neben dem Mehrzweck-Eingabefeld unten). Bei Chats in der Zweitsprache erfolgt die gesamte Benutzerführung für den Besucher - einschließlich aller Beschriftungen - automatisch in der jeweiligen Sprache, bei aktiven Chats erscheint auch ein Einladungsfenster in dieser Sprache. Orientieren Sie sich bei der Sprachvorgabe an der Herkunftsangabe (Land) im Besucher-Monitor.
- Das Kontaktformular erscheint automatisch mit Beschriftungen in der Zweitsprache. Wenn Sie in der deutschen Fassung zusätzliche eigene Felder definiert haben, können Sie dieses auch für die Version in der Zweitsprache tun.
- Sie haben auch die Möglichkeit, die FAQs (verfügbar ab der Professional-Edition) zusätzlich in der Zweitsprache anzubieten. Die beiden Sprachversionen müssen dabei nicht den gleichen Umfang haben, sie können sogar völlig verschieden sein.
- Das Seitenbewertungssystem und die Seitenempfehlungen (verfügbar ab der Professional-Edition) können auch in der Zweitsprache eingebunden werden, den hierzu nötigen HTML-Code können Sie mit dem HTML-Codegenerator erzeugen.

### **Ein Eingabefeld für Textausgaben ist zu kurz, gibt es Abhilfe?**

Ja! Und zwar bei allen Feldern, in denen HTML möglich ist. Mit Hilfe von JavaScript können Sie im Prinzip unbegrenzt lange Texte ausgeben. Bei längeren oder HTML-lastigen Texten sollten Sie jedoch unbedingt darauf achten, daß das Design der Fensterausgaben noch in Ordnung ist (wir empfehlen, entsprechende Tests mit den gängigen Browsern durchzuführen!). Bitte gehen Sie wie folgt vor:

- Erstellen Sie eine JavaScript-Datei (Beispiel s. u.) mit allen Ausgaben, die an der betreffenden Stellle erscheinen sollen.
- Nennen Sie die Datei z. B. "ausgabe1.js" und speichern Sie diese innerhalb Ihres Webspaces, so daß sie beispielsweise unter der URL "http://wwww.example.com/ausgabe1.js" zu erreichen ist.
- Schreiben Sie statt eines Textes folgende Anweisung in das betreffende Eingabefeld: <script language="JavaScript" src="http://www.example.com.local/ausgabe1.js" type="text/javascript"></script>

Ein Beispiel für "ausgabe1.js" könnte im Falle des Chat-Einladefensters so aussehen:

/\* ausgabe1.js \*/ document.write('Wünschen Sie Beratung? '); document.write('<font color="red">Wir helfen gerne!</font> ');

### **Warum werden meine Konfigurationsänderungen nicht in der Operator-Konsole wirksam?**

Aus Performance-Gründen werden einige Konfigurationseinstellungen (z. B. Abteilungen und Alarmierungen) nur einmal nach Anmeldung eines Support-Mitarbeiters eingelesen (und nicht bei jeder Aktualisierung der Operator-Konsole). Wenn Sie als Operator sofort von geänderten Einstellungen profitieren möchten, hilft eine Neuanmeldung an der Operator-Konsole.

### **7.2 Operator-Konsole und Besucher-Monitor**

### **Wozu dient die grüne Anwesenheits-Schaltfläche in der Operator-Konsole ?**

Solange mindestens ein Operator (Support-Mitarbeiter) angemeldet ist, wird auf Ihrer Internetpräsenz der konfigurierte Support-Button angezeigt (sofern Sie die Software korrekt eingebunden haben). Damit dieser Button auch nur so lange auf der Webseite steht, wie ein Operator zugegen ist, muß der Operator regelmäßig seine Anwesenheit bestätigen. Tut er dieses nicht, wird er bei Standardeinstellungen 60 Minuten (Zeit konfigurierbar unter "Einstellungen") nach der letzten Anwesenheitsbestätigung automatisch abgemeldet. Zehn Minuten vor Ablauf dieser "Frist" erscheint ein Popup-Fenster auf dem Bildschirm (falls entsprechend konfiguriert ertönt außerdem ein Soundsignal). Die Anwesenheit wird mit der grünen Schaltfläche (bzw. grün/rot-blinkend kurz vor Ablauf) bestätigt.

#### **Kann man beim Besucher-Monitor auch selbstdefinierte, zusätzliche Informationen erfassen?**

Diese Funktionen stehen Ihnen ab der Professional-Edition zur Verfügung.

Ja, das ist möglich, hierzu existieren sogar zwei Alternativen.

Die erste Funktion bezeichnen wir als "Advanced-Monitoring". Sie können eine JavaScript-Variable mit dem Namen "y\_extra" auf Ihrer Seite definieren und deren Wert mit JavaScript oder einer Server-seitigen Skriptsprache wie z. B. PHP oder Perl setzen. Der Wert dieser Variablen wird im Besucher-Monitor dann zusätzlich angezeigt. Beispiel:

```
<script language="JavaScript">
\lt ! -var y_extra = document.title; 
// -->
</script>
```
Damit würde Ihnen zusätzlich der Dokument-Titel (das was zwischen <title> und </title> steht) der aktuellen Seite angezeigt. Bitte beachten Sie, daß diese JavaScript-Zeilen vor der Chat-Einbindung auf Ihrer Seite stehen müssen.

Besonders sinnvoll ist die Nutzung dieser Monitoring-Möglichkeit für die Ausgabe von Seiten-Parametern, die mit der HTTP-Post-Methode übergeben wurden (und daher nicht in der URL-Parameterliste auftauchen). Der Wert der "y\_extra-Variablen" wird auch in der Klickpfad-Anzeige ausgegeben!

Die zweite Möglichkeit ist die Erfassung sogenannter Tracking-Daten. Tracking-Daten sind Feld-Wert-Paare, die Besuchern durch entsprechende Einbindungscodes (s. HTML-Codegenerator) zugeordnet werden können. Typische Beispiele für Tracking-Daten sind Foren-Loginnamen, Warenkorb-Inhalte oder Kundendaten. Tracking-Daten werden allerdings nicht direkt im Besucher-Monitor angezeigt, sondern unter "Auswertungen und Statistiken" (Besucher und Monitordaten).

### **Können Bemerkungen zu einem Besucher auch automatisch generiert werden?**

Diese Funktionen stehen Ihnen ab der Professional-Edition zur Verfügung.

Ja, das ist möglich.

Bitte setzen Sie hierzu via JavaScript die Variable "y\_remark". Dieses muß vor einer Einbindung mit Besucher-Monitoring erfolgen, da dieser Wert dort ausgelesen wird. Beispiel (der Code kann selbstverständlich auch – z. B. via PHP oder Perl - dynamisch erzeugt werden):

```
<script language="JavaScript">
<! -var y_remark = 'Kunde Martin Mustermann'; 
//-->
</script>
```
Soll eine bereits vorhandene Bemerkung zu diesem Besucher nicht überschrieben werden, verwenden Sie bitte als erstes Zeichen des Bemerkungstextes ein Ausrufezeichen. Die neue Bemerkung wird dann nur gesetzt, falls es vorher keine für diesen Besucher gab. Beispiel:

```
<script language="JavaScript">
<! -var y_remark = '!Kunde Martin Mustermann'; 
1/-->
</script>
```
Alternativ können Bemerkungen auch über die Programmierschnittstelle (API) gesetzt werden (vgl. Abschnitt 6 dieses Handbuchs - ab der Business-Edition verfügbar).

### **Warum kann ich nicht jeden Besucher im Monitor aktiv ansprechen?**

Diese Funktionen stehen Ihnen ab der Professional-Edition zur Verfügung.

Nicht hinter jedem Besucher im Besucher-Monitor steht eine [Chat]-Schaltfläche. Das kann vier verschiedene Ursachen haben:

- Der Browser des Besuchers akzeptiert keine sogenannten "Cookies" (häufigste Ursache). Für einen aktiven Chat ist es erforderlich, daß der Besucher Cookies annimmt, um ihn eindeutig zuordnen zu können.
- Der Besucher hat Ihre Webseite bereits verlassen. Dieses wird Ihnen im Besuchermonitor (gelbes Informationsfeld welches erscheint, wenn der Mauszeiger über der Rechneradresse des Besuchers steht) angezeigt.
- Ein anderer Operator (Support-Mitarbeiter) chattet bereits mit dem Besucher.
- Sie haben sich "inaktiv" geschaltet (Abhilfe: schalten Sie sich wieder "aktiv").

Wenn sich ein aktiver Chat zwar einleiten läßt, aber trotzdem nicht zustande kommt, kann dieses folgende Ursachen haben:

● Der Besucher hat Ihre Website inzwischen verlassen.

In beiden Fällen wird der Gesprächsversuch nach einer Weile automatisch abgebrochen.

#### **Warum sehe ich mich nicht im Besucher-Monitor ?**

Wenn Sie als Support-Mitarbeiter (Operator) an der Operator-Konsole angemeldet sind, erscheinen alle Besucher mit Ihrer Rechneradresse (also in der Regel alle Besuche, die von Ihrem Computer ausgehen, möglicherweise - je nach Netzwerkkonfiguration - auch alle von Ihrem internen Netz) nur im Besucher-Monitor, wenn unter "Einstellungen" (Bereich "Monitoring, Einladungen und aktive Chats") die Option Operator-Monitoring" aktiviert ist (lokale Besucher werden durch Kursivschrift hervorgehoben). Das gleiche gilt für Adressen, mit denen andere Operatoren Ihres Unternehmens angemeldet sind. Wenn Sie keine lokalen Besucher im Monitor sehen, ist diese Option deaktiviert. Die Option kann sowohl über die Operator-Konsole geändert (Icon mit dem Auge) als auch pro Operator individuell konfiguriert werden.

#### **Wie funktioniert der " URL-Push "?**

Ein sogenannter URL-Push kann während eines Chats oder über den Besucher-Monitor erfolgen.

Wenn Sie als Support-Mitarbeiter (Operator) während eines Chats eine bestimmte Webseite beim Besucher öffnen möchten ("URL-Push"), dann geben Sie bitte als Gesprächstext nur die vollständige URL der betreffenden Seite an. Beispiel:

http://www.google.de

Die Software erkennt dann, daß es sich um einen URL-Push handelt. Selbstverständlich können Sie solche Adressen auch als Floskel definieren.

Die neue Seite wird in einem Popup-Fenster geöffnet. Möchten Sie die Seite in dem Browserfenster öffnen, aus dem der Chat gestartet wurde, stellen Sie der URL bitte ein Ausrufezeichen voran (Hinweis: dieses Öffnen im Ursprungsfenster wird nur von Mozilla-Browsern unterstützt, d. h., Mozilla, Mozilla Firefox und Netscape ab Version 6, bei anderen Browsern können Sie den URL-Push wie unten beschrieben von der Operator-Konsole aus einleiten). Beispiel:

!http://www.google.de

Diese Funktionen stehen Ihnen ab der Professional-Edition zur Verfügung:

Über die Operator-Konsole können alle Besucher auf eine andere Seite geleitet werden, hinter deren Einträgen im Besucher-Monitor eine [Chat]- oder eine [Push]-Schaltfläche

steht. Die Adresse der neuen Seite wird dazu in das Mehrzweck-Eingabefeld eingetragen. Das Auswahlfeld daneben muß auf "URL-Push" stehen (nicht erforderlich, wenn mit dem betroffenen Besucher gerade gechattet wird). Anschließend klicken Sie bitte, bei dem Besucher, den Sie auf eine neue Seite leiten möchten, auf [Chat] oder [Push]. Achtung: Wenn die neue Seite keine Live-Support-Einbindung hat, geht der Besucher im Monitor "verloren"!

### **Warum erscheinen bei der Herkunftsangabe für eine AOL-Rechneradresse als Land immer die USA?**

Um das Herkunftsland zu bestimmen, verwendet diese Software eine Datenbank, die aus der IP-Adresse (= maschinenlesbare Rechneradresse) des Besuchers das zugehörige Land ermittelt (Staat, wo die IP-Adresse registriert ist). Zugriffe aus dem AOL-Netz ("America OnLine") ins Internet erfolgen zentral über die USA. Daher erscheinen deutsche AOL-Kunden leider als "Amerikaner". Hinweis: Bei Nutzung der Funktion "Besucher-Lokalisierung" kann das Herkunftsland u. U. dennoch ermittelt werden.

Hinweis: die Besucher-Lokalisierung (ab Prof.-Edition) zeigt das korrekte Land an.

### **Was bedeutet die Anzeige "wahrscheinlich mit xxxxx identisch" im Besucher- Monitor?**

Wenn der Browser des Besuchers keine sogenannten "Cookies" (kurze Texte, die auf der Festplatte des Besuchers gespeichert werden können, um ihn wiederzuerkennen) akzeptiert, gibt es keine zuverlässige Möglichkeit ihn von Seitenaufruf zu Seitenaufruf und schon gar nicht von Besuch zu Besuch wiederzuerkennen (der Großteil der Besucher-Browser akzeptiert jedoch Cookies). Während eines Besuchs zieht diese Software daher in einem solchen Fall andere Merkmale wie z. B. den verwendeten Browser oder die Rechneradresse des Besuchers heran, um diesen Besucher zuzuordnen. Da diese Methode aber nicht 100%ig sicher bzw. eindeutig ist (es könnte ja z. B. sein, daß mehrere Rechner eines Firmenpools mit ähnlicher Hard- und Software gleichzeitig auf Ihre Seiten zugreifen), werden im Besucher-Monitor separate Einträge mit dem Vermerk "wahrscheinlich mit xxxxx identisch" vorgenommen. Wegen dieser Nichteindeutigkeit kann mit einem solchen Besucher auch nicht weiter "gearbeitet" (aktive Chats, Bemerkungen speichern, Formular-Monitor, ...) werden.

### **Warum werden bei Besuchern, die kein JavaScript aktiviert haben, keine Referer angezeigt?**

Um überhaupt Besucher, die JavaScript bei Ihrem Browser deaktiviert haben, im Besucher-Monitor zu erfassen, muß bei der Live-Support-Einbindung ein zusätzliches "Bild" (innerhalb der Anweisungen <noscript></noscript>) eingebunden werden (s. HTML-Codegenerator). Diese Bild-Datei, die ein unsichtbares 1x1 Pixel oder einen JavaScript-Hinweis-Button ausgibt (unter "Einstellungen" konfigurierbar) registriert die Seitenaufrufe. Diese Datei hat keine Möglichkeit den Referer der im Browser angezeigten Seite zu ermitteln, für diese Datei ist das angezeigte Dokument der Referer. Wenn Ihre Webseiten dynamisch ausgegeben werden, Ihnen also Skriptsprachen wie PHP oder Perl zur Verfügung stehen, können Sie dem Besucher-Monitor helfen, indem Sie die aufrufende Seite und den Referer an diese Bilddatei übergeben (mit den Parametern "from" und "ref").

Beispiel:

<noscript><img src=".../noscript.php?site=xxxxxy&from=http://www.example.com/sitemap.php&ref=http://www.example.com/index.php"></n oscript>

&from= URL der aufrufenden Seite &ref= URL der Referer-Seite

### **Was bedeutet der angezeigte Relevanzwert im Besucher-Monitor ?**

Diese Software berechnet für jeden anwesenden Besucher auf Ihrer Homepage einen sogenannten Relevanzwert zwischen 0 und 10. Je höher dieser Wert ist, um so mehr interessiert sich der Besucher für Ihr Internetangebot. Die Relevanz wird berechnet aus der Zahl der besuchten Seiten, der Anzahl der Besuche und Chats, der Aufenthaltsdauer, der Anzahl von Conversion-Tracking-Ereignissen und einiger weiterer Daten, z. B., ob der Besuch aufgrund einer Kampagne erfolgt.

### **7.3 Chats**

### **Wie funktioniert der " URL-Push "?**

Wurde bereits im Abschnitt 7.2 erläutert.

### **Was ist ein aktiver Chat?**

Diese Funktion steht Ihnen ab der Professional-Edition zur Verfügung.

Aktive Chats gehen vom Operator (Support-Mitarbeiter) aus, der also damit die Initiative ergreift. Bei aktiven Chats erhält der Besucher (Webseiten-Benutzer) als HTML-Layer erst einen Einstiegsdialog (Text zum Teil konfigurierbar) oder ein frei definierbares Bild, der ihm mitteilt, daß ein Support-Mitarbeiter mit ihm chatten möchte. Der Besucher kann sich dann entscheiden, ob er den Chat annehmen möchte (in diesem Fall öffnet sich automatisch ein Gesprächsfenster beim Operator) oder ob er dieses nicht tun will. Benutzt der Besucher den dafür vorgesehenen Button ("nicht chatten"), schließt sich der Dialog und der Operator wird über diese Ablehnung informiert.

Hinweis: aktive Chats funktionieren nur, wenn der Browser des jeweiligen Besucher einen "Cookie", welchen die Live-Support-Software schickt, annimmt. Bei der Mehrzahl der Besucher ist dieses der Fall.

### **Warum kann ich nicht jeden Besucher im Monitor aktiv ansprechen?**

Wurde bereits im Abschnitt 7.2 erläutert.

### **Was passiert, wenn der Besucher sein Chatfenster einfach schließt ohne den Chat zu beenden?**

Die Software registriert automatisch, daß ein Chat nicht korrekt beendet wurde und schließt diesen dann selbst. Damit dieses nicht bereits bei kleineren Verbindungsproblemen mit der Gegenseite passiert, muß etwas Zeit vergehen (ca. 1 Minute) bis ein Chat automatisch beendet wird.

### **Wozu dient das Icon "Tippanzeige ein"/"Tippanzeige aus" im Chatfenster des Operators?**

Sie können als Operator sehen, was Ihr Gesprächspartner tippt (vorausgesetzt diese Anzeige ist unter "Einstellungen" eingeschaltet). Das hilft Ihnen als Operator schneller zu antworten, da Sie die Frage kennen bzw. erahnen können, in welche Richtung sie geht. Tippen Sie Ihre Antwort nun bereits bevor Ihr Gesprächspartner mit seiner Frage fertig ist, erscheint bei diesem der Hinweis "Gesprächspartner tippt", was ihn verwirren kann bzw. erstmal dazu veranlassen kann, auf Ihren nächsten Beitrag zu warten. Um diese Situation zu vermeiden, können Sie mit dieser Umschaltmöglichkeit die Tippanzeige bei Ihrem Gesprächspartner vorübergehend deaktivieren.

### **7.4 Sonstiges**

### **Was ist eine Kampagne?**

Diese Funktionen stehen Ihnen ab der Professional-Edition zur Verfügung.

Mit dem Besucher-Monitor dieser Software können Sie auch den Erfolg von Werbekampagnen für Ihren Internetauftritt verfolgen und messen. Eine Werbekampagne kann z. B. ein Banner oder eine Textanzeige bei einer Suchmaschine oder einem Portal sein. Um einen Besucher, der über ein solches Banner kommt, im Monitor sichtbar und verfolgbar zu machen, geben Sie als Zieladresse für das Banner nicht direkt Ihre Homepage an, sondern eine spezielle Live-Support-Adresse. Diese wird Ihnen auf der Konfigurationsseite nach dem Anlegen einer Kampagne angezeigt. Besucher, die über diese Adresse kommen, werden dann im Monitor farbig hervorgehoben (Farbe einstellbar) - auf Wunsch erfolgt auch eine akustische Benachrichtigung. Über alle Kampagnen-Besucher wird im Statistik-Fenster (Seite "Kampagnen") eine nach Monaten geordnete Auswertung bereitgestellt.

### **Was ist Conversion-Tracking ?**

Diese Funktionen stehen Ihnen ab der Professional-Edition zur Verfügung.

Sie können auf den Webseiten, auf denen ein "Abschluß" erfolgt ist (z. B. ein Verkauf oder eine Anmeldung), einen speziellen Conversion-Tracking-Einbindungscode verwenden (kann über den HTML-Codegenerator erzeugt werden). Sie sehen dann im Besucher-Monitor, wenn ein Abschluß erzielt wird, wie der Besucher sich auf Ihren Seiten bewegt hat, wie oft dieser Besucher schon etwas bei Ihnen gekauft hat, usw. Auf Wunsch erhalten Sie von der Software eine E-Mail, wenn ein Abschluß erzielt wurde. Abschlüsse können mit den Kampagnen korreliert werden, um auswerten, wie erfolgreich diese verlaufen (ggf. auch wenn Kampagnen-Besuch und Abschluß an verschiedenen Tagen erfolgen). Optional können auch Umsätze erfaßt und ausgewertet werden.

### **Wie kann man beim Internet-Explorer das Sound-Geräusch beim Aktualisieren abschalten?**

Der Internet-Explorer macht beim Aktualisieren von Seiten (z. B. Besucher-Monitor oder Chatfenster) ein mitunter störendes Sound-Geräusch. Dieses kann mit Hilfe der Windows-Systemsteuerung abgeschaltet werden (hier am Beispiel von Windows XP):

- 1. Systemsteuerung aufrufen (z. B. über das Startmenü)
- 2. "Sounds und Audiogeräte" aufrufen
- 3. Lasche "Sounds" auswählen

4. im Abschnitt "Windows Explorer" für das Ereignis "Navigation starten" keinen Sound definieren

Auf Besucherseite tritt dieser "Effekt" nicht auf, so lange Sie die Option "XMLHTTP für Refresh des Besucher-Chatfensters verwenden" unter "Einstellungen" eingeschaltet lassen.

### **Warum sind in der Zugriffsstatistik weniger Zugriffe als in meiner Webserver-Statistik verzeichnet?**

Das kann im wesentlichen drei Gründe/Ursachen haben:

● Der Live-Support ist nicht in jede Seite eingebunden. Webseiten ohne Live-Support-Einbindung sind dem System nicht bekannt und werden daher auch nicht gezählt. Tip: Sie können die Software auch "unsichtbar" (ohne sichtbaren Button) einbinden, unser HTML-Codegenerator (unter "Einbindung") hilft Ihnen weiter.

- Besucher, bei deren Browser-JavaScript deaktiviert ist, werden standardmäßig nicht erfaßt, da sie nicht chatten können. Diese Besucher können aber durch eine entsprechende Einbindungsoption mitgezählt (und optional auch vom Besucher-Monitor erfaßt werden). Auch hier hilft Ihnen unser HTML-Codegenerator, den entsprechenden Einbindungscode zu generieren.
- Robots (z. B. Indizierungsprogramme von Suchmaschinen wie z. B. Google) werden nicht mitgezählt, da die Live-Support-Einbindung technisch immer über Bildelemente erfolgt (sichtbare oder unsichtbare) und sich diese Robots für solche Bilder nicht interessieren.

### **Was ist ein interner Operator?**

Diese Funktionen stehen Ihnen ab der Business-Edition zur Verfügung.

Mit internen Operatoren können Sie einen mehrschichtigen Support realisieren. Ein interner Operator kann von einem Besucher nicht direkt per Chat-Anfrage erreicht werden, sondern nur durch einen Chat-Transfer von einem anderen Operator (der interne Operator kann aber aktive Chats initiieren). Daher wird der interne Operator auch nicht über Chat-Anfragen benachrichtigt. Wenn nur interne Operatoren angemeldet sind, ist der Live-Support "offline"!

Somit können Sie z. B. einen Second-Level-Support implementieren, dem interne Operatoren angehören. Diese werden dann nicht durch "Standardprobleme" gebunden, sondern werden nur bei komplexen Problemen hinzugezogen.

### **Was sind Seitentitel ?**

Standardmäßig werden im Besucher-Monitor und allen Statistiken die Dateinamen der besuchten Webseiten angezeigt. Die Angabe eines selbstdefinierten Seitentitels ist sinnvoll, wenn die Dateinamen/URLs Ihrer Website nicht aussagekräftig sind, was z. B. bei einigen Content-Management-Systemen und Shops der Fall ist. Die Seitentitel werden normalerweise in den Einbindungscodes definiert, der HTML-Codegenerator sieht dafür spezielle Optionen vor. Der Seitentitel kann auch automatisch aus der HTML-Titelangabe (in der Titelzeile des Browsers zu sehen) ausgelesen werden, dazu geben Sie im Codegenerator als Seitentitel einfach auto ein. Dieses hat den Vorteil, daß nicht für jede Seite ein gesonderter Einbindungscode verwendet werden muß.

Der Seitentitel kann aber auch durch Definition der JavaScript-Variablen "y\_pagetitle" festgelegt werden. Dieses muß vor einer Einbindung mit Besucher-Monitoring erfolgen, da dieser Wert dort ausgelesen wird. Beispiel:

<script language="JavaScript">  $\leq$   $\vert$   $\vert$ var y\_pagetitle = 'Impressum';  $1/--$ > </script>

# Stichwortverzeichnis

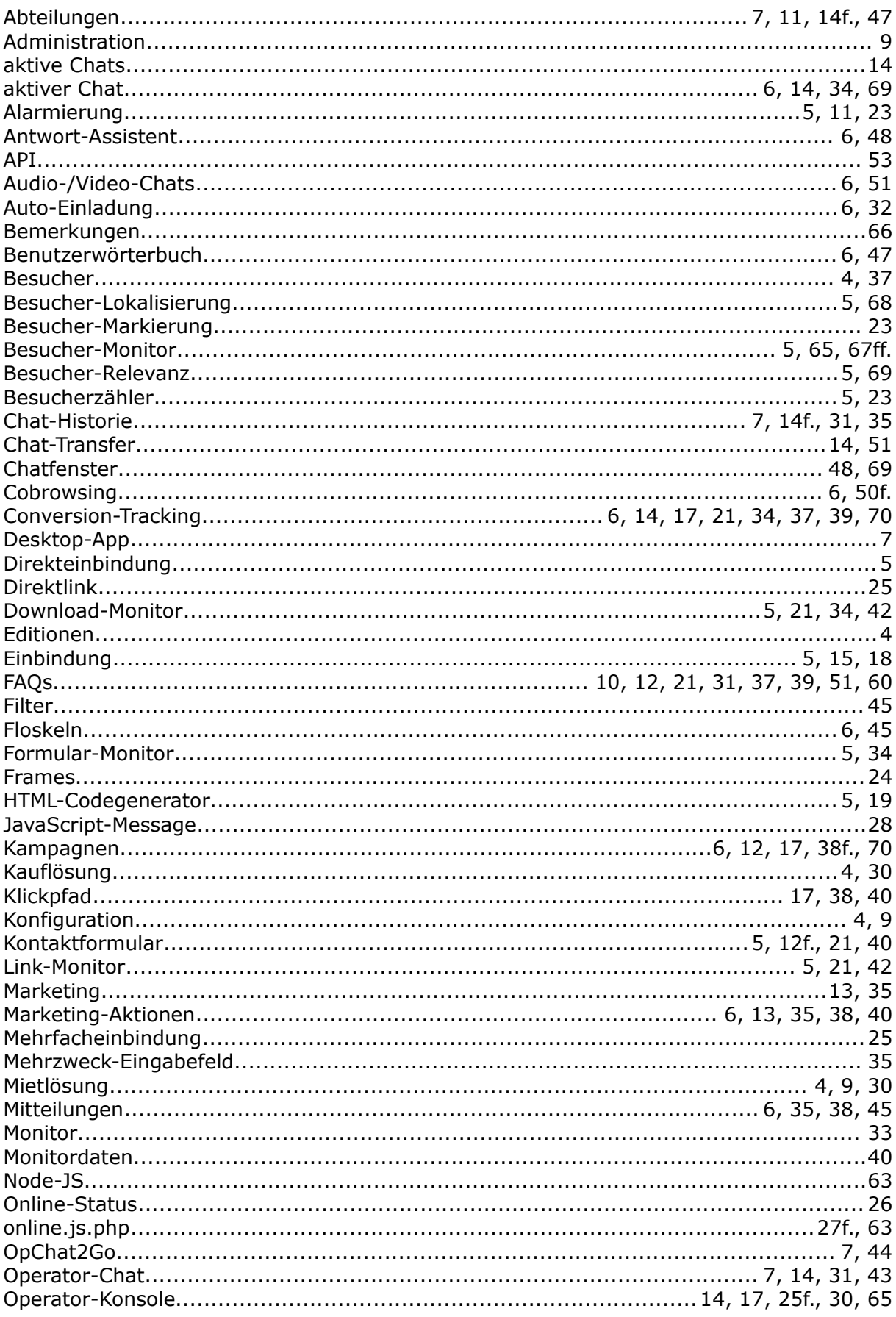
## yalst Benutzerhandbuch

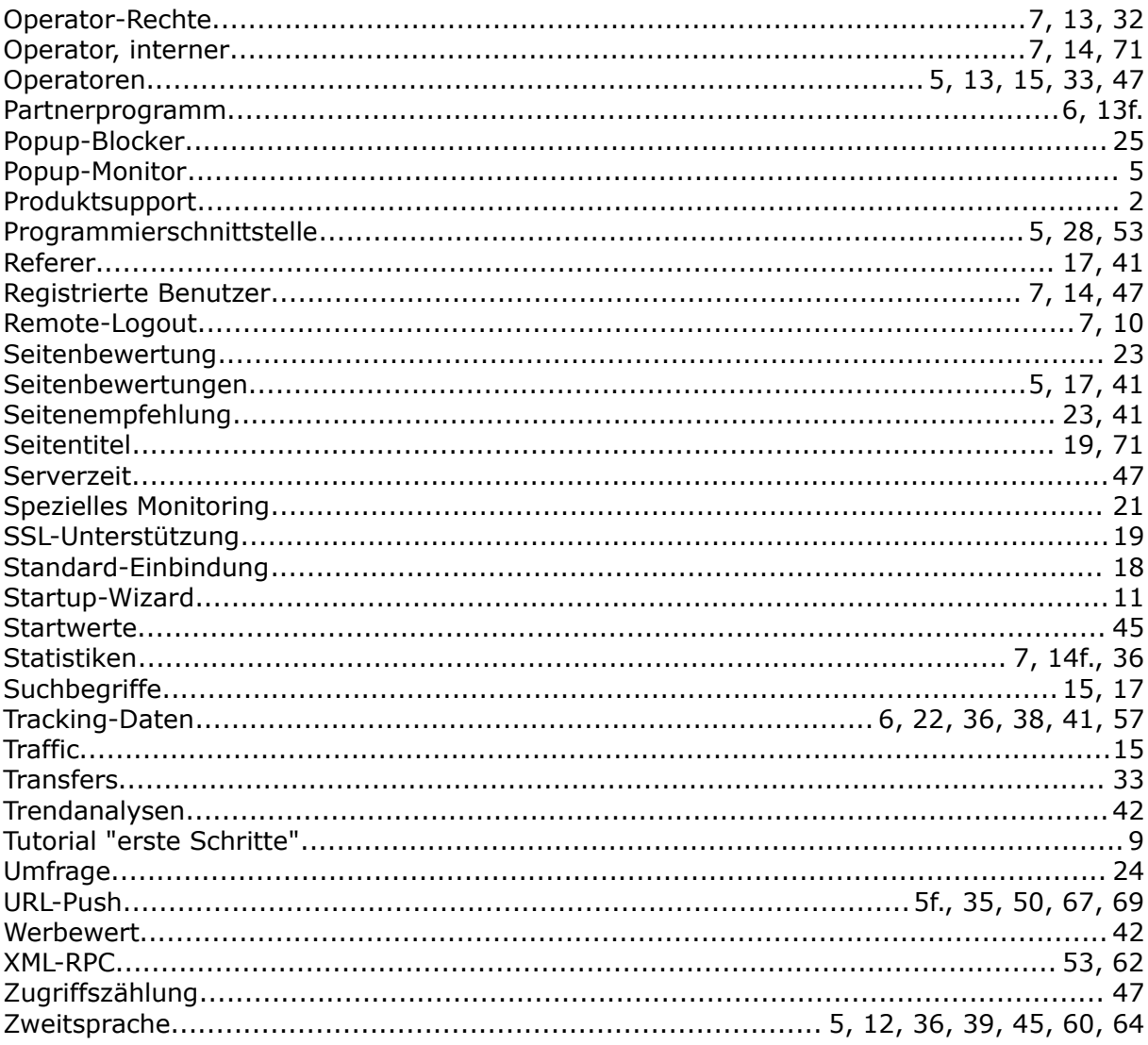